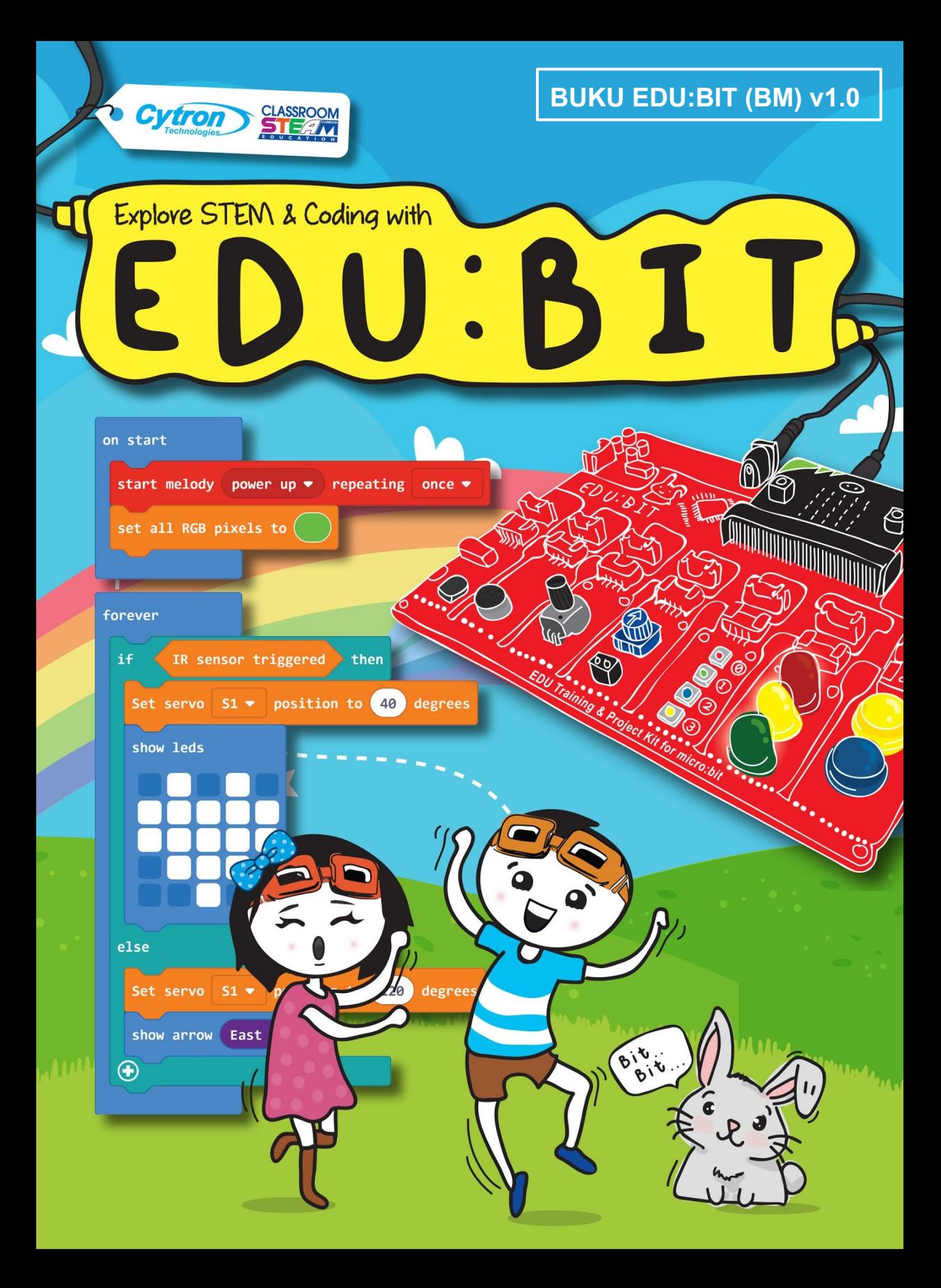

### **Pesanan daripada rero EDUteam @ Cytron**

\_\_\_\_\_\_\_\_\_\_\_\_\_\_\_\_ yang dikasihi,

#### (Nama)

Pernahkah anda dengar mengenai micro:bit? Ia adalah sebuah papan litar mini boleh atur cara yang direka cipta di United Kingdom dan telah diagihkan ke seluruh dunia bagi tujuan mencetus minat kanak-kanak kepada pembelajaran pengekodan secara seronok dan mudah difahami.

Jurutera kami di Cytron telah berusaha dan berjaya mereka bentuk papan litar EDU:BIT bagi memudahkan anda belajar pengekodan secara tuntas. Di antara komponen-komponen utama EDU:BIT adalah *Music Bit* yang dilengkapi dengan pembaz piezo dan bicu audio (*audio jack*) bagi membolehkan anda memainkan muzik, *Sound Bit* pula boleh mengesan bunyi, *Potentio Bit* sebagai pengawal isyarat analog, *IR Bit* bagi mengesan objek, *RGB Bit* membolehkan paparan cahaya berwarna-warni menggunakan 4 diod pancaran cahaya RGB, *Traffic Light Bit* pula dilengkapi dengan 3 diod pancaran cahaya berwarna merah, kuning dan hijau dan akhir sekali, *Button Bit* adalah butang input micro:bit berskala besar Tambahan pula, kit ini juga dilengkapi dengan sebuah **motor DC** dan **motor servo**. Teruja tak?

Jom, kita mula belajar. Pada muka surat seterusnya, kita akan tinjau dan mereka cipta semula beberapa permainan klasik kanak-kanak seperti, *Rock Paper Scissors*, *Snakes and Ladders*, *Tag*, *You're It!*, *Talent Time Show*, *Twister*, *Simon Says* dan banyak lagi permainan yang menyeronokkan. Setelah berjaya mengekodkan atur cara, anda boleh bermain bersama rakan-rakan permainan klasik tersebut. Selain itu, anda digalakkan mengubah suai dan menambah baik atur cara yang dikod supaya lebih menyeronokkan dan unik.

Pada bahagian akhir setiap bab, kami juga telah menyertai beberapa aktiviti cabaran bagi menguji kefahaman anda mereka bentuk aplikasi untuk bilik darjah. Mari kita cuba dan jika anda menghadapi masalah, kami sentiasa akan bersedia membantu.

Adakah anda bersedia? Jom, kita mulakan pengembaraan dan pembelajaran yang menyeronokkan.

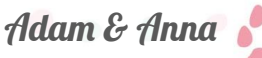

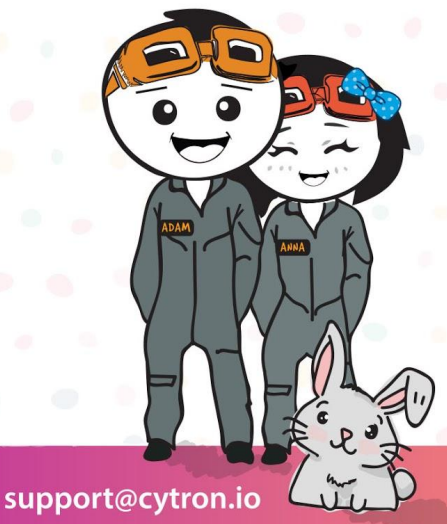

www.fb.com/cytrontech

## **Kenali STEM & Pengekodan dengan Kit EDU:BIT**

Pengarang: Cheryl Ng, SC Lim & Adrian Teo

Illustrasi oleh Suhana Oazmi

Diterjemahkan oleh Muallim Muhammad Fadhil, SRI Hira Klang Cikgu Mohammed Ariffin Zainal Abidin, ProjectMika London Cikgu Ardian Hamid, ProjectMika Kuala Lumpur Cikgu Lee Setz Tsin, SJKC Poi Yuk, Sarawak Cikgu Rizali Afiq bin Razak, Maktab Mahmud Alor Setar, Kedah

Diterbitkan oleh

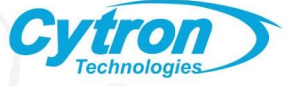

## **Senarai Kandungan**

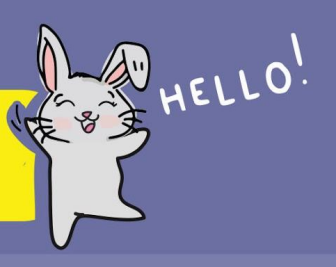

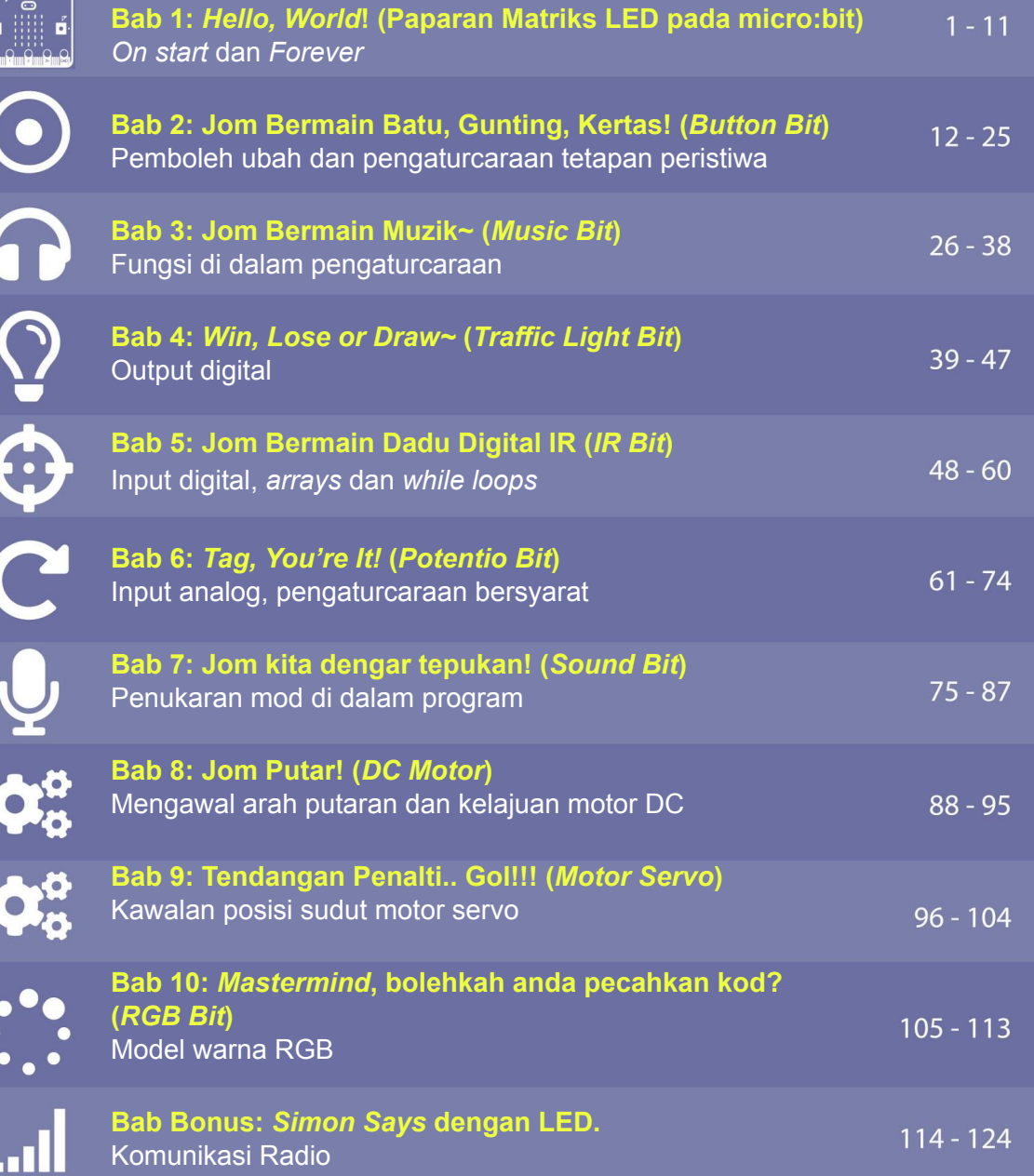

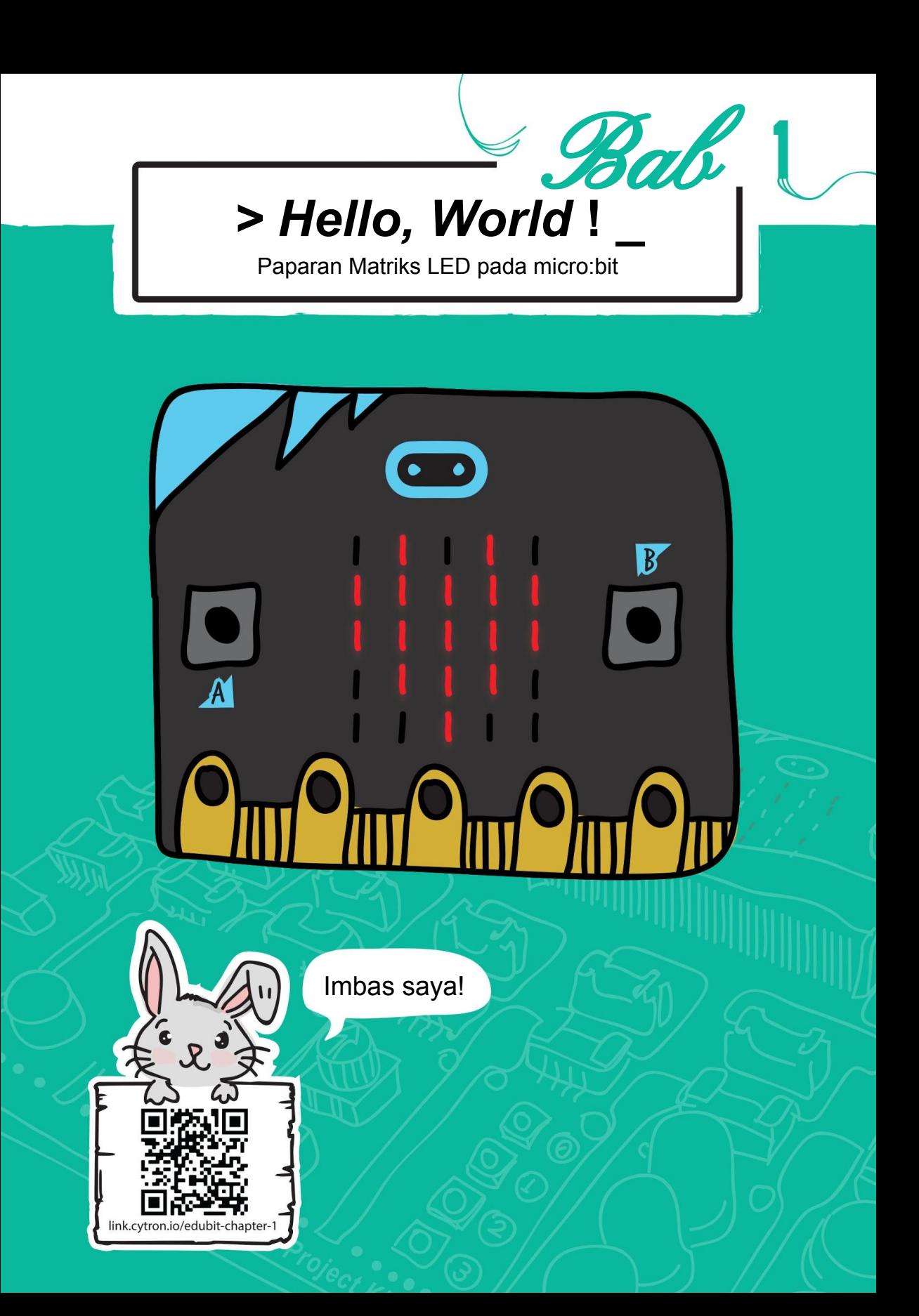

#### JOM KITA KOD!

**Langkah 1** Layari laman sesawang **[https://makecode.microbit.org.](https://makecode.microbit.org)**  Klik pada paparan *New Project*. Taipkan nama projek dan klik *Create.*

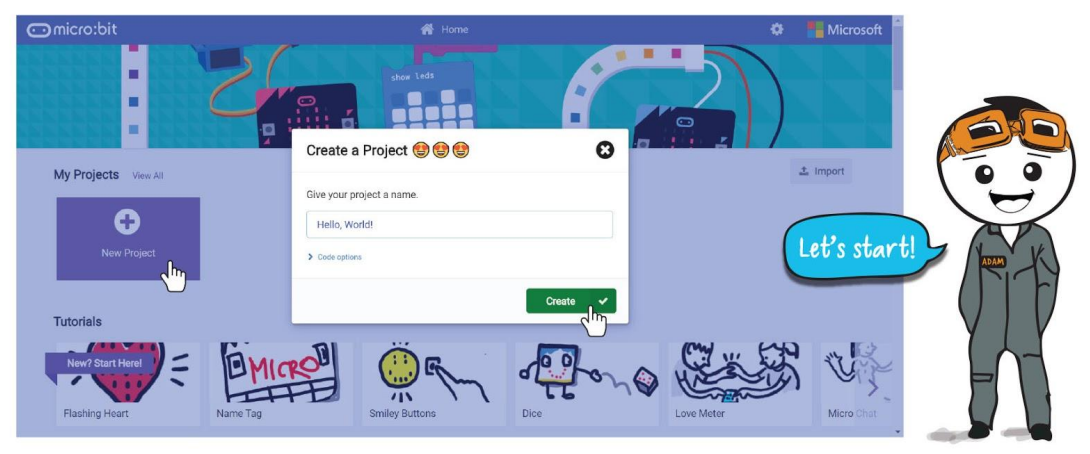

Laman sesawang Microsoft MakeCode Editor akan membolehkan anda mengekodkan atur cara EDU:BIT dengan menggunakan kaedah tarik dan lepas.

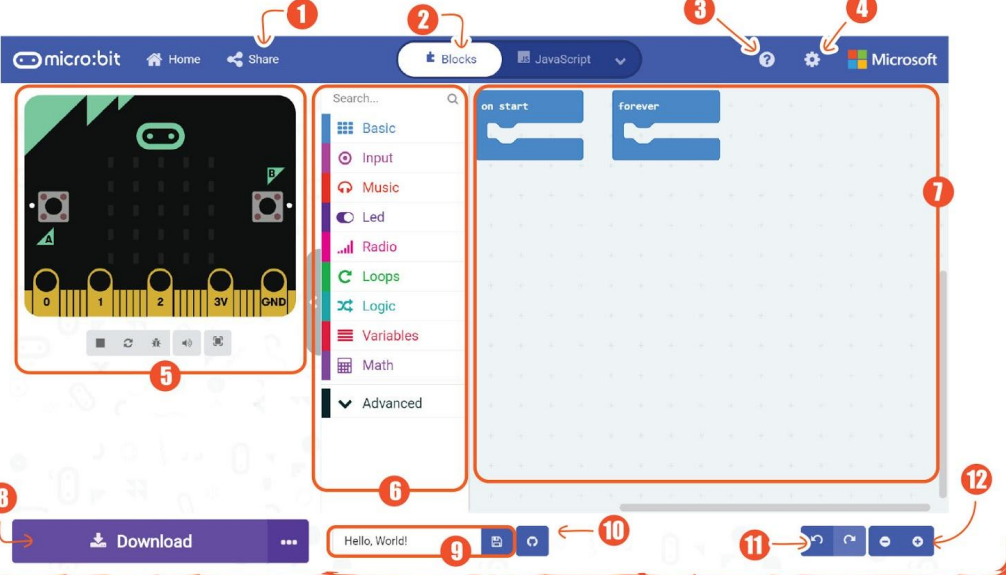

- 1. Terbit dan kongsi projek anda
- 2. Pilih untuk pengekod blok, bahasa atur cara JavaScript atau Python.
- 3. Paparan bantuan.
- 4. Ubah penentu, tambah komponen dan pasangan peranti.
- 5. Simulator Paparan simulasi atur cara pada micro:bit.
- 6. *Toolbox* / Kotak Kategori Blok Klik pada setiap kategori bagi melihat blok pengekodan yang tersedia. Setiap kategori blok akan mempunyai warna yang sama.
- 7. Ruang Kerja Pengekodan Tempat atur cara dikod menggunakan blok dengan kaedah tarik dan lepas.
- 8. Muat Turun atur cara yang teleh dikod kepada micro:bit
- 9.Nama dan simpan atur cara pada komputer
- 10. Bina dan kemas kini repositori Github
- 11. Buat asal / buat semula
- 12. Zum masuk, zum keluar

**Langkah 2** Klik **[ Basic ]** dan kemudian pilih blok **[ show string ]**.

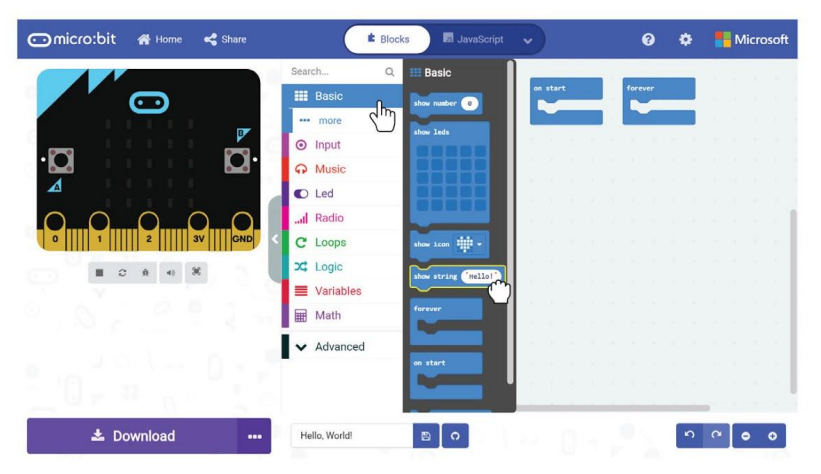

**Langkah 3** Klik dan masukkan blok **[ show string ]** ke dalam slot **[ on start ]**.

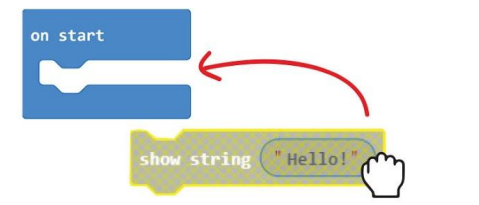

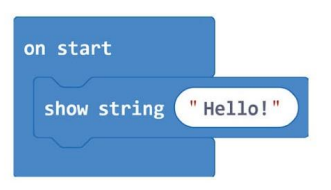

**Langkah 4** Sambungkan kabel USB kepada komputer dan EDU:BIT anda seperti yang ditunjukkan di bawah. Jangan lupa untuk menghidupkan kuasa EDU:BIT dengan memetik suis ke posisi *ON*.

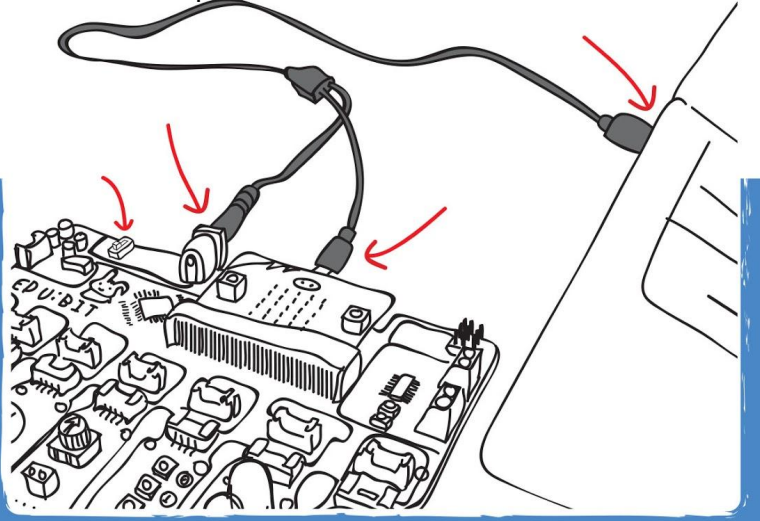

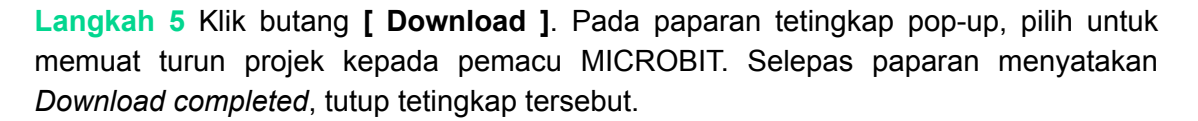

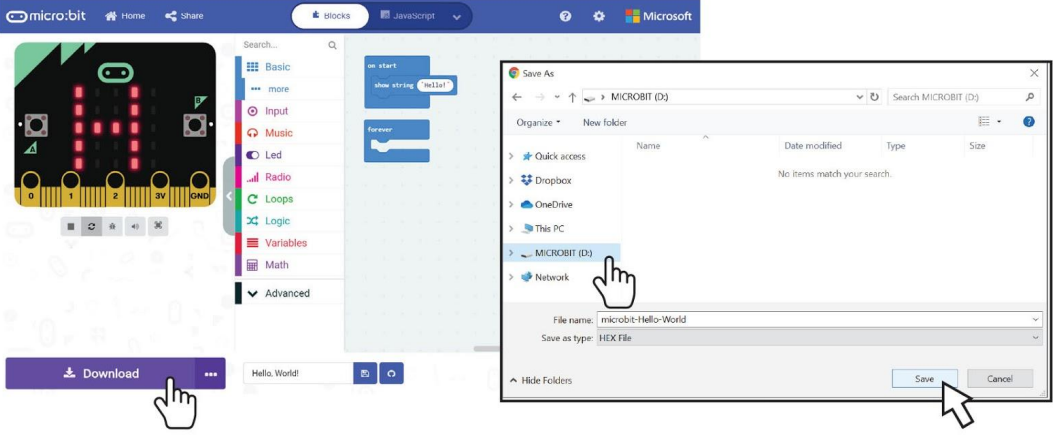

*Flashing* adalah proses pemindahan kod kepada micro:bit. LED berwarna oren di bahagian belakang micro:bit akan berkelip-kelip semasa proses ini sedang dilaksanakan. Setelah proses ini lengkap, kod pada micro:bit akan dimulakan secara automatik.

#### **PERHATIAN !**

Jika tetingkap *pop-up* tidak kelihatan, ini bermakna fail kod tersebut telah dimuat turun secara automatik ke lokasi yang telah disetkan pada pelayar Internet anda. Klik butang kanan pada tetikus pada fail .hex pada bahagian bawah tetingkap dan pilih *Show in folder*. Klik pada fail "microbit-xxx.hex" dan kemudian tarik dan lepas pada pemacu MICROBIT, sama seperti proses memindahkan fail kepada pemacu kilat.

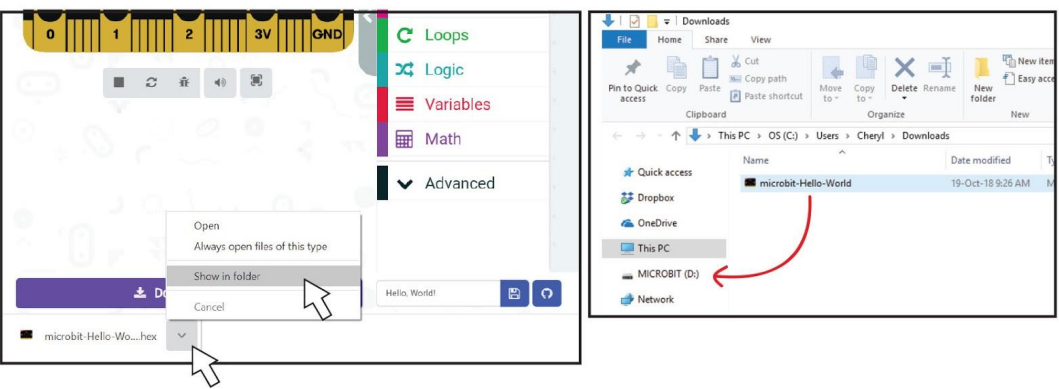

**Langkah 6** Klik **[ Basic ]** dan kemudian pilih blok **[ show icon ]**. Ulang semula untuk menambah satu lagi blok **[ show icon ]**. Klik dan masukkan blok **[ show icon ]** ke dalam slot **[ forever ]**.

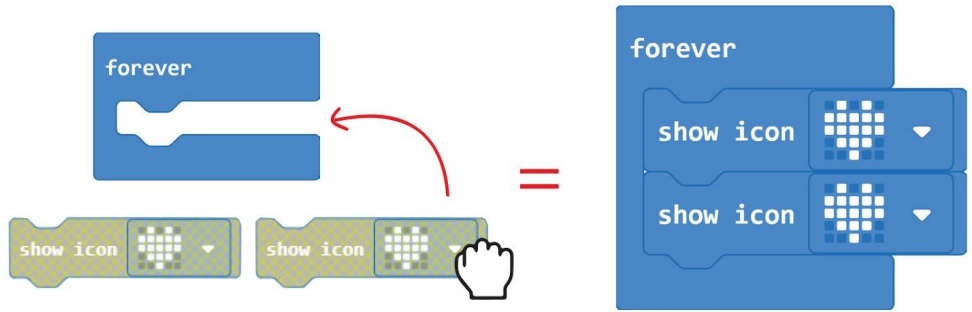

**Langkah 6** Klik butang kiri pada tetikus bagi ikon blok kedua **[ show icon ]** dan pilih corak '*small heart*' pada tetingkap *pop-up*. Pindahkan kod tersebut ke dalam EDU:BIT anda.

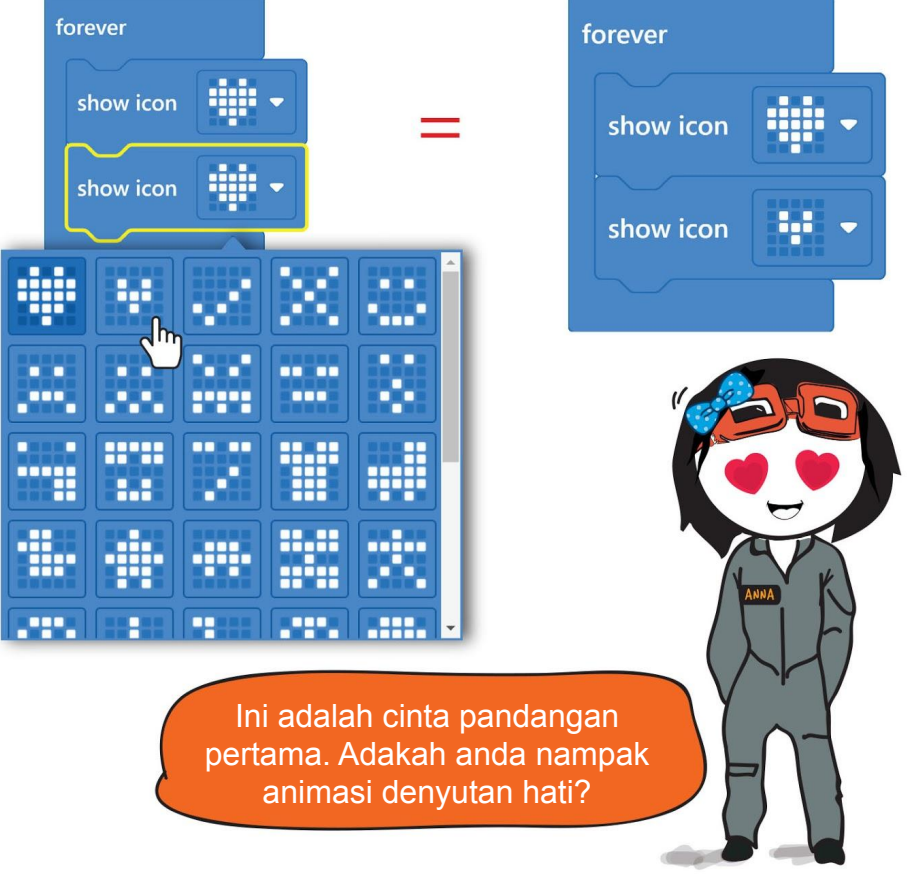

TAHUKAH **ANDA ??** Perhatikan bahawa teks "*Hello!*" hanya akan dipamerkan secara menatal (*scrolling*) sekali sahaja dan sebaliknya, ikon denyutan hati akan berulang-ulang. Kenapa? on start Start " Hello!" show string ( T **Show String** "Hello!" forever Show Icon 'Heart' show icon Show Icon show icon "Small Heart"

Kod dalam blok **[ on start ]** akan dilaksanakan sekali sahaja apabila aplikasi mula-mula dihidupkan. Manakala kod dalam blok **[ forever ]** akan dilaksanakan secara berulang-ulang sehingga EDU:BIT dimatikan.

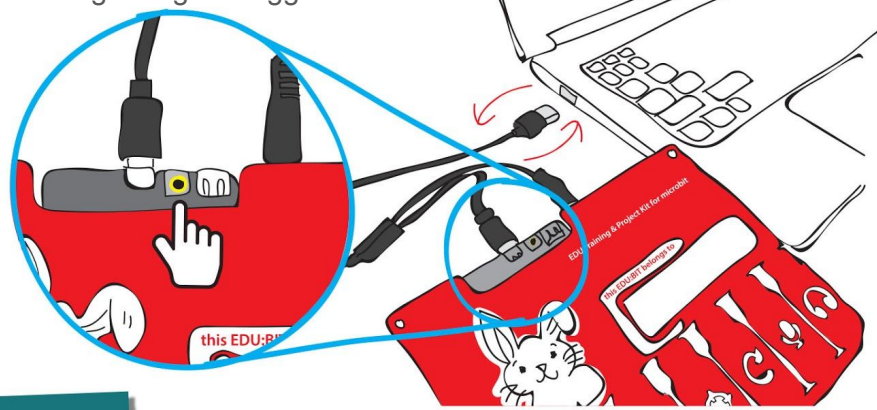

#### **PERHATIAN !**

Jika anda ingin melaksanakan semula program, anda hanya perlu tekan butang *RESET* di belakang micro:bit atau cabut dan pasang semula kabel USB pada komputer.

## **Tip Pantas #1!**

Cara mudah untuk menghapuskan blok adalah dengan klik dan tarik blok tersebut ke bahagian '*Toolbox'*'. Lepaskan blok tersebut setelah ikon tong sampah kelihatan. Selain itu, anda juga boleh menekan butang kiri tetikus pada blok yang ingin dihapuskan dan kemudian memilih '*Delete Block'*.

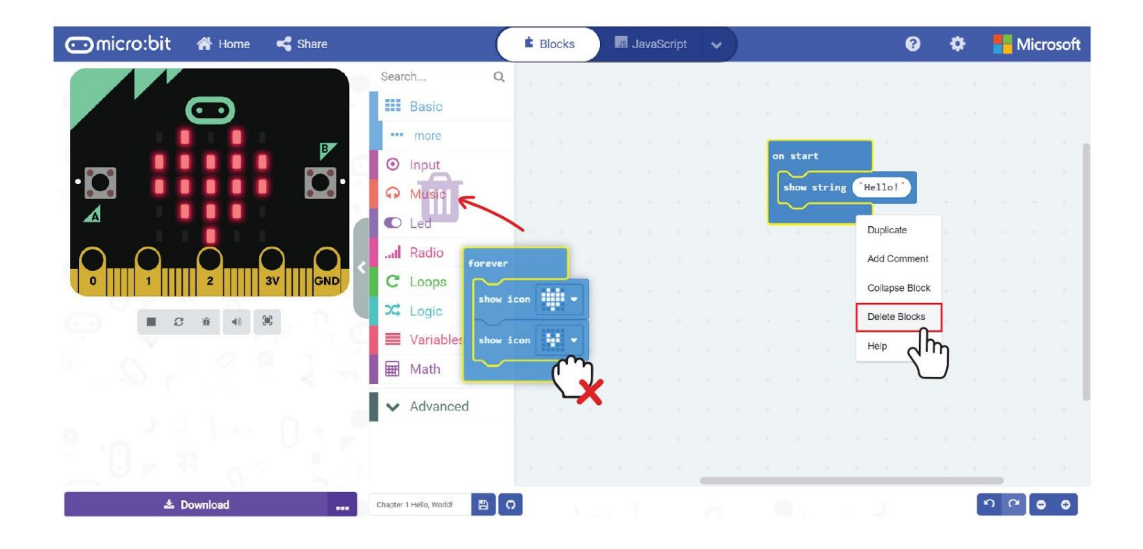

## **Tip Pantas #2!**

Jika anda tidak memerlukan simulator, klik pada tab seperti ditunjukkan di bawah bagi menyembunyikan tetingkap simulator supaya anda mempunyai ruang kerja yang lebih besar.

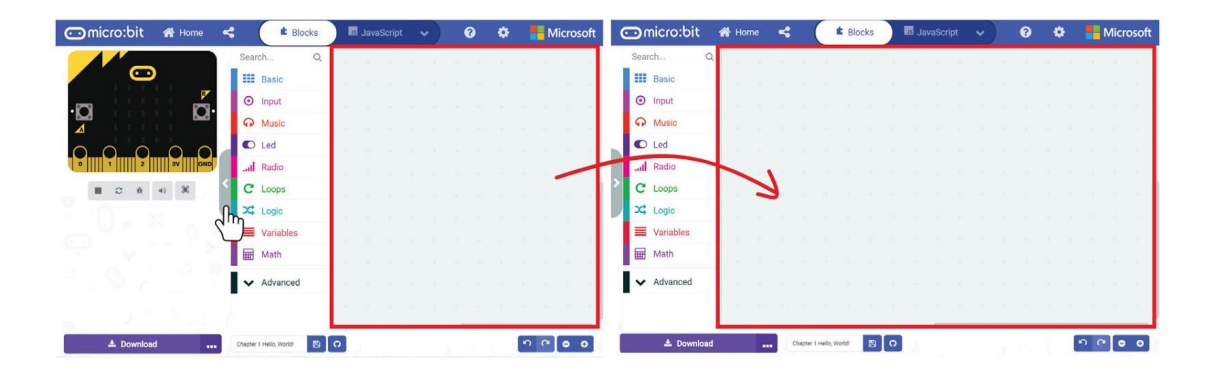

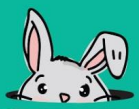

## **Tip Pantas #3!**

Blok-blok pada kluster yang sama boleh dikumpulkan dengan menekan butang kanan tetikus dan pilih '*Collapse Block'*. Bagi mempamerkan semula kluster blok-blok tersebut, klik pada ikon (v).

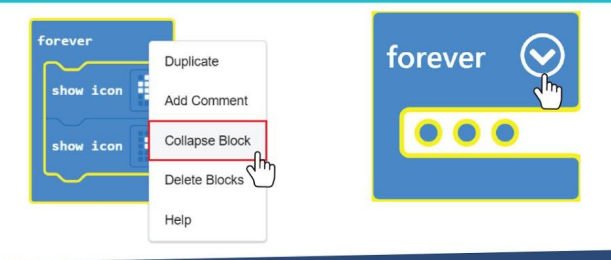

## **Tip Pantas #4!**

Anda boleh kongsikan kod projek anda kepada guru dan rakan-rakan dengan menerbitkan projek tersebut dan kemudian menghantar alamat URL projek anda kepada mereka. Klik butang **[ share ]** dan seterusnya klik **[ Publish project ]** pada tetingkap *pop-up*. Setelah projek diterbitkan, tetingkap *pop-up* akan mempamerkan alamat URL projek tersebut. Klik **[ Copy ]** dan kongsikan alamat URL tersebut.

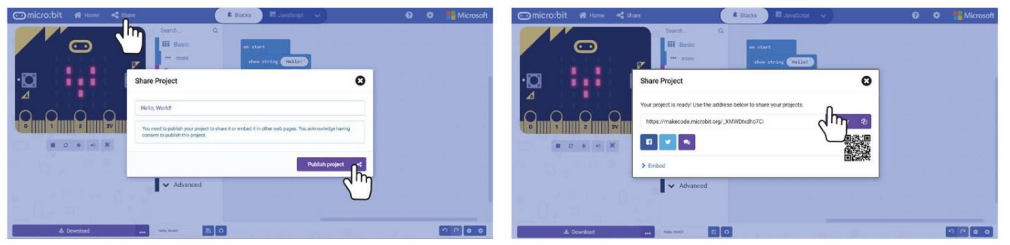

## **Tip Pantas #5!**

Guru dan rakan anda akan dapat melihat lelaman web seperti rajah di bawah apabila mereka membuka alamat URL projek anda. Mereka boleh menekan butang **[ Edit Code ]** untuk melihat dan mengedit kod anda.

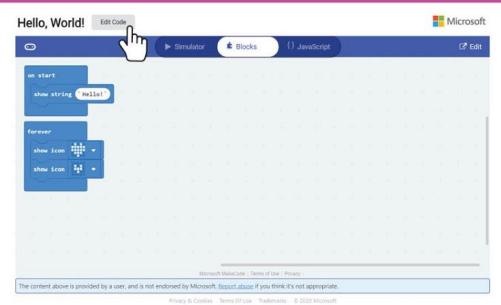

## **Tip Pantas #6!**

Tahukah anda bahawa anda boleh memuat turun terus kepada peranti pasangan dengan satu klik? Bagi membolehkan kaedah ini, anda perlu menekan butang ikon gandar dan pilih *'Pair device*'.

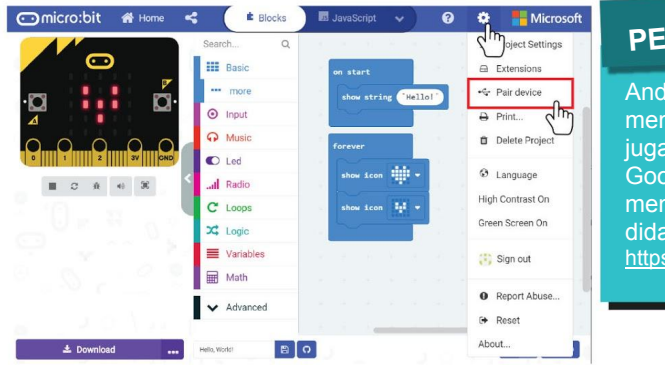

#### **PERHATIAN !**

Anda perlu memastikan bahawa micro:bit anda mempunyai perisian tegar (*firmware)* terkini dan juga pelayar Internet Microsoft Edge baru atau Google Chrome. Arahan terperinci untuk mengemaskini perisian tegar micro:bit boleh didapati pada alamat URL: <https://microbit.org/get-started/user-guide/firmware/>

Pastikan EDU:BIT anda disambungkan kepada PC dan klik butang **[ Pair device ]**  pada tetingkap *pop-up*. Seterusnya, pilih BBC micro:bit CMSIS-DAP atau DAPLink CMSIS-DAP dan klik **[ Connect ]**.

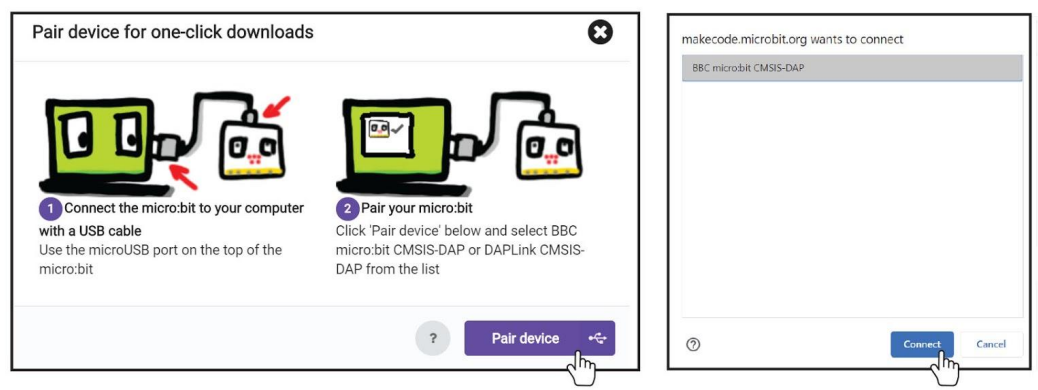

Setelah peranti dipasangkan, anda boleh terus pindahkan kod projek anda ke dalam EDU:BIT apabila butang **[ Download ]** ditekan. Mari kita cuba!

Jika anda mengalami masalah memasang peranti, anda boleh cuba melayari alamat URL berikut untuk penerangan lanjut: <https://makecode.microbit.org/device/usb/webusb/troubleshoot>

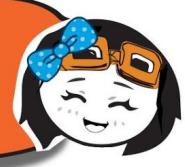

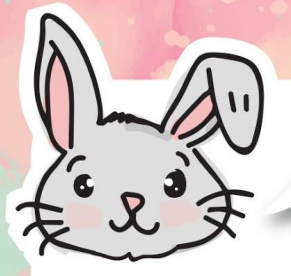

## Terokai Blok-Blok Lain

#1 Gunakan blok **[ show leds ]** untuk reka corak ikon anda sendiri dan blok **[ show number ]** untuk memaparkan nombor.

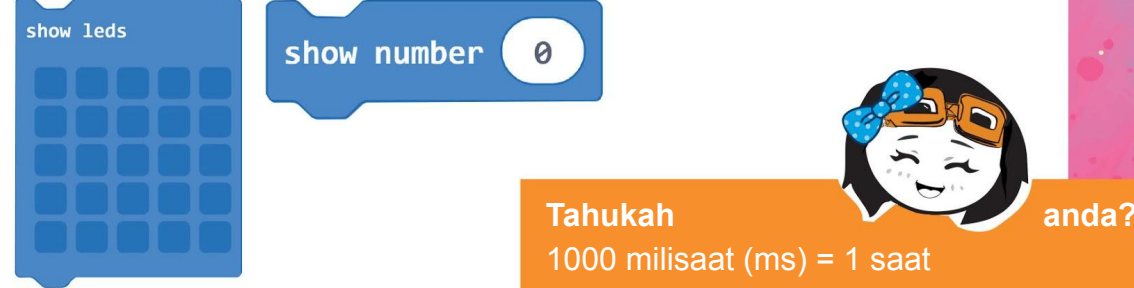

#2 Tambahkan blok **[ pause ]** untuk memperlahankan program anda. Jeda masa akan menghentikan sementara program mengikut ketetapan milisaat yang telah disetkan.

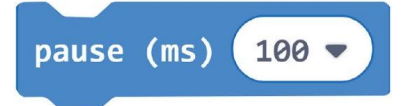

#3 Jika anda ingin paparan corak secara menatal (*scrolling*) pada matriks LED, anda boleh menggunakan blok **[ scroll image \_ with offset \_ and interval (ms) \_ ]** dan dipasangkan berserta blok **[ create image ]** atau blok **[ create big image ]** dari kategori **[ Images ]** di bawah kategori **Advanced**.

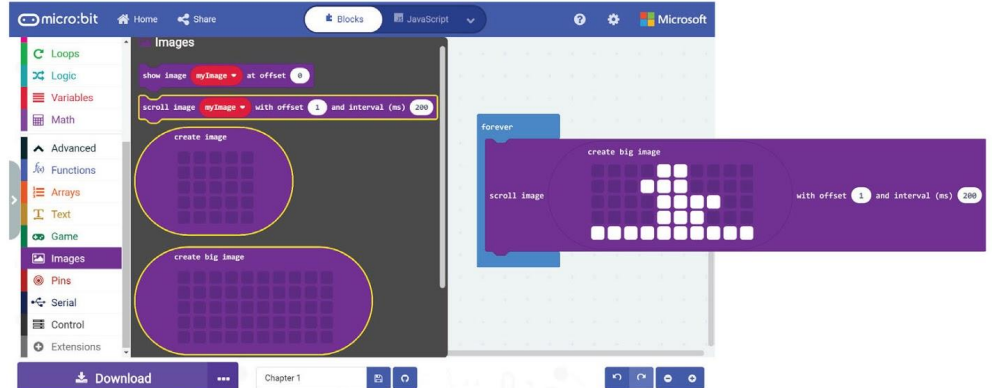

Apabila anda melaksanakan program seperti rajah di atas, anda akan dapat melihat anak itik menatal berulang kali pada skrin paparan LED micro:bit.

# CABARAN APLIKASI

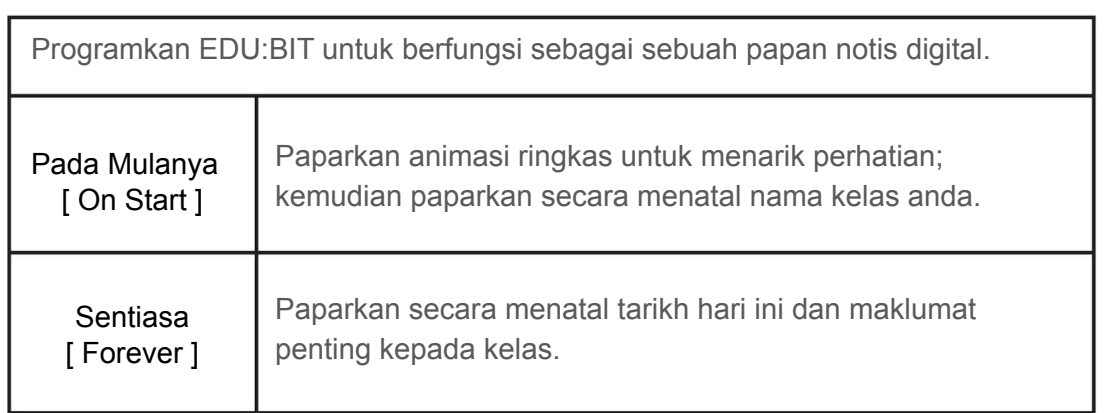

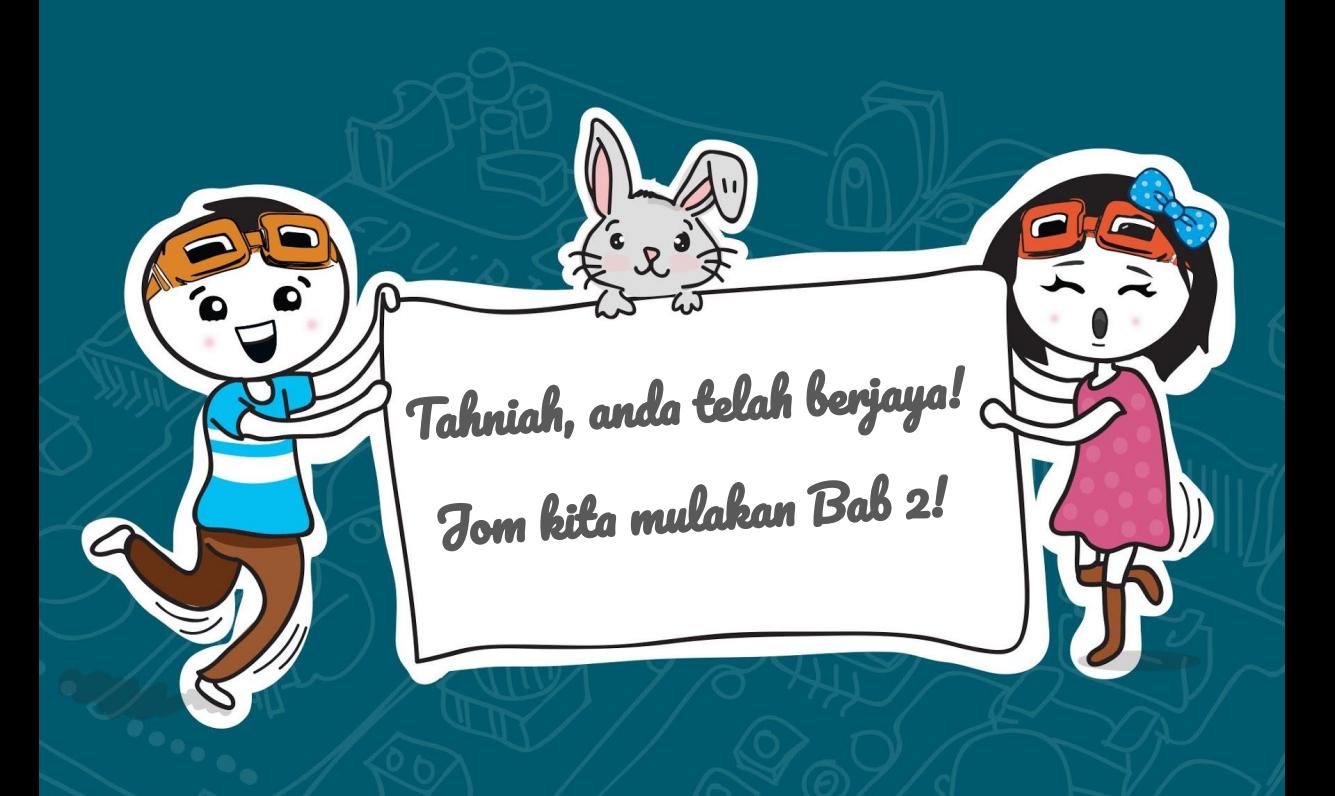

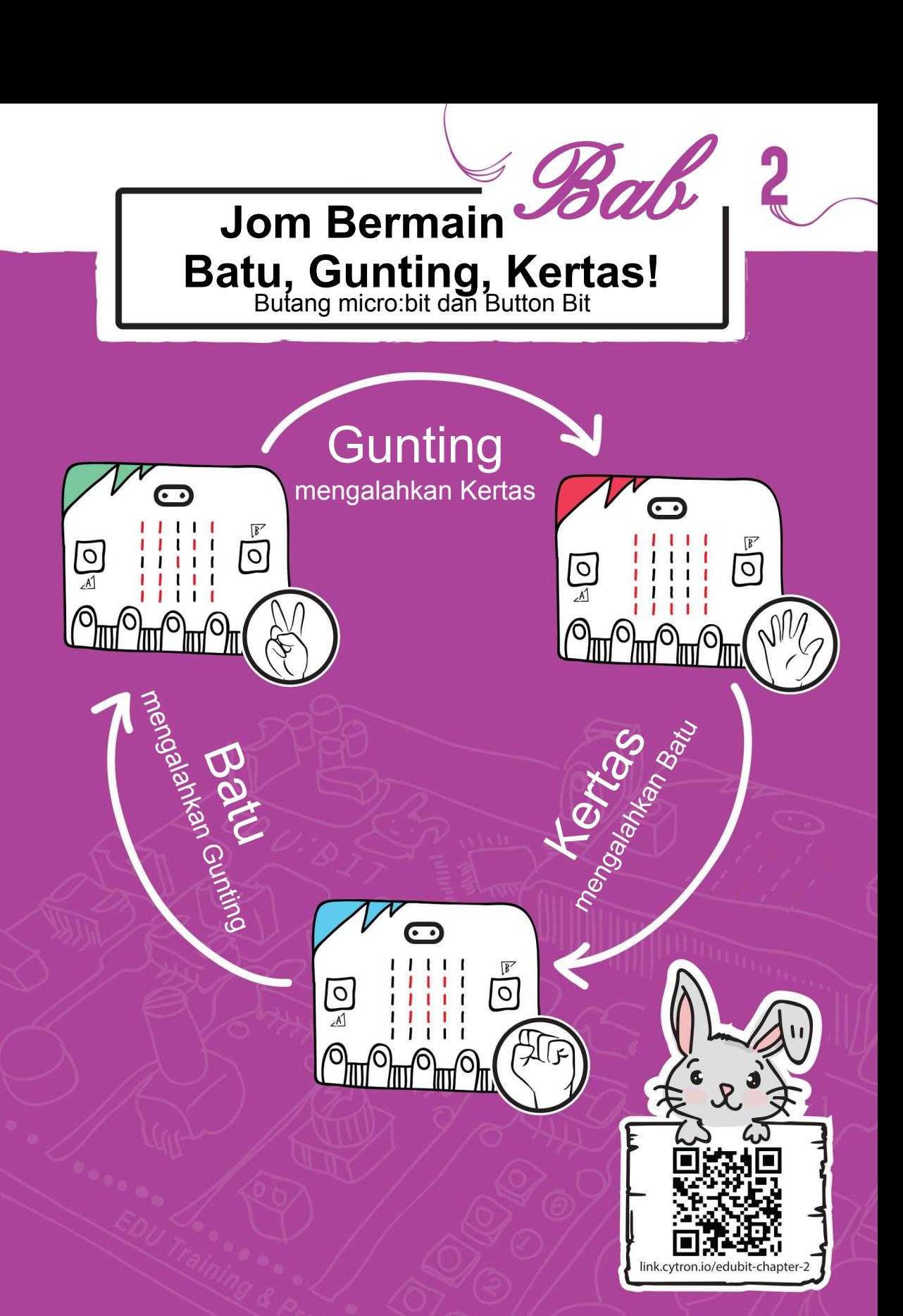

#### JOM KITA KOD!

**Langkah 1** Layari alamat tapak web<https://makecode.microbit.org> (atau tekan ikon 'Home' jika anda telah berada pada *MakeCode Editor*) dan mulakan projek baharu. Klik kategori **[ Input ]** and pilih blok **[ on button \_ pressed ]**.

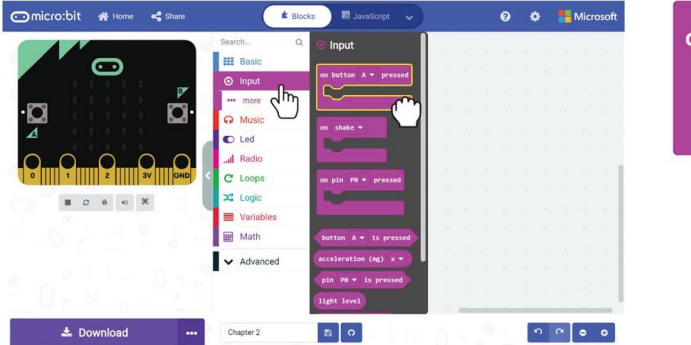

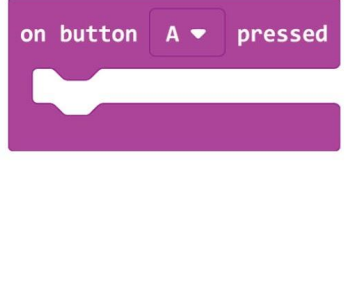

**Langkah 2** Klik kategori **[ Variables ]** dan kemudian pilih **[ Make a Variable ]**. Taipkan 'hand' pada tetingkap *pop-up* dan tekan OK.

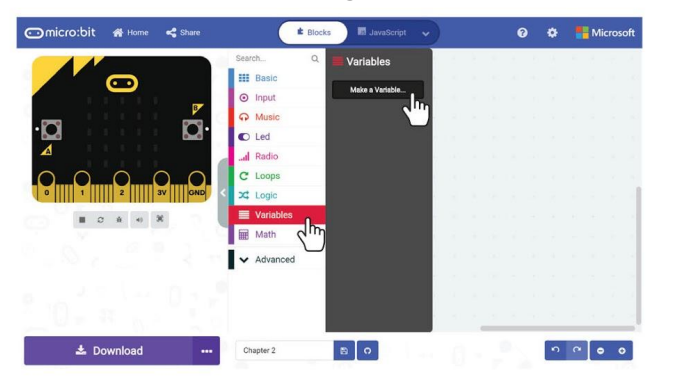

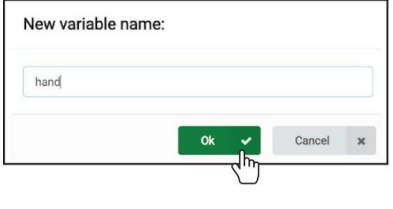

**Langkah 3** Klik kategori **[ Variables ]** dan kemudian pilih blok **[ set \_ to \_ ]**. Masukkan blok tersebut ke dalam slot **[ on button A pressed ]**.

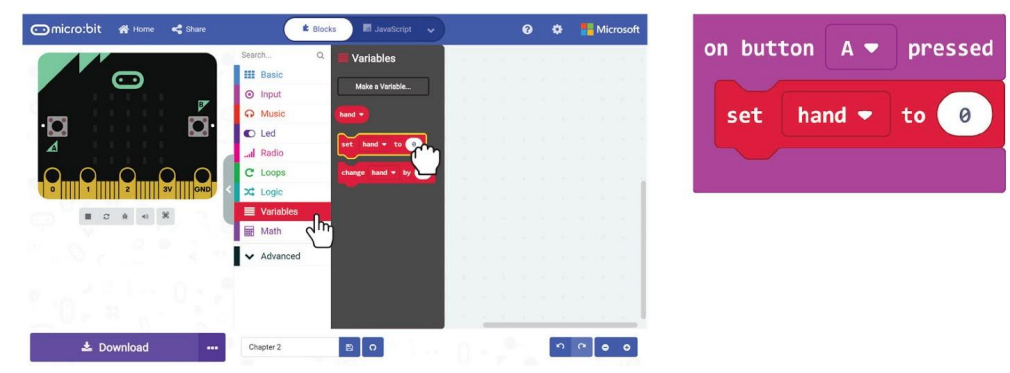

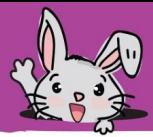

**Langkah 4** Klik kategori **[ Math ]** dan kemudian pilih blok **[ pick random \_ to \_ ]**. Tukarkan nombor 10 kepada 2.

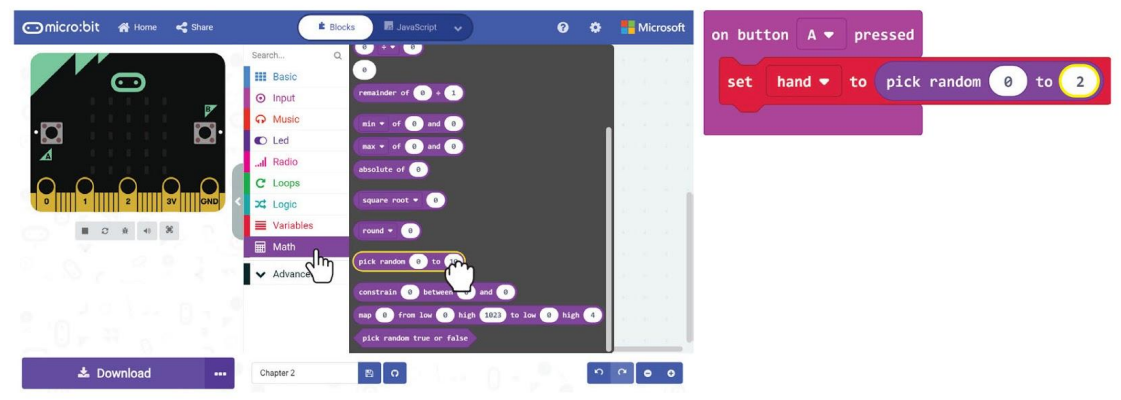

**Langkah 5** Klik kategori **[ Logic ]** dan kemudian pilih blok **[ if - then - else ]** dan blok perbandingan **[ \_ = \_ ]**. Masukkan blok perbandingan tersebut di dalam slot *if*.

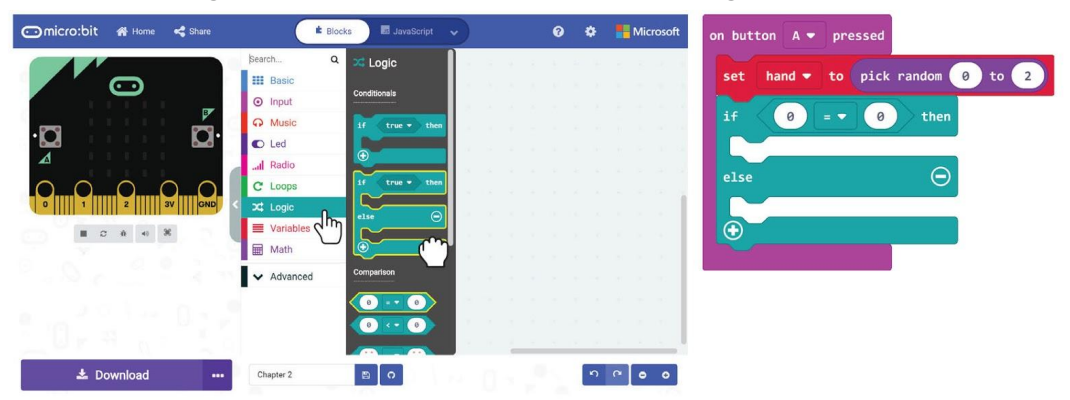

**Langkah 6** Klik kategori **[ Variables ]** dan kemudian pilih blok pembolehubah **[ hand ]**. Masukkan blok tersebut pada slot pertama blok perbandingan.

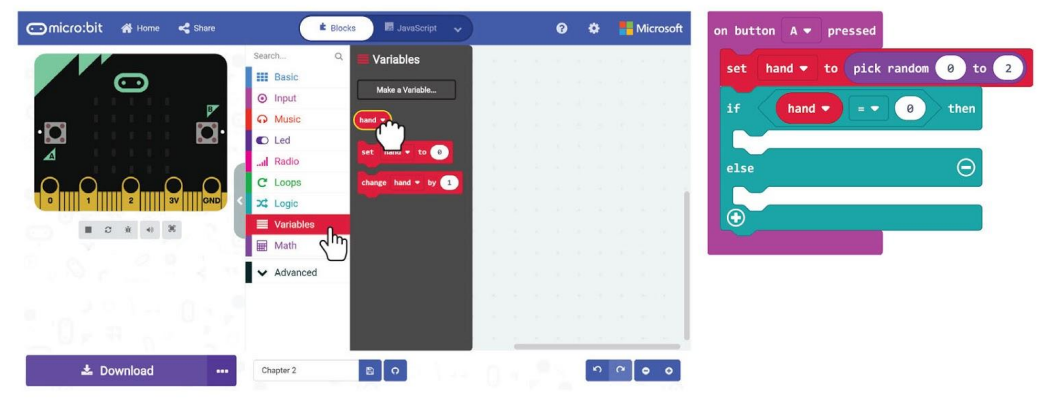

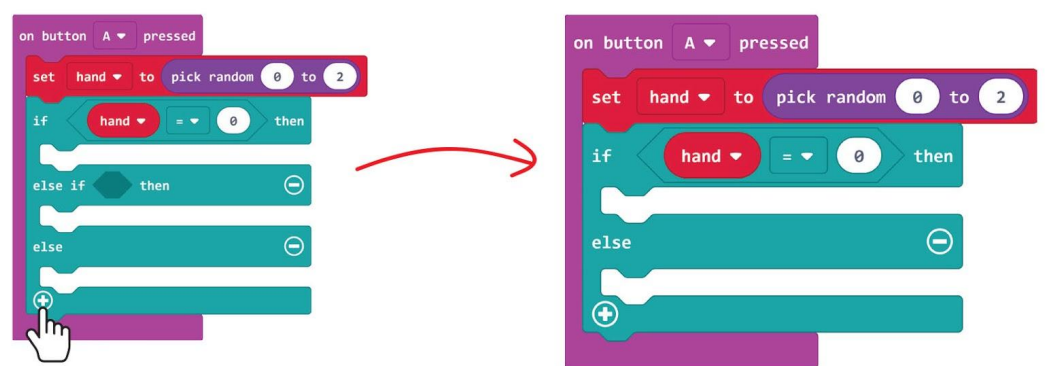

**Langkah 7** Klik ikon **[ + ]** untuk menambah kondisi **[ if else ]** pada blok 'if'.

**Langkah 8** Tekan butang tetikus kanan pada blok perbandingan dan pilih

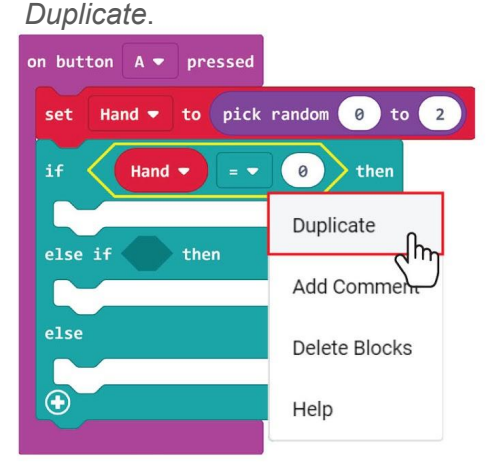

**Langkah 9** Masukkan blok yang telah disalin tadi kepada slot 'else-if' dan kemudiannya tukarkan nombor 0 kepada 1.

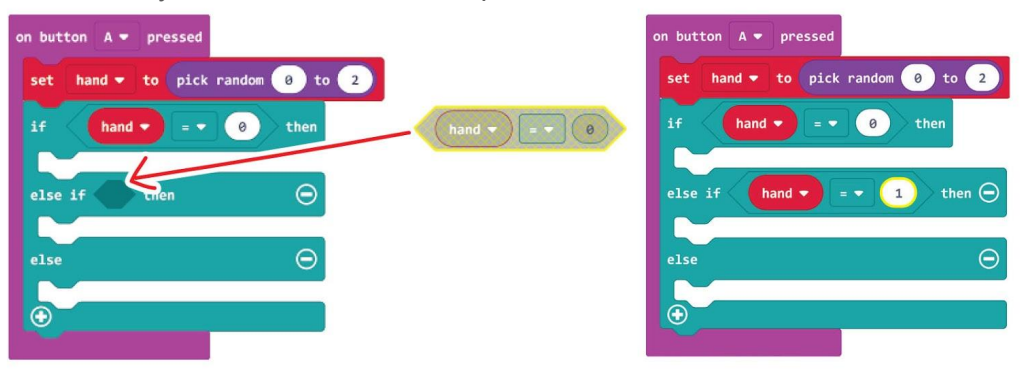

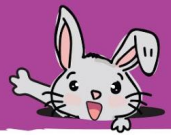

**Langkah 10** Tambahkan blok **[ Basic ] : [ show leds ]** kepada slot 'if', 'else if' dan 'else'. Klik kotak pada **[ show leds ]** untuk mereka corak seperti rajah di bawah.

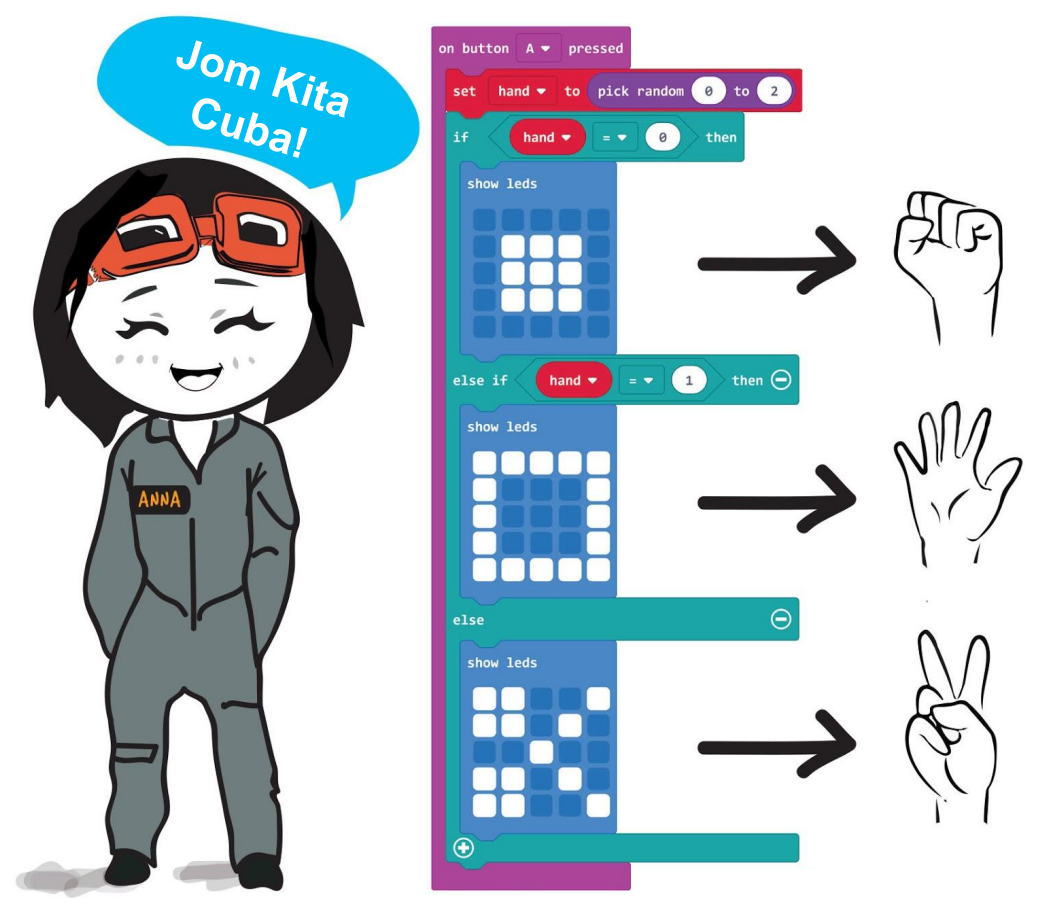

Muat turun kod anda kepada EDU:BIT dan sekarang anda boleh bermain permainan klasik "Rock, Paper, Scissors" dengan rakan-rakan yang lain. Apabila anda tekan butang A, pada micro:bit atau butang kuning, matriks LED akan memaparkan ikon "Rock", "Paper" atau "Scissors" secara rawak.

**Peringatan:** Jika anda ingin menyimpan projek ini, pastikan simpan pada folder di dalam komputer anda dengan menekan butang *save*.

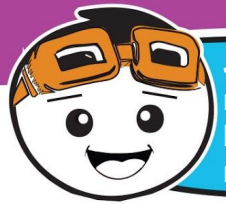

Jom kita ubah suai projek ini dengan memberikan pemain 3 nyawa permainan. Bagi membolehkan situasi tersebut, anda perlu buat satu lagi pemboleh ubah iaitu *Lives* dan kemudianya menambah blok-blok seperti rajah di bawah.

**Langkah 11** Klik kategori **[ Input ]** dan pilih blok **[ on button \_ pressed ]**. Salinkan blok tersebut dan tukarkan tetapan kepada **'button B'** dan **'button A+B'** pada kedua-dua blok tersebut.

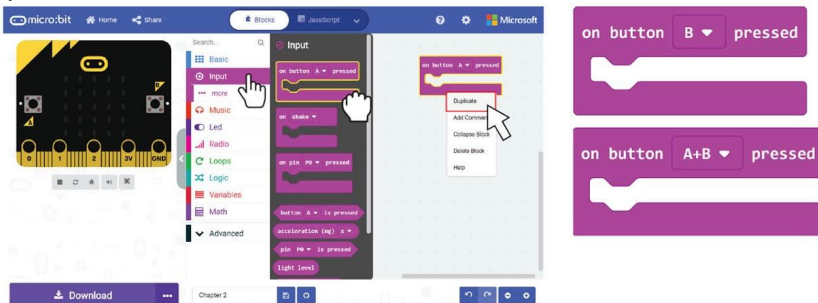

**Langkah 12** Klik kategori **[ Variables ]** dan kemudian pilih **[ Make a Variable ]**. Taipkan *Lives* pada tetingkap *pop-up* dan tekan OK.

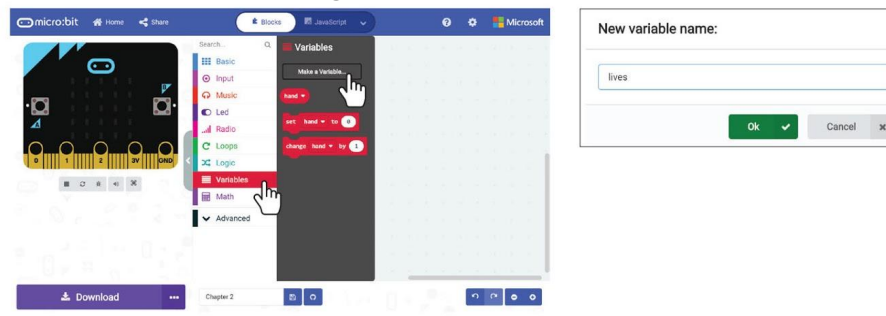

**Langkah 13** Klik kategori **[ Variables ]** dan kemudian pilih blok **[ set \_ to \_ ]**. Masukkan blok tersebut pada slot **[ Basic ] : [ on start ]**. Setkan pemboleh ubah kepada *Lives* dan tukar nilai kepada 3

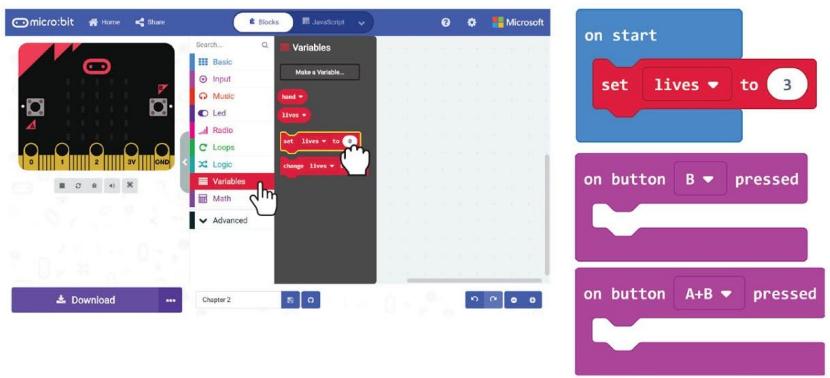

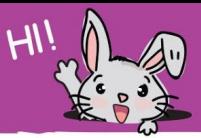

**Langkah 14** Klik kategori **[ Variables ]** dan pilih blok **[ change \_ by \_ ]**. Masukkan blok tersebut ke dalam slot **[ on button B pressed ]**. Setkan pemboleh ubah kepada *Lives* dan tukarkan kepada nilai -1

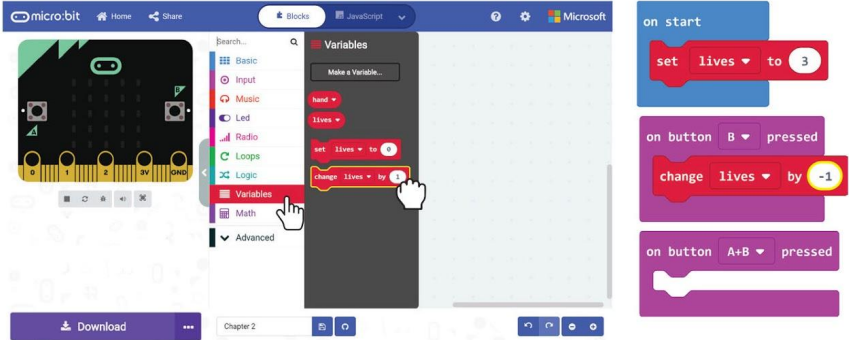

**Langkah 15** Klik kategori **[ Basic ]** dan pilih blok **[ show number ]**. Salin blok tersebut dan masukkan ke dalam slot **[ on button B pressed ]** dan **[ on button** 

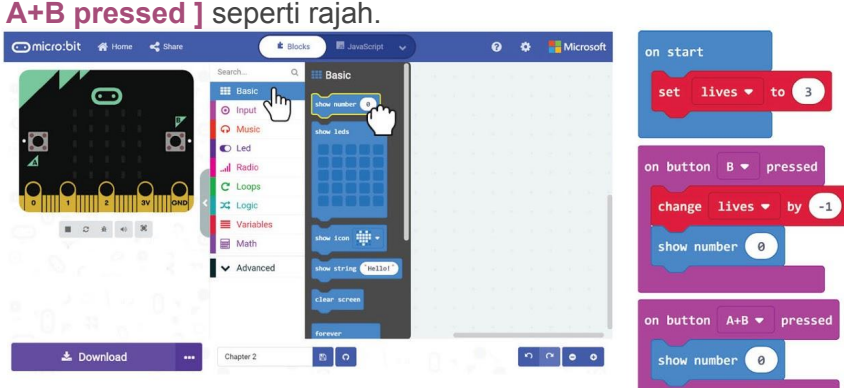

**Langkah 16** Klik kategori **[ Logic ]** dan kemudian pilih blok **[ if - then ]** dan blok perbandingan **[ \_ = \_ ]**. Masukkan blok perbandingan tersebut di dalam slot **[ Basic ] : [ forever ]** dan tukarkan simbol kepada '≤'

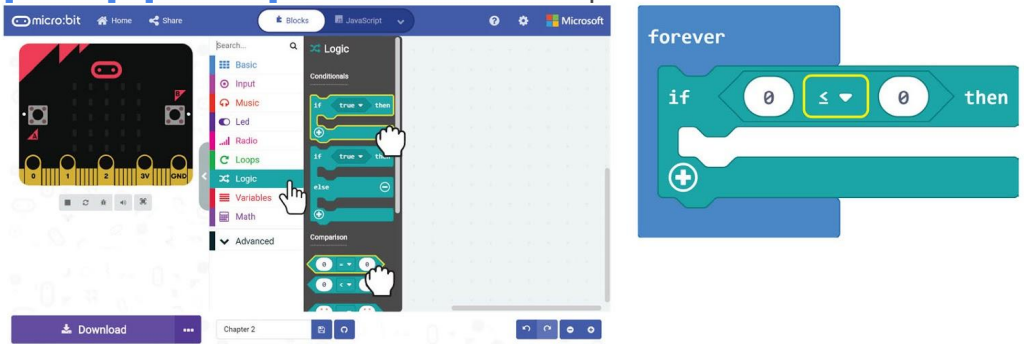

**Langkah 17** Klik kategori kategori **[ Variables ]** dan pilih blok **[ lives ]**. Salin blok tersebut dan masukkan ke dalam kedua-dua slot **[ show number ]** dan pada slot kiri pada blok perbandingan **[ \_ ≤ \_ ]**.

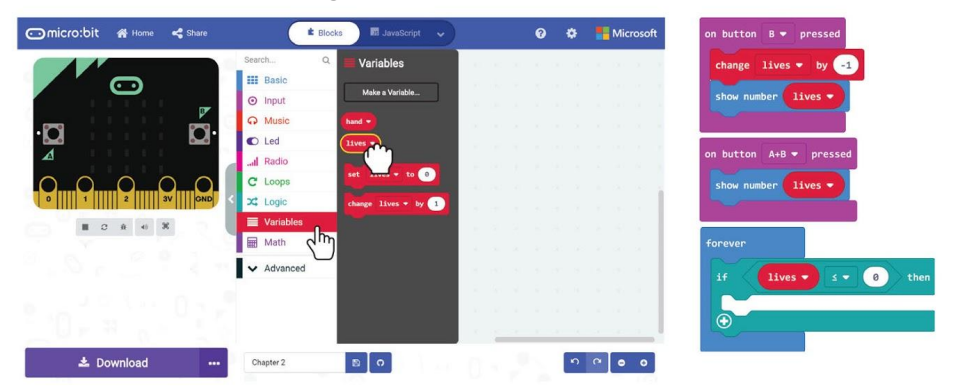

**Langkah 18** Klik kategori **[ Loops ]** dan pilih blok **[ while \_ do ]**. Masukkan ke dalam slot bagi blok **[ if-then ]**.

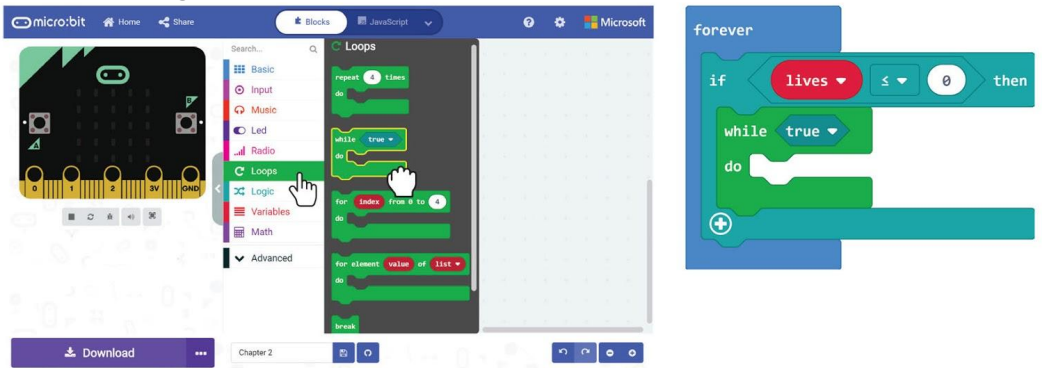

**Langkah 19** Klik kategori **[ Basic ]** dan pilih blok **[ show icon ]**. Masukkan blok tersebut ke dalam slot bagi blok **[ while \_ do ]** dan tukarkan icon kepada *sad face*.

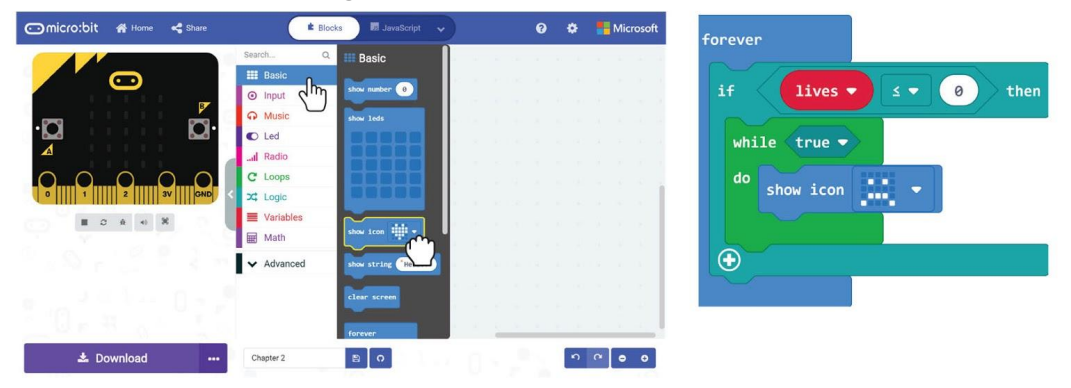

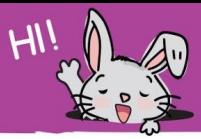

**Langkah 20** Berikut adalah kod projek yang lengkap. *Flash* kod anda kepada EDU:BIT dan bermain bersama rakan-rakan agar dapat menentukan siapa Raja atau Pemaisuri permainan Batu, Gunting, Kertas!

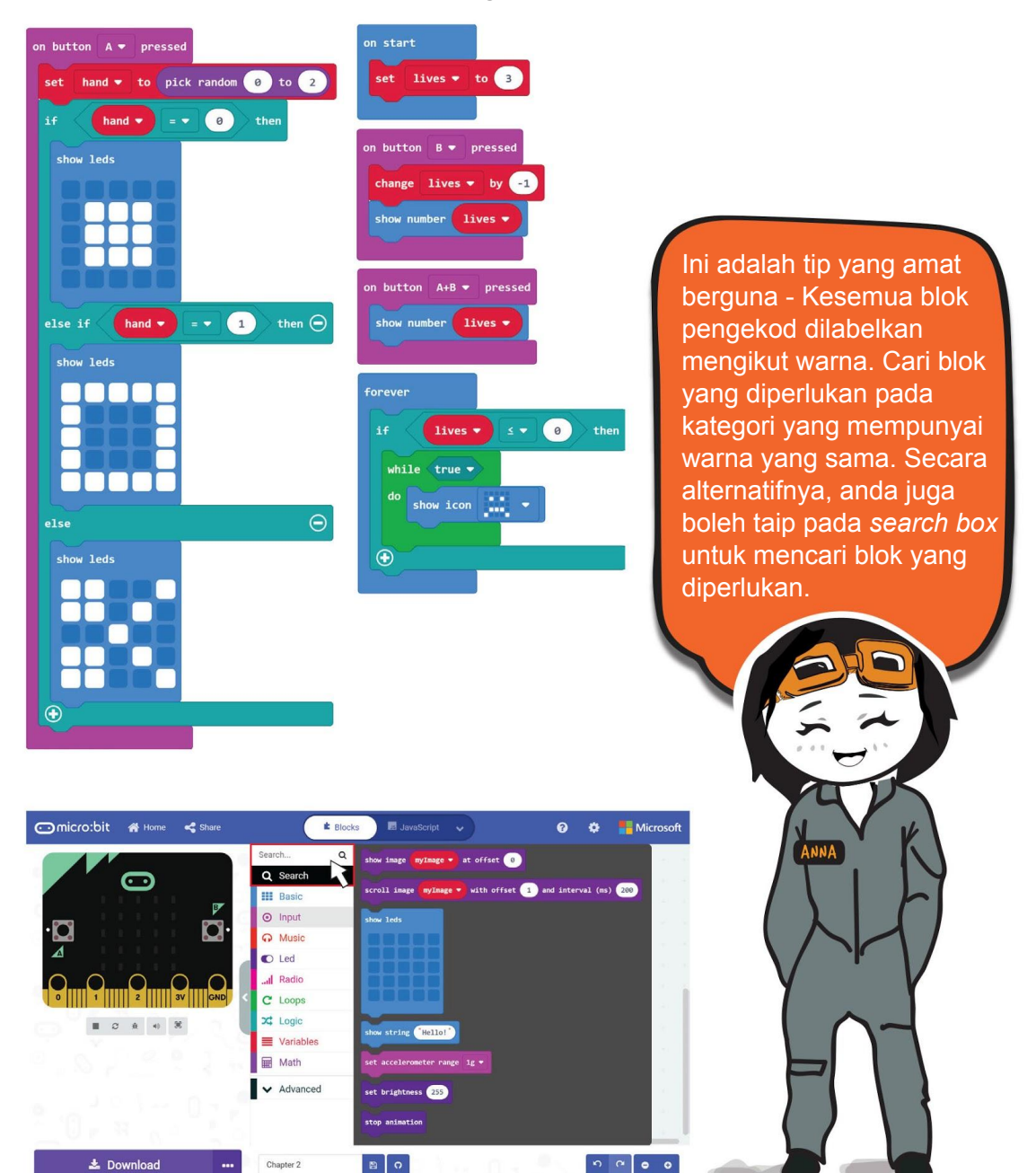

# **Jom Kita Main** 'Batu, Gunting, Kertas!' - Edisi yang telah diubahsuai

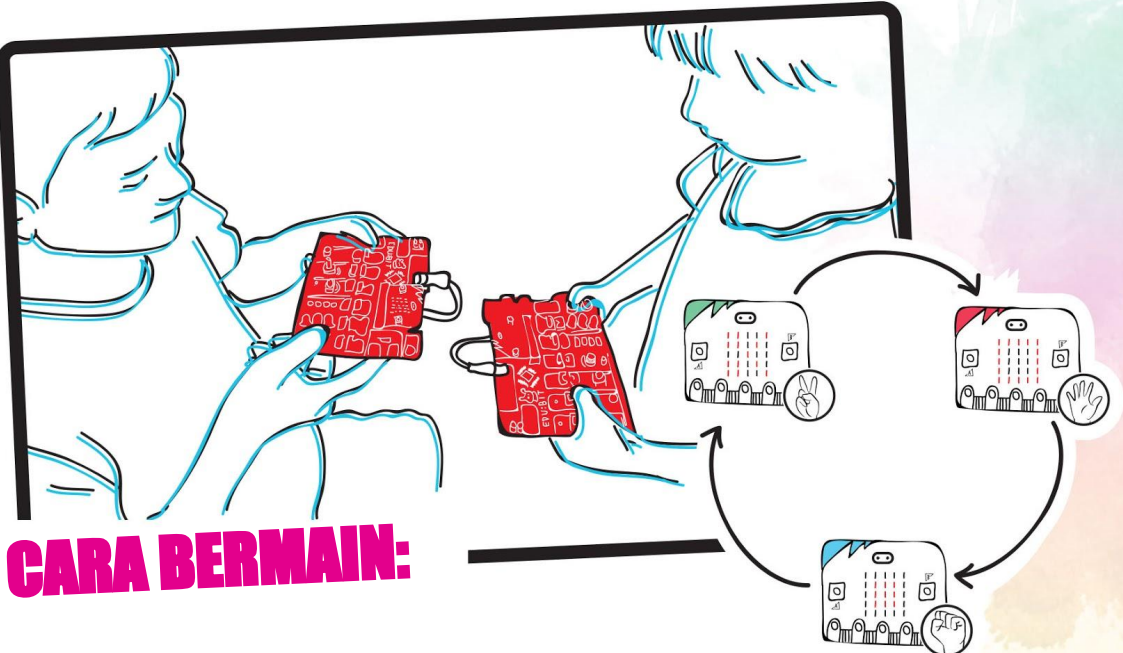

- Berdiri berhadapan lawan anda. Apabila kedua-dua pemain bersedia, tekan butang kuning (*Button A*) untuk memaparkan ikon Batu, Gunting dan Kertas.
- Banding dan tentukan siapa pemenang
- Pemain yang kalah perlu menekan butang biru (*button B*) pada EDU:BIT sekali untuk menolak satu nyawa permainan.
- Tekan kedua-dua butang kuning dan biru (*Button A+B*) serentak untuk memaparkan bilangan nyawa permainan yang masih tinggal.
- Jika pemain kalah 3 kali, permainan akan tamat dan EDU:BIT pemain tersebut akan memaparkan ikon *sad face*.

#### **Perhatian**

- Bagi memulakan permainan semula, anda perlu menekan butang RESET.
- Jika anda tidak mempunyai rakan yang berkelapangan untuk bermain, anda juga boleh berlawan dengan simulator micro:bit pada *MakeCode Editor*.

TAHUKAH **ANDA ??** 

Di dalam pengaturcaraan kod komputer, kita menggunakan pemboleh ubah untuk menyimpan informasi atau nilai yang berubah semasa program dilaksanakan. Sebagai perbandingan, anda boleh fikirkan bahawa pemboleh ubah adalah sampul surat berlabel yang mengandungi kertas yang mempunyai informasi tertulis padanya. Ketas tersebut boleh dikeluarkan dan diganti dengan kertas yang mempunyai maklumat terkini.

Pada pengaturcaraan program kita tadi, pemboleh ubah *Lives* yang telah dibuat disetkan pada nilai 3 sebagai permulaan.

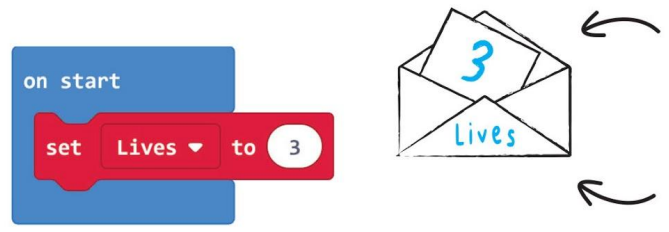

**Nombor 3 ditulis pada kertas adalah informasi permulaan.** 

**Sampul yang dilabelkan lives adalah pemboleh ubah.**

Apabila butang B ditekan, nilai pembolehubah dikurangkan dengan nilai -1.

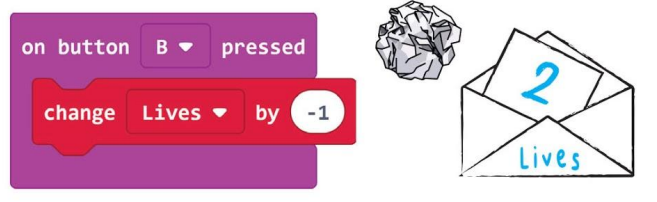

**Apabila butang B ditekan, kertas yang ditulis nilai '3' dikeluarkan dan kemudiannya diganti dengan kertas bernilai '2' (contohnya: 3 - 1 = 2)**

Apabila kedua-dua butang A+B ditekan serentak, matriks LED akan memaparkan nilai pada pemboleh ubah *Lives*.

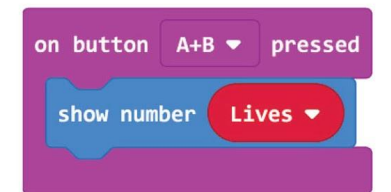

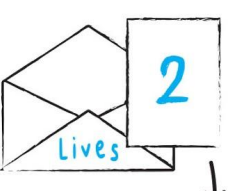

**Setelah butang A+B ditekan serentak, kertas di dalam sampul dikeluarkan dan nilai pada kertas tersebut dibaca.**

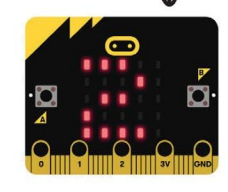

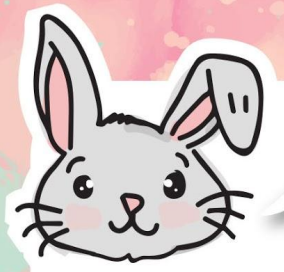

## Terokai Blok-Blok Lain

Selain blok **[ on button \_ pressed ]**, anda juga boleh menggunakan blok-blok lain pada kategori **[ Input ]** untuk atur cara tetapan peristiwa (*event based*). Tindakan yang dilakukan anda seperti menekan butang, menggoncang micro:bit dinamakan peristiwa. Kod aturcara di bawah akan menghasilkan nyalaan Matriks LED selama 1 saat apabila micro:bit digoncang. Jom kita cuba.

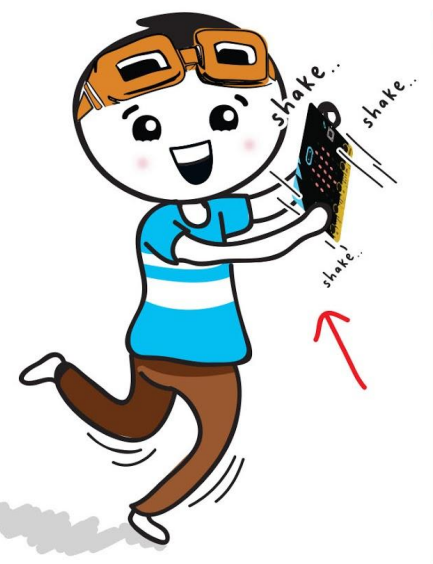

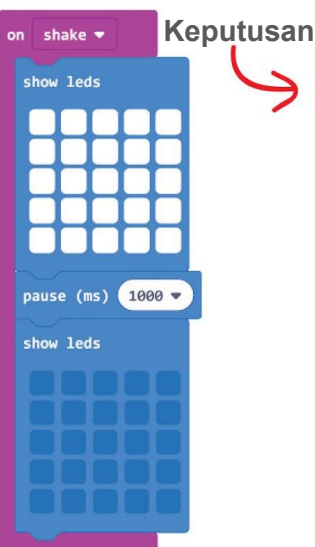

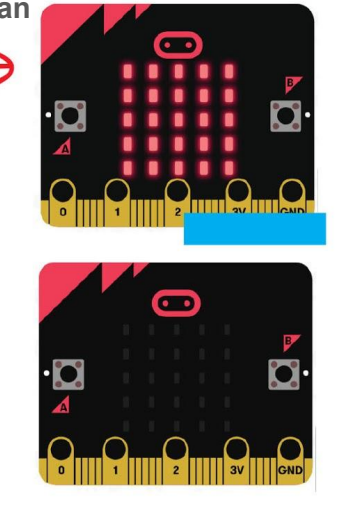

Jika anda klik pada button **[ shake ]** pada blok, tetingkap pop-up akan menunjukkan senarai picu tindakan yang boleh digunakan. Cuba programkan EDU:BIT anda untuk menunjukkan ikon yang berlainan untuk setiap picu tindakan. Selamat mencuba!

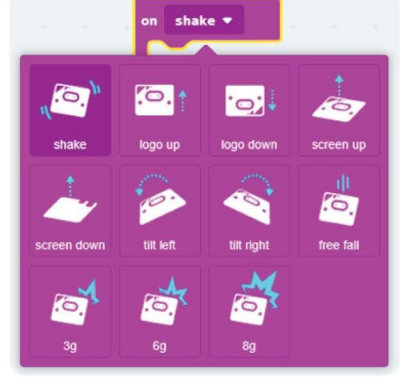

EDU:BIT boleh mengesan goncangan dan mengenal pasti orientasi papan kerana ia mempunyai sensor pengesan pergerakkan.

*Push button* adalah butang input atau suis dengan hanya dua keadaan iaitu tekan atau tidak ditekan

**FAKTA MENARIK!**

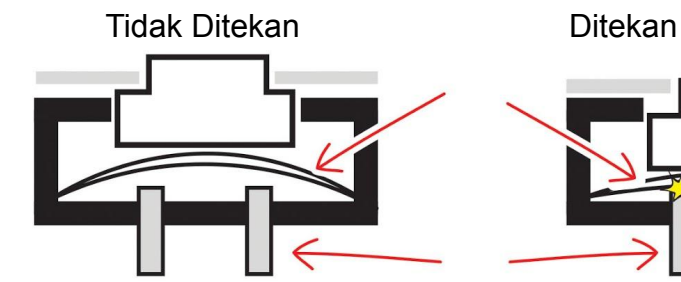

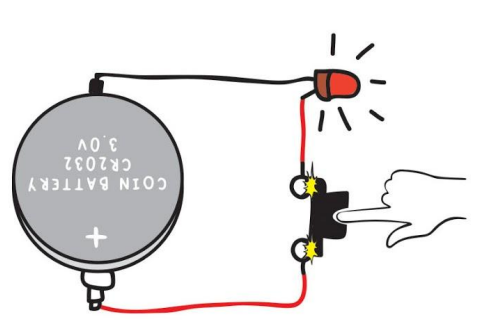

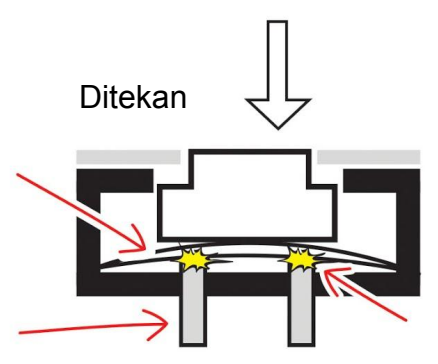

 $\boldsymbol{\odot}$ 

**Puri Puri Puri Pu** 

Apabila *Push Button* ditekan, litar elektrik akan menjadi litar lengkap dan LED akan menyala! Cuba teka apa akan berlaku apabila *Push Button* dilepaskan?

HELP PANIC **BUTTON** WHEN YOUR SAFETY IS THREATENED

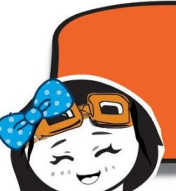

Butang Hitam, Kelabu, Hijau dan Putih kebiasaannya digunakan untuk fungsi ON/OFF dan Butang Merah digunakan untuk Butang Panik atau kecemasan untuk mesin.

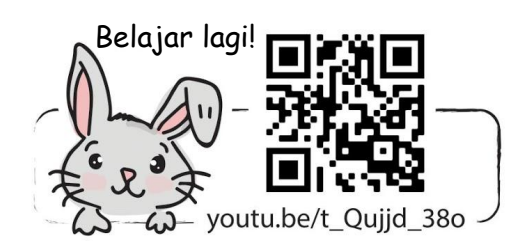

# CABARAN APLIKASI

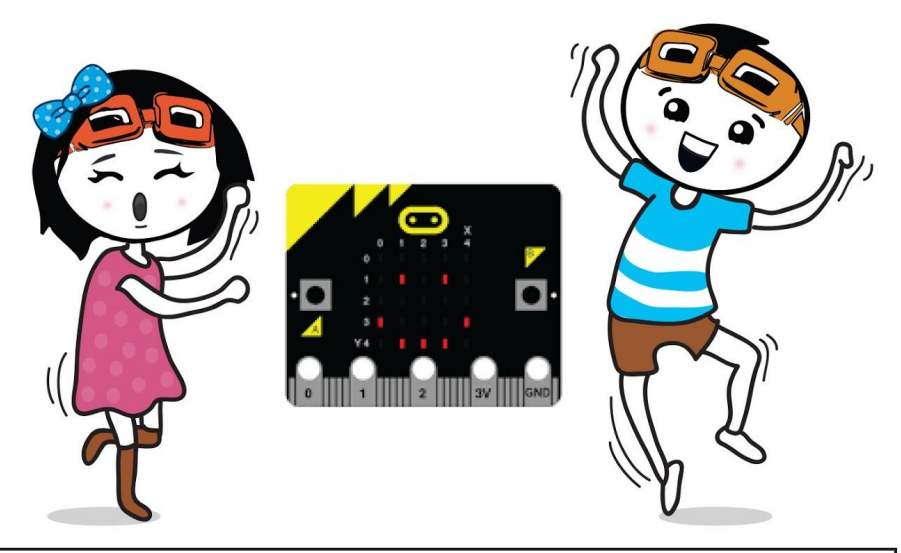

Bina program EDU:Bit yang berfungsi untuk merekodkan kehadiran pelajar. Pelajar perempuan akan menekan butang A semasa memasuki kelas, manakala plejara Lelaki akan menekan butan B.

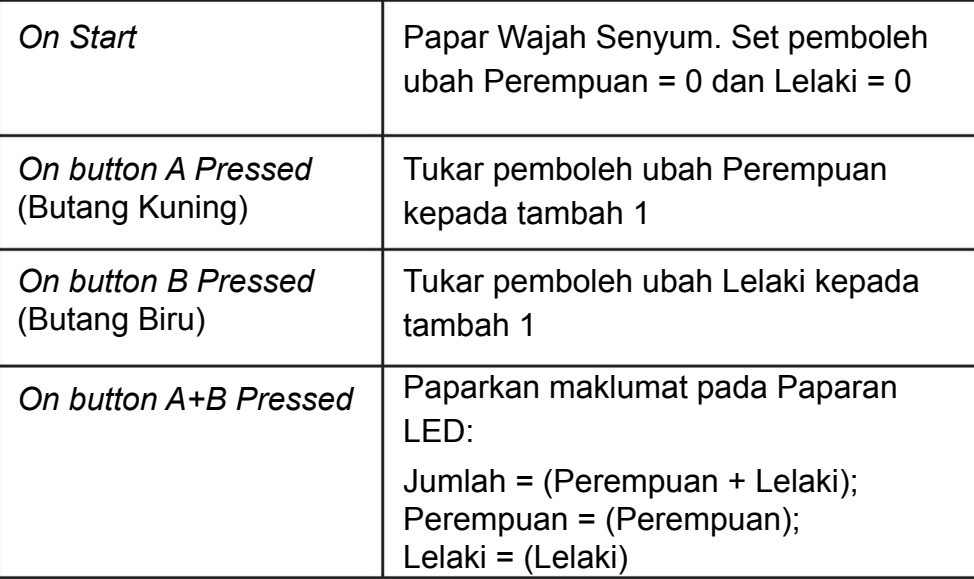

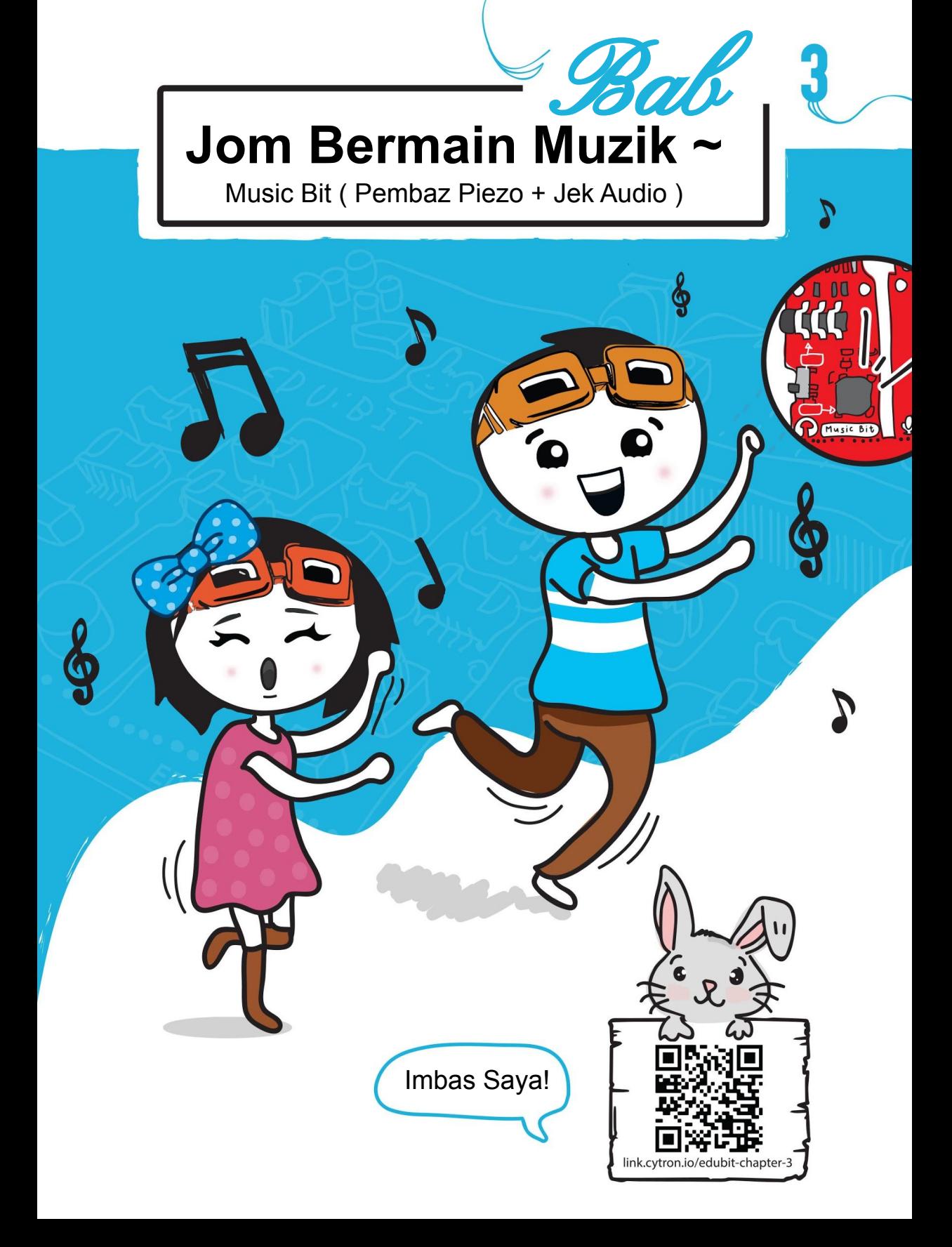

#### Bab 3 : Jom Bermain Muzik~

Langkah 1 Layari alamat tapak web <https://makecode.microbit.org>(atau tekan ikon '*Home*' jika anda telah berada pada MakeCode Editor) dan mulakan projek baharu. Klik kategori **[ Input ]** and pilih blok **[ on button \_ pressed ]**.

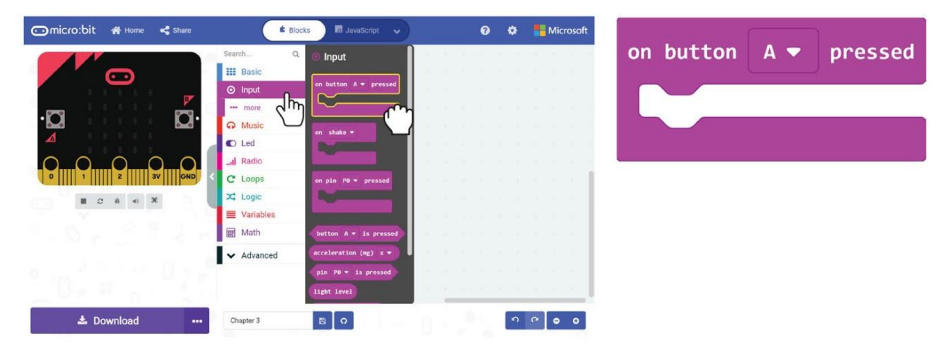

**Langkah 2** Klik kategori **[ Music ]** dan kemudian pilih blok **[ start\_melody\_repeating\_ ]**

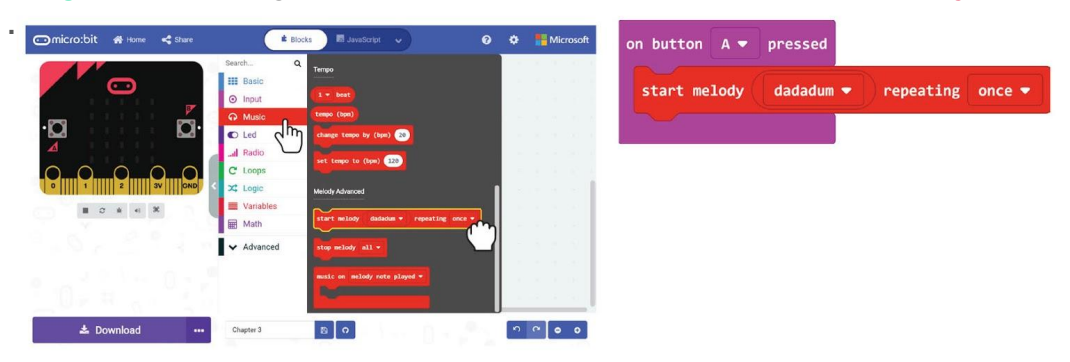

**Langkah 3** Klik **[ dadadum ]** dan kemudian pilih melodi 'birthday' daripada pilihan.

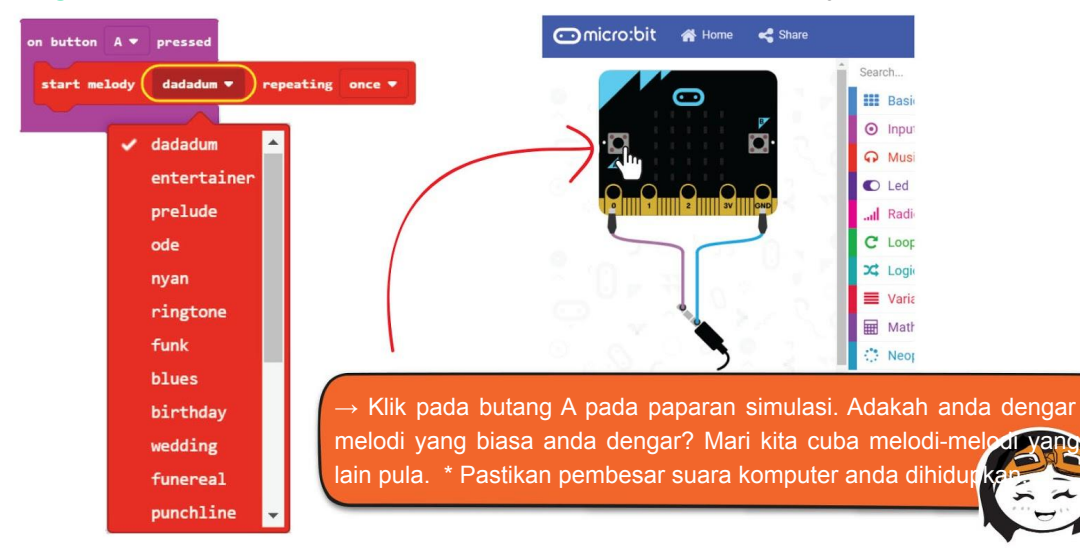

Selain daripada senarai melodi yang telah tersedia, anda boleh mengatur cara EDU:BIT untuk memainkan sebarang lagu yang anda suka. Jom kita cuba~

**Langkah 4** Klik kategori **[ Input ]** dan pilih blok **[ on\_button\_pressed ]**. Masukkan blok tersebut ke dalam slot **[ on button B pressed ]**.

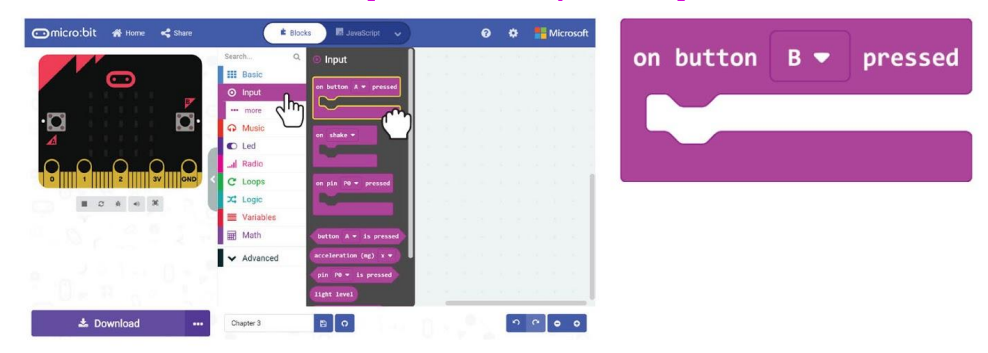

**Langkah 5** Klik kategori **[ Music ]** dan pilih blok **[ playtone\_for\_beat ]**.

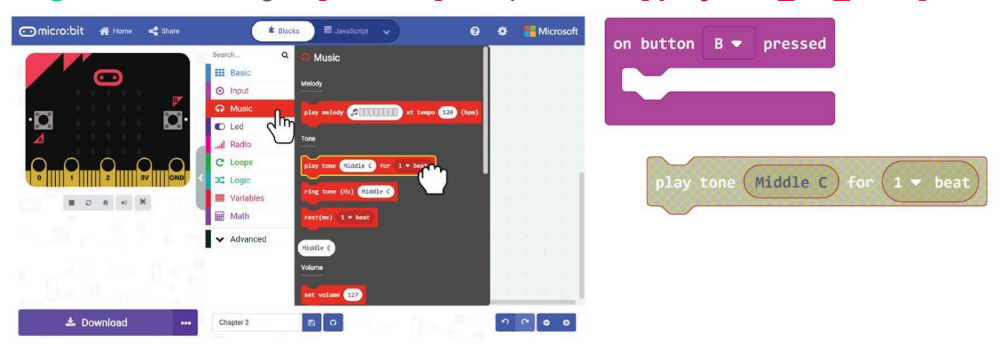

**Langkah 6** Pada ruang kerja, klik-kanan pada **blok [ playtone\_for\_beat ]** dan kemudian klik "Duplicate'. Ulang sehingga anda mempunyai lima blok **[ playtone\_for beat ].** Masukkan blok tersebut ke dalam slot **[ on\_button A pressed ].** 

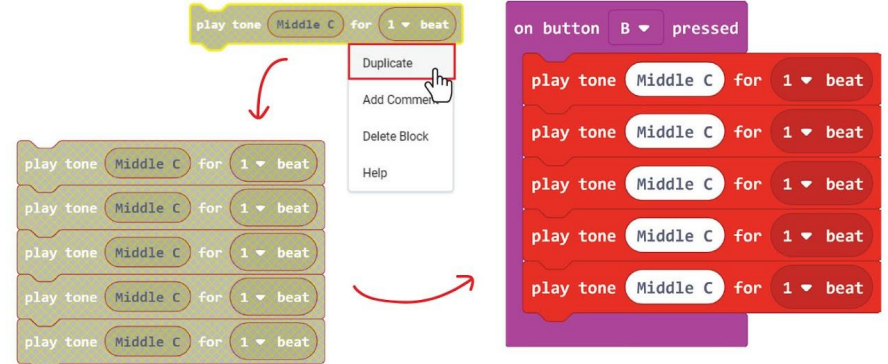

**Langkah 7** PIlih 'tone; dan 'beat' di dalam blok **[ play tone\_for\_beat ]** seperti contoh kod di bawah:

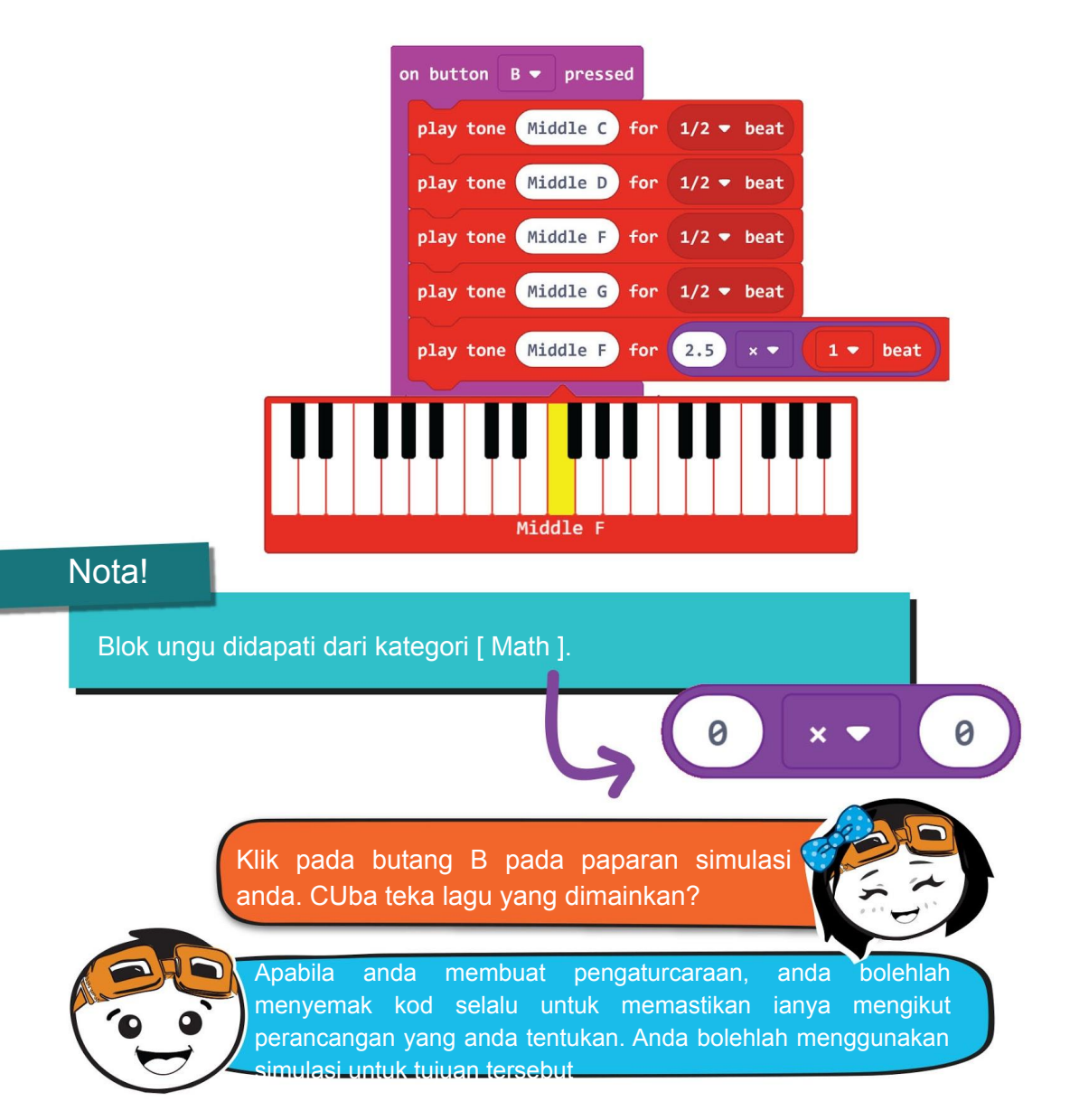

**Langkah 8** Sambung mengaturcara lagu yang penuh dengan menambah lagi blok **[ Play tone\_for\_beat]** dan ubah 'tone' dan 'beat' yang sepatutnya. Anda boleh rujuk pada 'Tones' dan 'Beat' pada mukasurat seterusnya.

#### Bab 3 : Jom Bermain Muzik~

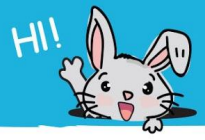

**THEOHOW YOU** 

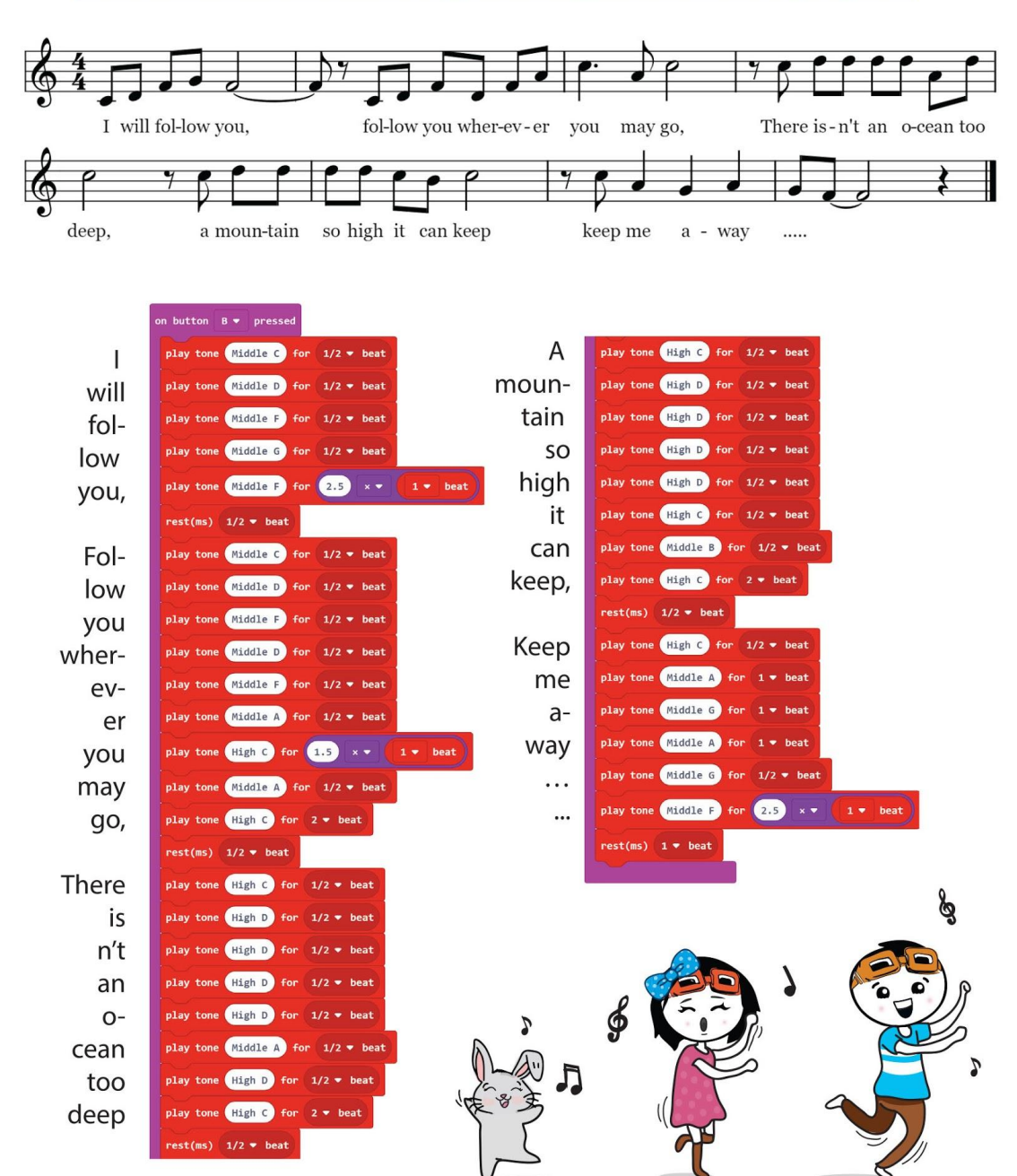

**Langkah 9** Muat naik kod yang lengkap kepada EDU:BIT anda

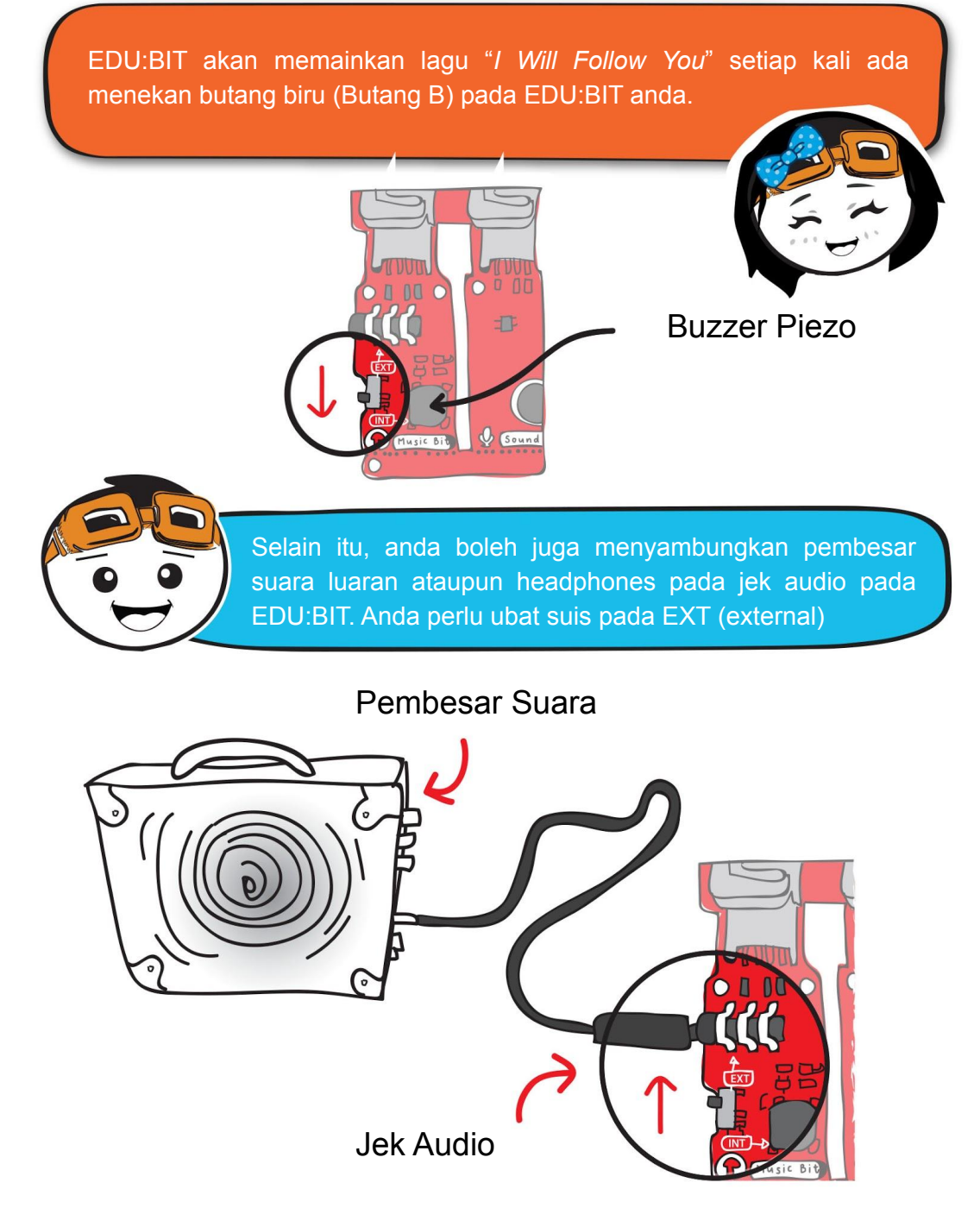
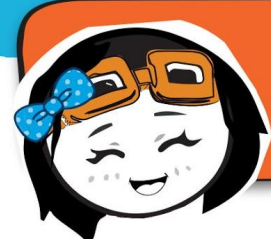

Adakah muzik tersebut terlalu perlahan? Atau terlalu kuat? Anda boleh tambah blok [ set volume\_ ] untuk mengubah volume, dari 0 hingga 255(maksimum)

**Langkah 10** Klik kategori **[ Music ]** dan PIlih blok **[ set volume\_ ].** Letakkan blok tersebut ke dalam blok **[ on start ]** dan ubah nilai volume kepada 200.

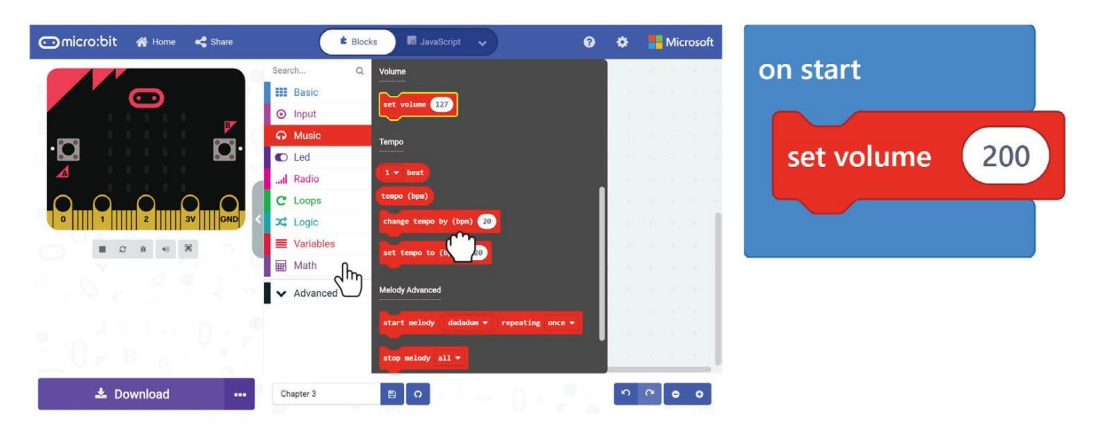

#### Nota!

 Anda boleh menyusun blok-blok kod yang menjalankan tugas tertentu ke dalam ' Function', sebagai contoh kod untuk memainkan lagu 'I Will Follow You". Di dalam pengaturcaraan, 'Function' merujuk kepada rutin atau set prosedur. Setelah 'Function' ditentukan, ia boleh digunakan di mana-mana bahagian pada pengaturcaraan anda tanpa perlu menulis semula blok kod yang sama berulang kali.

**Langkah 11** Klik kategori **[ Advanced ]** dan pilih kategori **[Functions].** Klik **[ Make a Function ]** dan namakan semula 'doSomething' kepada '*I Will Follow You*' pada paparan tingkap. Kemudian klik *'Done'*.

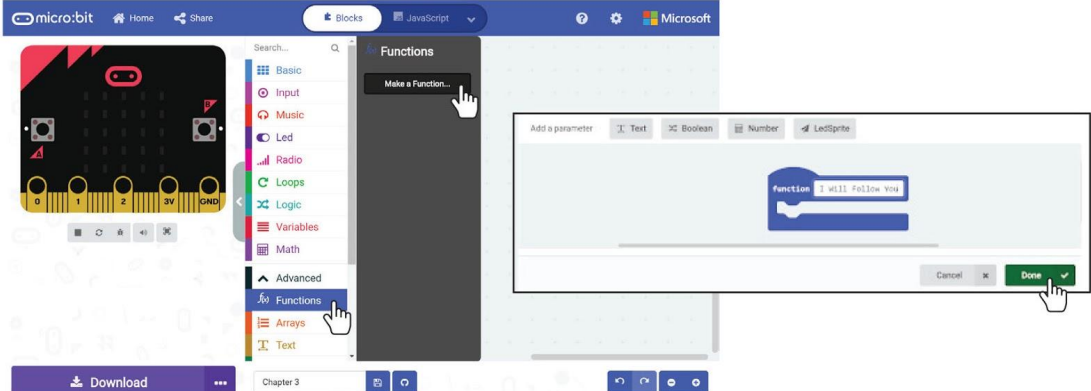

**Langkah 12** Satu blok **[ function I Will Follow You ]** akan muncul pada Editor anda. Klik blok yang paling atas dalam blok **[ on Button B pressed ]** dan tarik semua blok-blok ke dalam slot blok **[ function I Will Follow You ].**

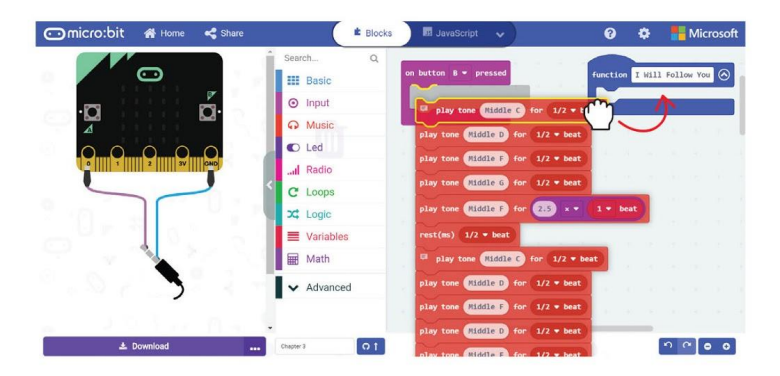

**Langkah 13** Klik kategori **[ Function]** dan pilih blok **[ call I Will Follow You]**. *'Duplicate'* blok. Pasang blok **[ call I Will Follow You]** kepada blok **[ on start ]** dan blok **[ on button B pressed].** Berikut adalah contoh kod:

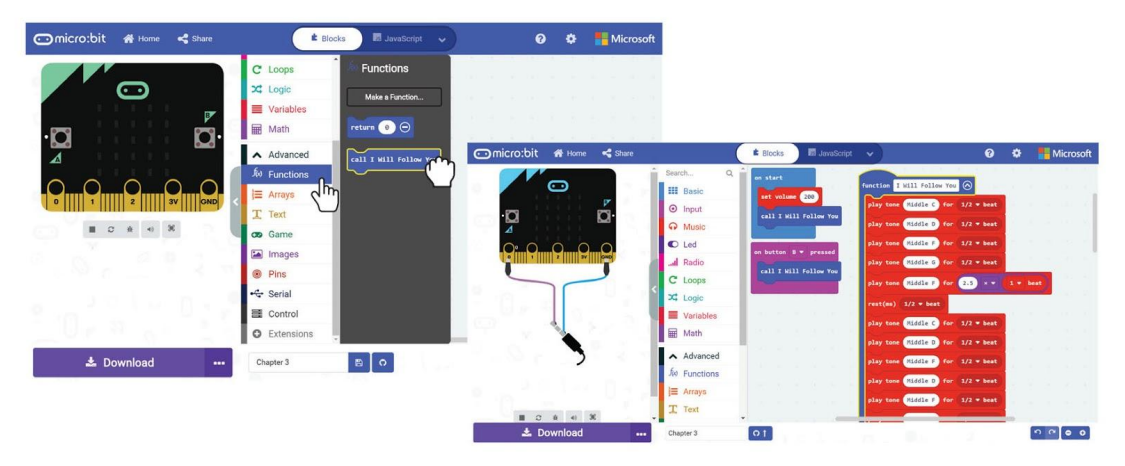

**Langkah 14** PIndahkan kod kepada EDU:BIT. NIkmati rentak muzik anda~

Anda boleh memprogram EDU:BIT untuk memainkan lagu-lagu lain sekiranya anda tahu cara membaca muzik. Ini adalah panduan ringkas untuk membantu anda mengekod susunan muzik.

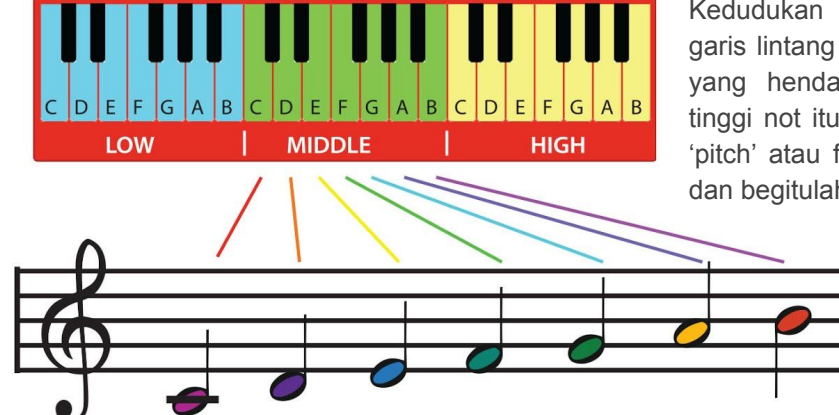

Ė

TAHUKAH

D

Kedudukan not muzik pada lima garis lintang menunjukkan ton mana yang hendak dimainkan, Semakin tinggi not itu berada, semakin tinggi 'pitch' atau frekuensi bunyi tersebut dan begitulah juga sebaliknya.

**ANDA ??** 

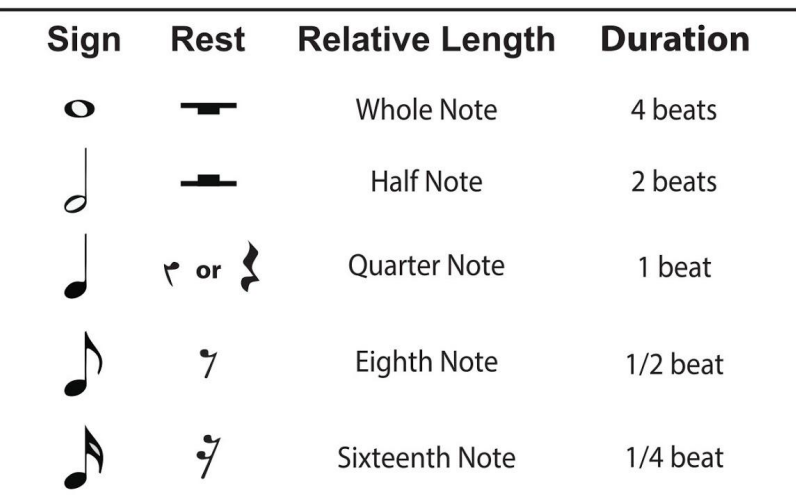

G

A

R

Nota muzik yang berbeza digunakan untuk menunjukkan berapa lama sesuatu not akan dimainkan

Dengan petunjuk yang diberikan, bolehkah anda menyahkod irama berikut?

High G

 $1/2$ 

 $1/2$ 

High F#

TAHUKAH

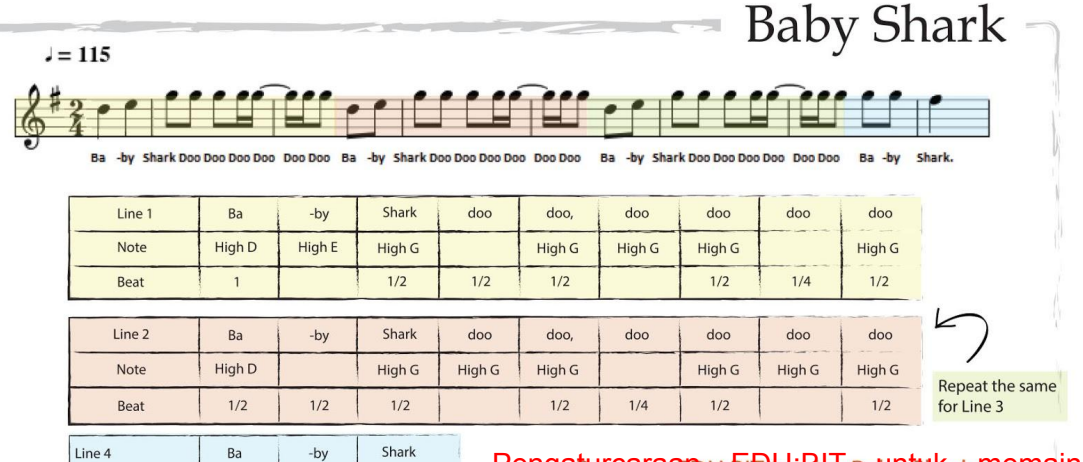

Pengatus garaan U:EDU:BIT Bauntuk rk memainkan irama Baby Shark bapabila butang kuhing (butang A) Uan butang biru(butang B) bitekan serentak

**ANDA ??** 

SI CA

Nota!

Note

Beat

Guna blok [ set volume\_ ] untuk mengubah kekuatan bunyi nada tersebut.

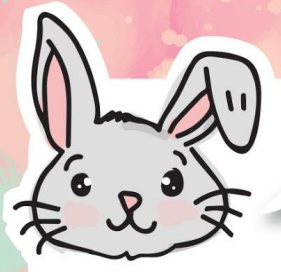

### Terokai Blok-Blok Lain

#1 Anda boleh set *tempo* ( i.e kelajuan rentak lagu) dengan menggunakan blok [ set tempo to (bpm)\_ ]. Semakin tinggi *bpm(bears per minute),* semakin laju rentak lagu dan akan menjadi semakin rancak. Guna blok [ change tempo by (bpm)\_ ] untuk mengubah tempo.

#2 Guna blok **[ stop melody** ] menghentikan melodi yang sedang dimainkan.

#3 Anda juga boleh menggunakan [ music on\_ ] dan pilihan, seperti *melody started* dan *melody ended*, sebagai *event triggers* di dalam kod anda.

Berikut ialah contoh kod:

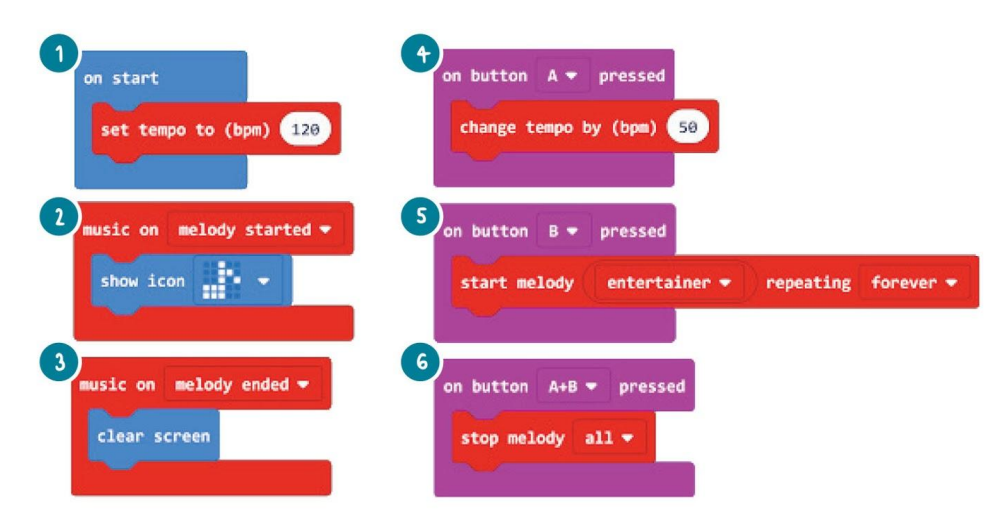

- Di dalam atur cara ini, tempo permulaan diset kepada 120bpm.
- Pada *melody started*, matriks LED akan memaparkan ikon not muzik.  $\boxed{2}$
- 3 Pada *melody ended*, semua matriks LED akan dipadamkan.
- C) Setiap kali butang A dietekan, tempo akan bertambah sebanyak 50bpm.
- 5 Melodi *'entertainer*' akan dimainkan apabila butang B ditekan.
- $\left( 6 \right)$ Melodi akan berhenti apabila butang A dan B ditekan serentak.

*Pembaz Piezo* selalunya digunakan untuk mengeluarkan bunyi dengan getaran elemen piezo apabila elektrik mengalir melalui *element* tersebut

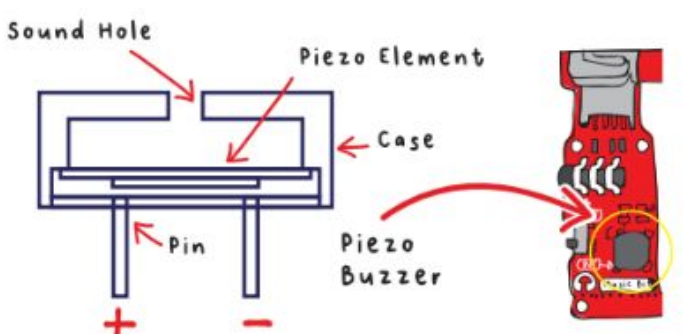

Dengan perubahan frekuensi elektrik, kadar getaran akan turut berubah dan menyebabkan pembaz Piezo mengeluarkan bunyi yang berbeza-beza.

### Elemen Piezo

**FAKTA MENARIK!**

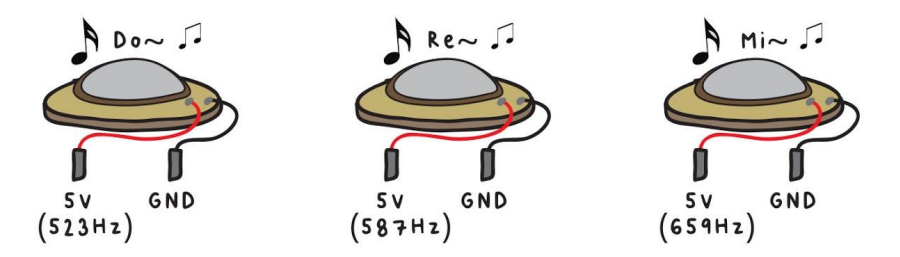

Telinga manusia boleh mendengar frekuensi dalam julat 20Hz sehingga 20,000Hz. Bunyi di bawah 20Hz dikenali sebagai *infrasonic* manakala buniyi melebihi 20,000Hz dikenali sebagai *ultrasonic.*

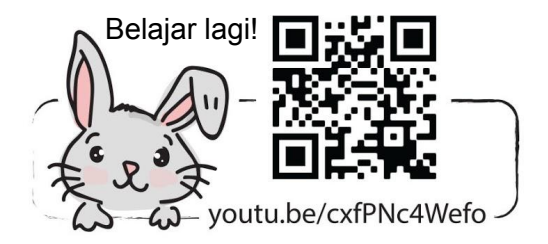

## CABARAN APLIKASI

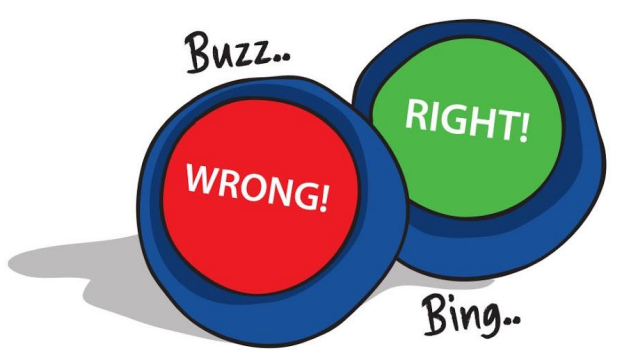

Program EDU:BIT yang berfungsi sebagai *Game Show Buzzer* untuk jawapan betul dan salah.

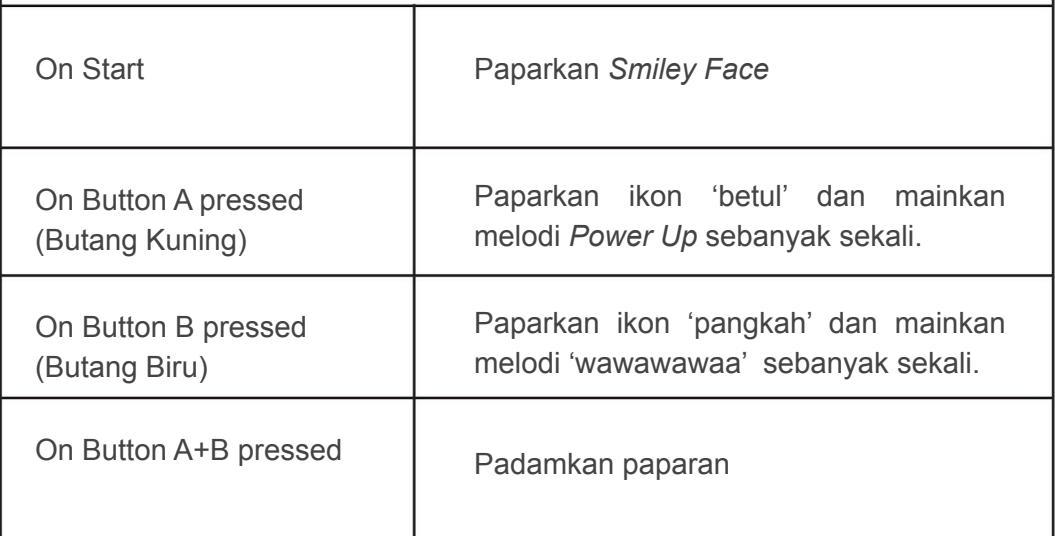

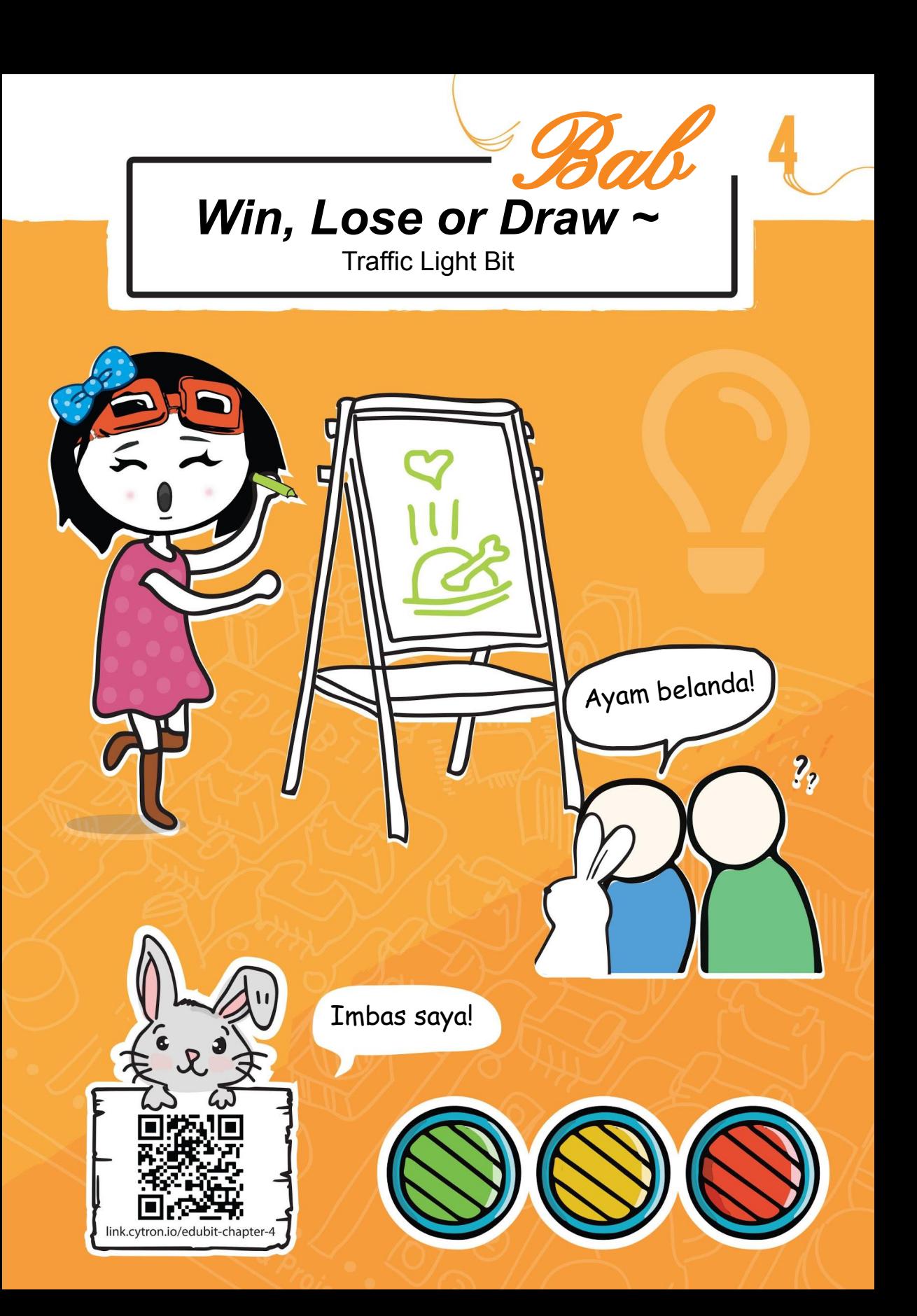

Adakah anda tahu bahawa terdapat satu set LED merah, kuning dan hijau pada EDU:BIT? Itu ialah *Traffic Light Bit*. Untuk mengatur cara, anda perlu tambah EDU:BIT *extention* pada *MakeCode Editor*. *Extensions* ialah satu set blok yang kita tambah ke dalam *editor* bagi membolehkan pengaturcaraan aksesori micro:bit seperti papan EDU:BIT.

### JOM KITA KOD!

**Langkah 1** Dalam *MakeCode Editor* anda, wujudkan projek baharu. Klik pada ikon roda gigi dan kemudian pilih 'Extensions'. Anda memerlukan sambungan internet untuk tambah *extensions*.

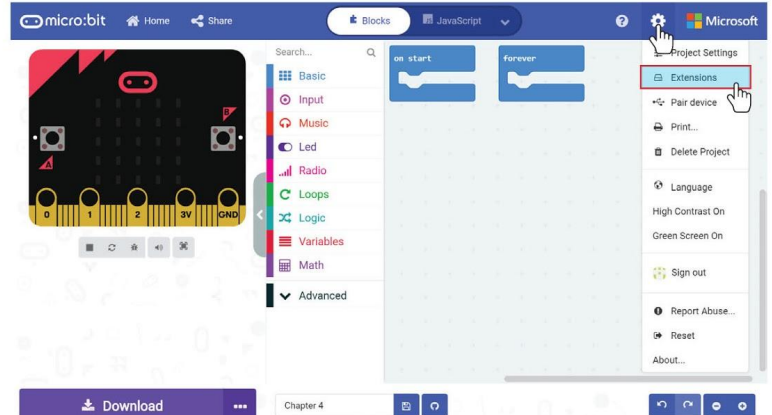

**Langkah 2** Taip "edubit" dalam ruangan carian dan klik *Enter*.

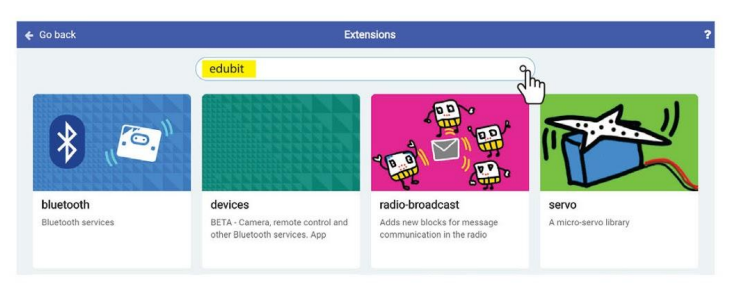

**Langkah 3** Klik *extension* 'edubit'. Tunggu sehingga proses muat turun selesai. Anda akan nampak bahagian kategori baharu dalam *MakeCode Editor* anda.

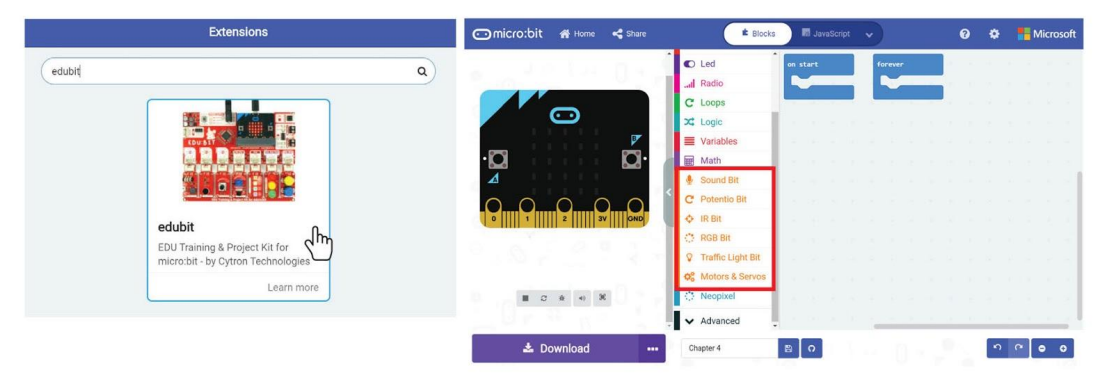

**Langkah 4** Klik kategori **[ Input ]** dan kemudian pilih blok **[ on button\_pressed ]**.

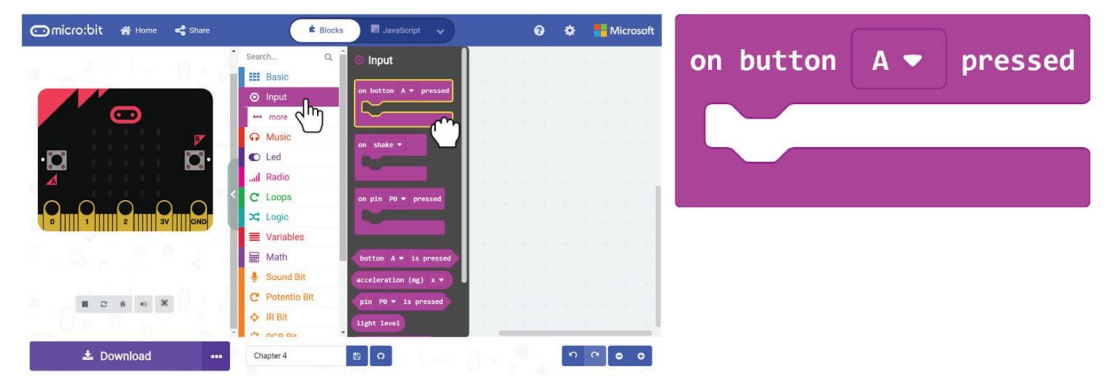

**Langkah 5** Klik kategori **[ Traffic Light Bit ]** dan pilih blok **[ set LED\_to\_ ]**. Pada blok **[ set LED\_to\_ ]** di dalam ruang kerja, klik butang kanan tetikus dan klik 'Duplicate'. Ulangi langkah ini sehingga anda ada tiga blok **[ set LED\_to\_ ]**. Masukkan blok-blok tersebut ke dalam slot **[ on button A pressed ]**.

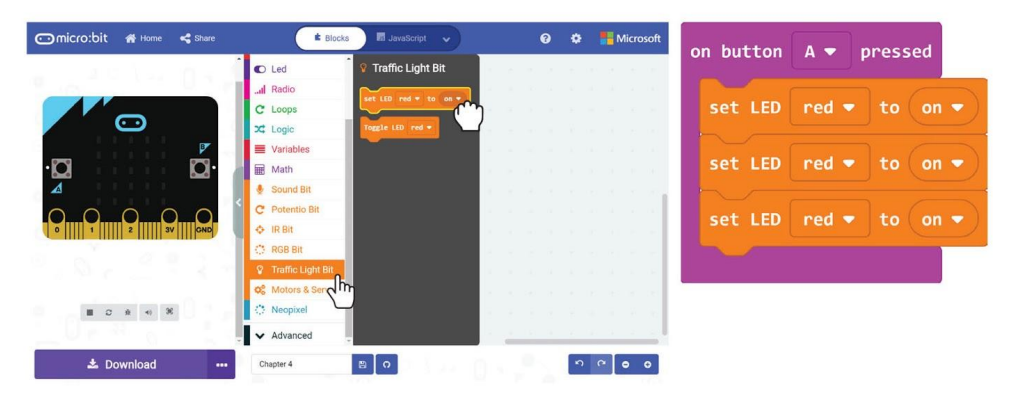

**Langkah 6** Klik pada pilih warna dan tukar blok kedua serta ketiga masing-masing kepada 'yellow' dan 'green'.

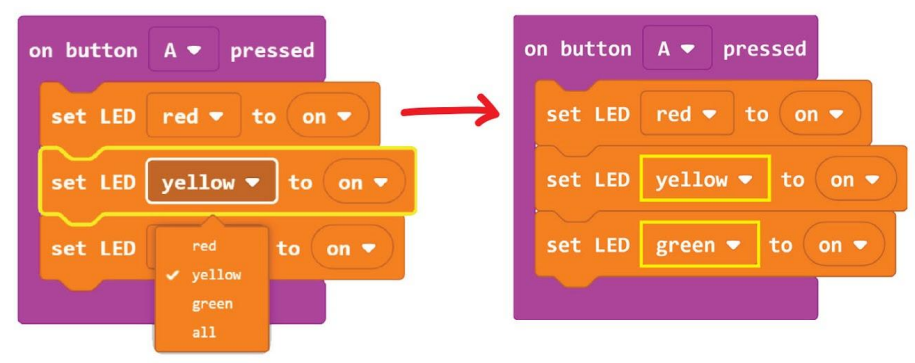

**Langkah 7** Pada blok **[ on button pressed ]**, klik butang kanan tetikus dan pilih 'Duplicate'. Ulangi langkah ini sehingga dapat tiga set blok yang sama.

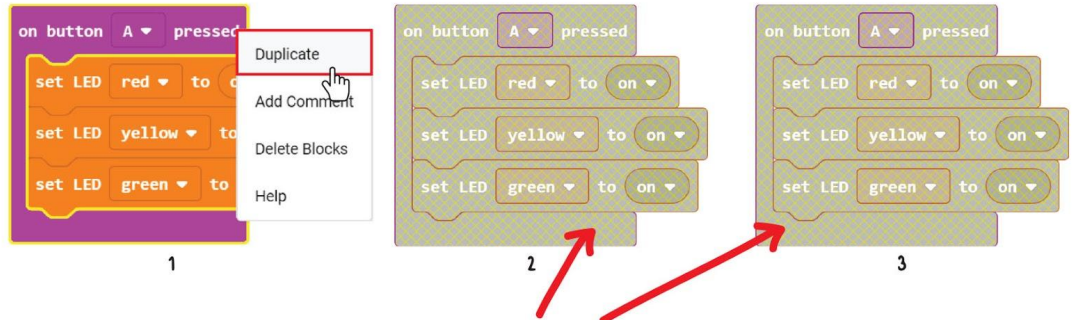

Blok-blok ini dinyahaktifkan (*disabled*) dan tidak dapat berfungsi kerana ini adalah blok **[ on button\_pressed ]** ulangan.

**Langkah 8** Tukar "**A**" pada blok **[ on button\_pressed ]** yang kedua dan ketiga masing-masing kepada "**B**" dan "**A+B**".

**Langkah 9** Tukar keadaan LED dari *on* kepada *off* seperti berikut.

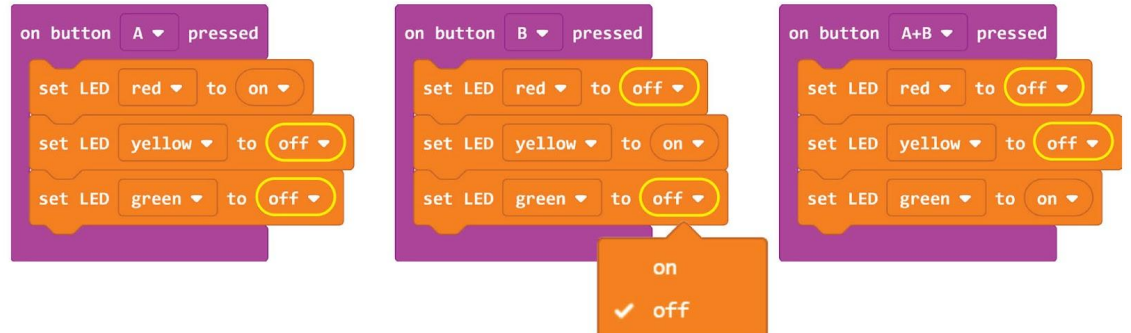

**Langkah 10** Pindahkan kod ke dalam EDU:BIT anda dan perhatikan apa yang berlaku apabila anda menekan butang A, butang B dan kemudian kedua-dua butang A+B ditekan pada masa yang sama.

### Bab 4 : *Win, Lose or Draw~*

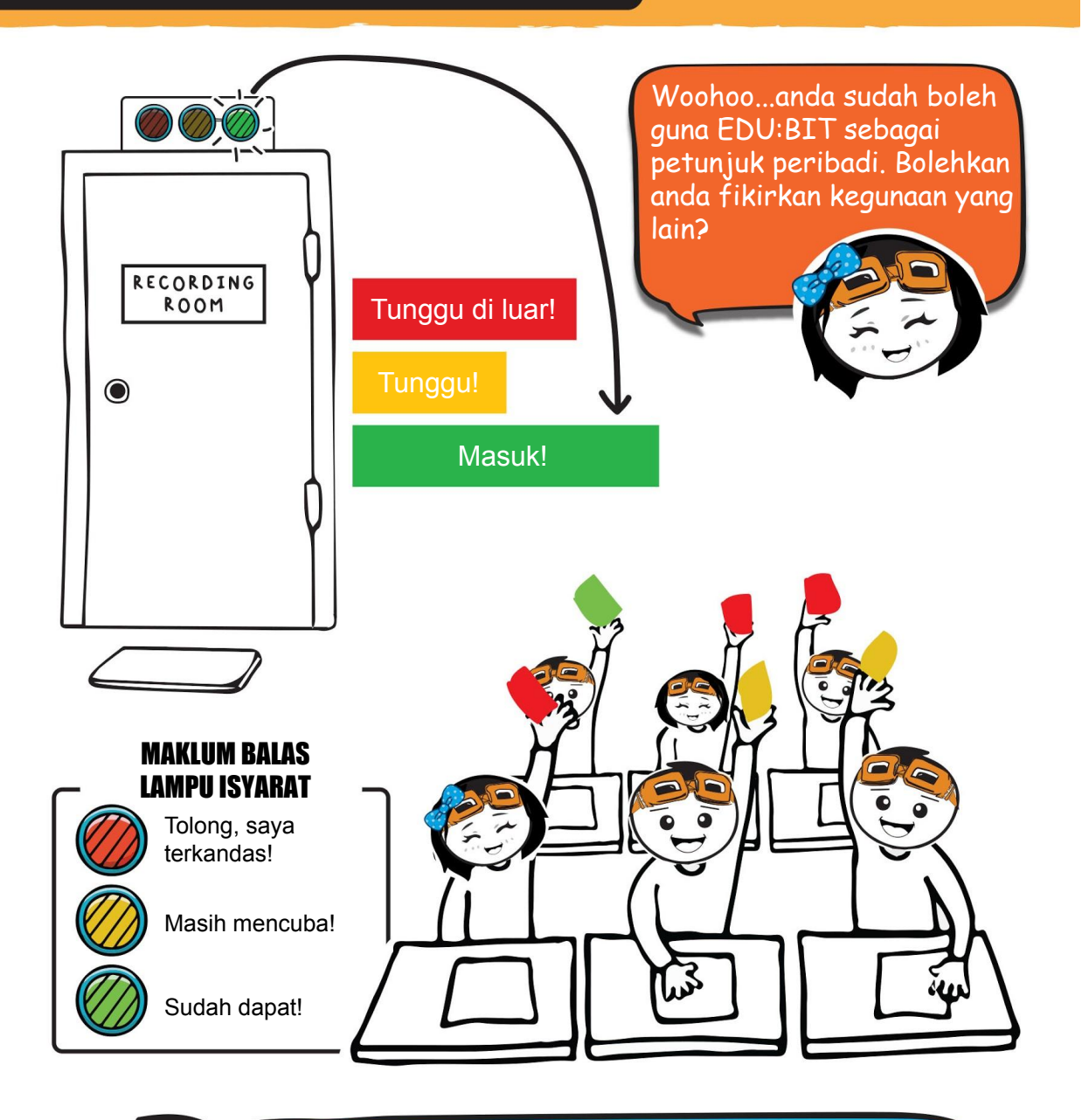

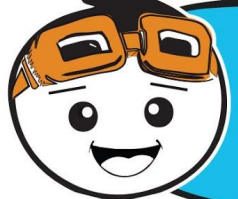

LED atau *light emitting diode* ialah satu contoh peranti output digital. Ia boleh berada dalam dua keadaan - *ON* atau *OFF*; di mana *ON* biasanya diwakili oleh 1 (satu) and *OFF* diwakili oleh 0 (sifar).

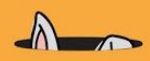

Anda juga boleh mengatur cara EDU:BIT anda supaya dapat berfungsi sebagai indikator penentu masa (*timer*). Ini contoh kodnya.

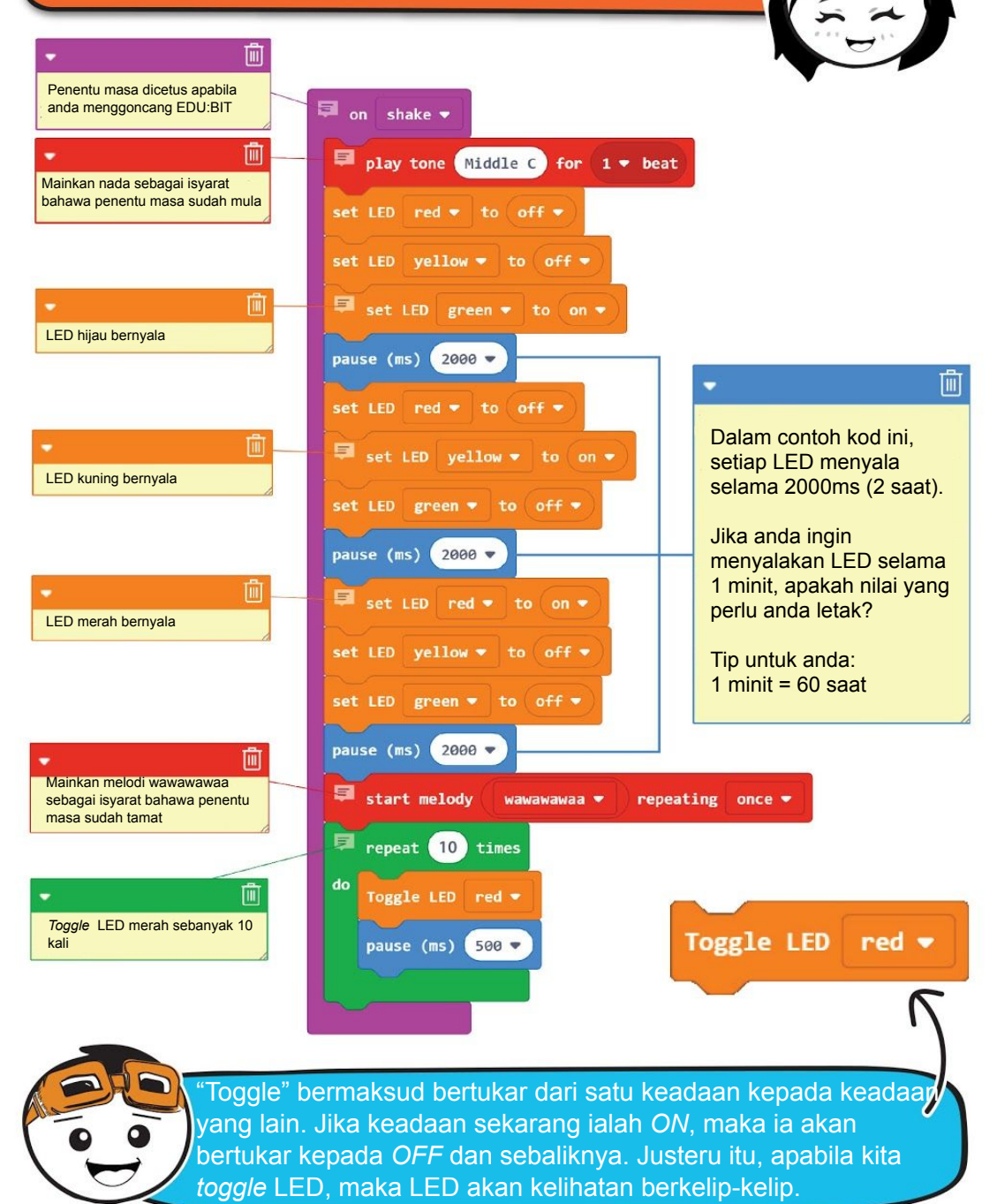

*Light-emitting diode* **(LED)** ialah sejenis peranti semikonduktor yang mengeluarkan cahaya daripada tenaga elektrik. Ia ada dua terminal, iaitu terminal positif dan negatif. Apabila LED disambungkan pada kutub yang betul, arus elektrik akan mengalir melaluinya dan menghasilkan cahaya.

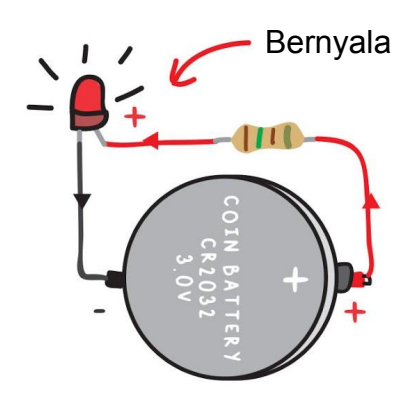

**FAKTA MENARIK!**

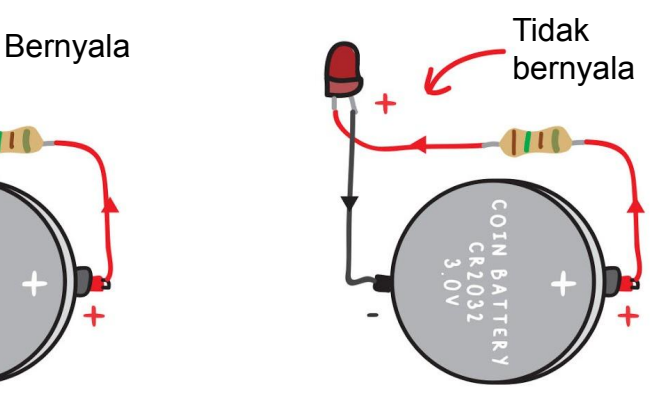

LED yang digunakan dalam micro:bit adalah berasaskan *surface-mount technology* (SMT) dan boleh dalam bentuk yang sangat kecil.

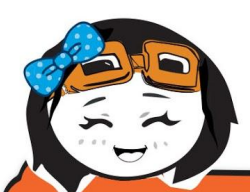

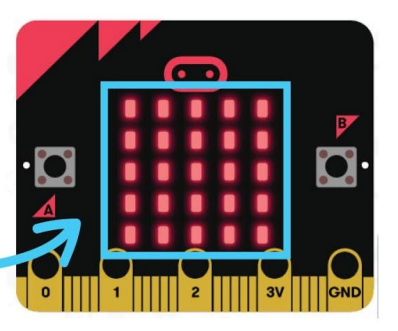

Selain LED pada micro:bit, terdapat sebanyak 41 SMT LED pada papan EDU:BIT. Dapatkah anda mencari kesemua LED tersebut?

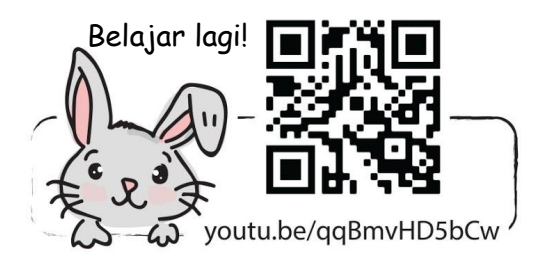

## CABARAN APLIKASI

Programkan EDU:BIT supaya dapat berfungsi sebagai pembilang skor (*score counter*) dan juga penentu masa untuk permainan seperti "*Win, Lose or Draw*" dan "*Charade*".

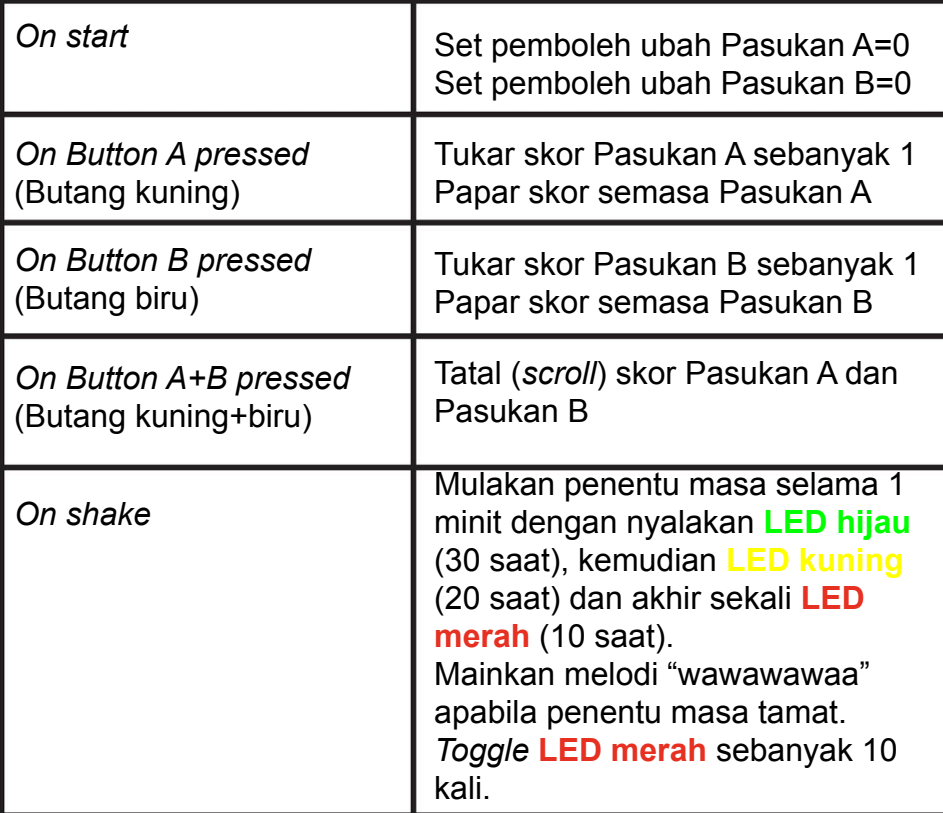

Tip untuk anda. Anda perlu mewujudkan dua pemboleh ubah dan namakannya sebagai Pasukan A dan Pasukan B.

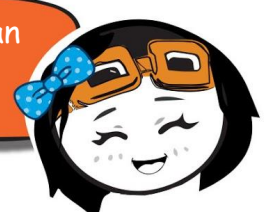

## **Jom Kita Main**

Win, Lose or Draw~

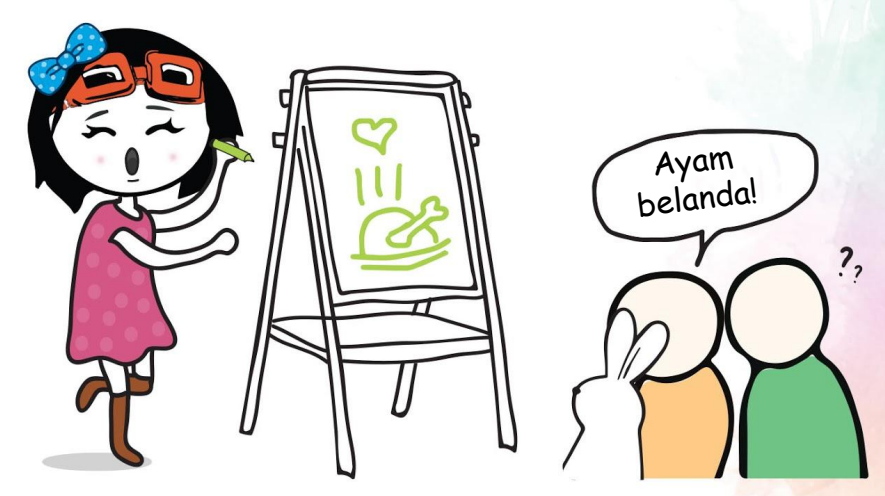

### CARA BERMAIN:

Bahagikan kelas kepada 2 pasukan - Pasukan A dan Pasukan B.

Seorang ahli dari Pasukan A akan mula memilih kad secara rawak. Selepas membaca perkataan pada kad secara senyap, goncangkan EDU:BIT untuk memulakan penentu masa (1 minit)

Dia boleh mula melukis gambar untuk diteka oleh ahli pasukannya. Tidak dibenarkan bercakap atau memberi isyarat.

1 markah akan diberi kepada Pasukan A (tekan *Button A* atau butang kuning) jika ahli pasukan dapat meneka perkataan / frasa dengan betul sebelum masa tamat.

Jika Pasukan A gagal, Pasukan B boleh cuba untuk "mencuri" markah dengan memberi tekaan yang tepat.

Kedua-dua pasukan akan melukis dan meneka secara bergilir-gilir sehingga permainan tamat.

Pasukan yang mendapat paling banyak markah adalah pemenang!

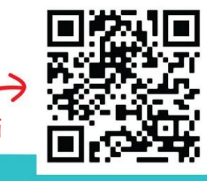

### PERHATIAN! Imbas sini

Imbas sini untuk muat turun kad untuk dicetak bersama dengan cadangan perkataan. Jika anda tidak dapat melukis, anda boleh cuba *Charade*. Peraturan masih sama tetapi bukan melukis, anda menggunakan isyarat pergerakan sebagai petunjuk kepada ahli pasukan untuk diteka.

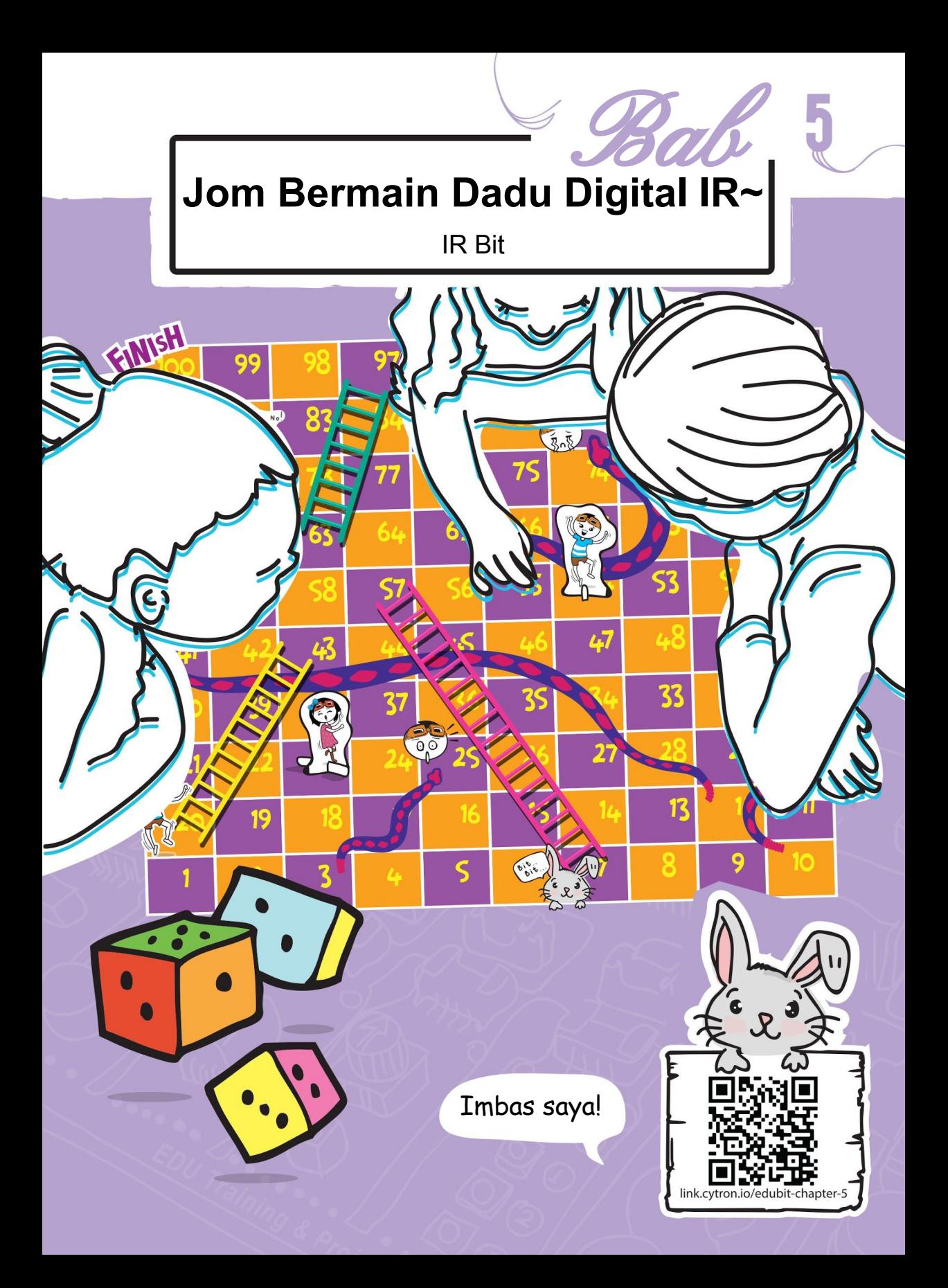

### JOM KITA KOD!

**Langkah 1** Wujudkan projek baharu dalam *MakeCode Editor* anda dan tambah EDU:BIT *extension* (rujuk halaman 40). Klik kategori **[ Loops ]** dan pilih blok **[ while\_do ]**. Masukkan blok ke dalam slot **[ forever ]**.

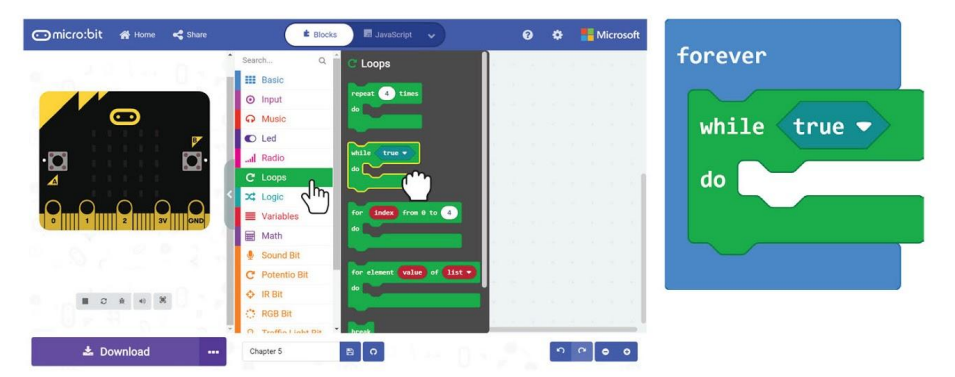

**Langkah 2** Klik kategori **[ IR Bit ]** dan pilih blok **[ IR sensor triggered ]**. Masukkan blok ke dalam slot bersyarat iaitu blok **[ while\_do ]**.

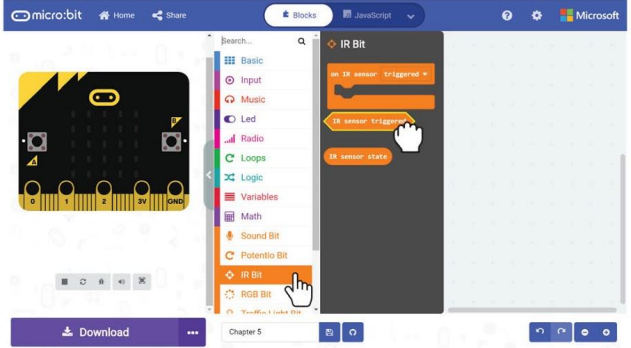

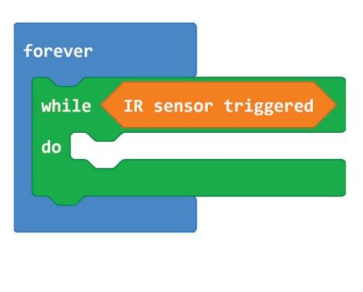

**Langkah 3** Klik kategori **[ Basic ]** dan tambah dua blok **[ show icon ]**. Tukar salah satu ikon kepada "small heart". Masukkan kedua-dua blok ke dalam blok **[ while\_do ]**.

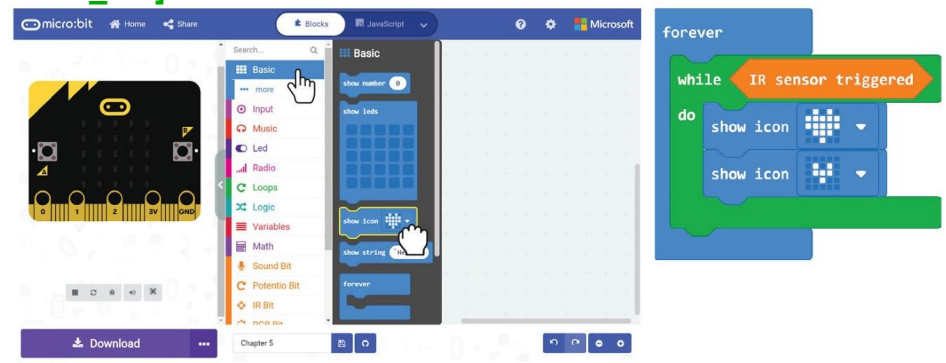

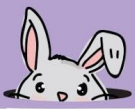

**Langkah 4** Klik kategori **[ Music ]** dan pilih blok **[ start melody\_repeating\_ ]**. Tukar melodi "dadadum" kepada "ba ding".

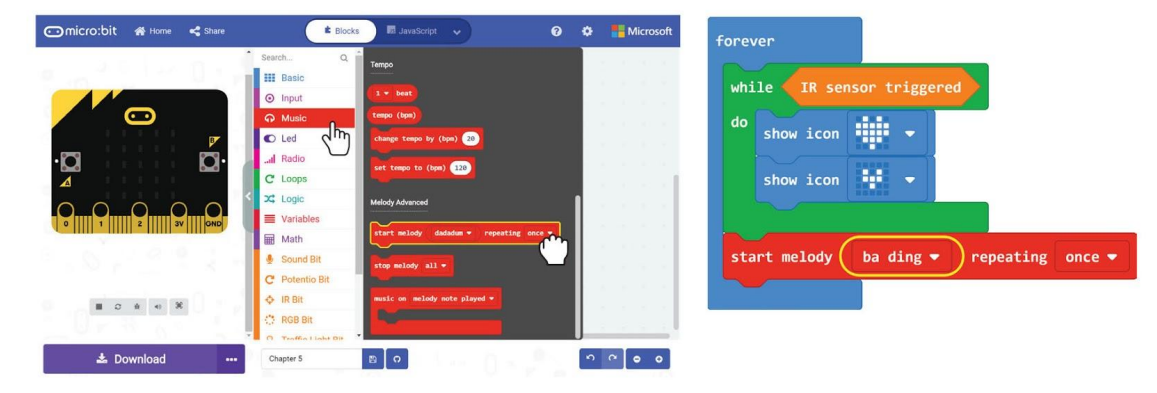

**Langkah 5** Klik kategori **[ Basic ]** dan pilih blok **[ show number ]**.

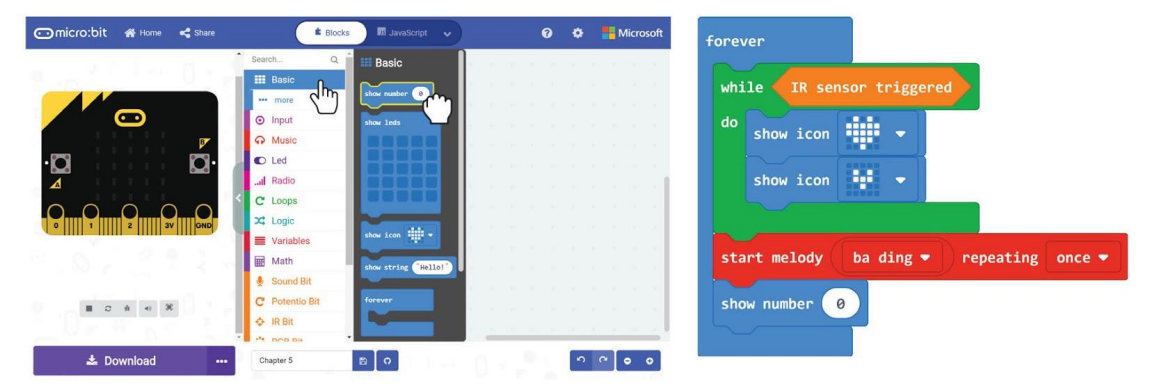

**Langkah 6** Klik kategori **[ Math ]** dan pilih blok **[ pick random\_to\_ ]**. Set nombor kepada 1 dan 6.

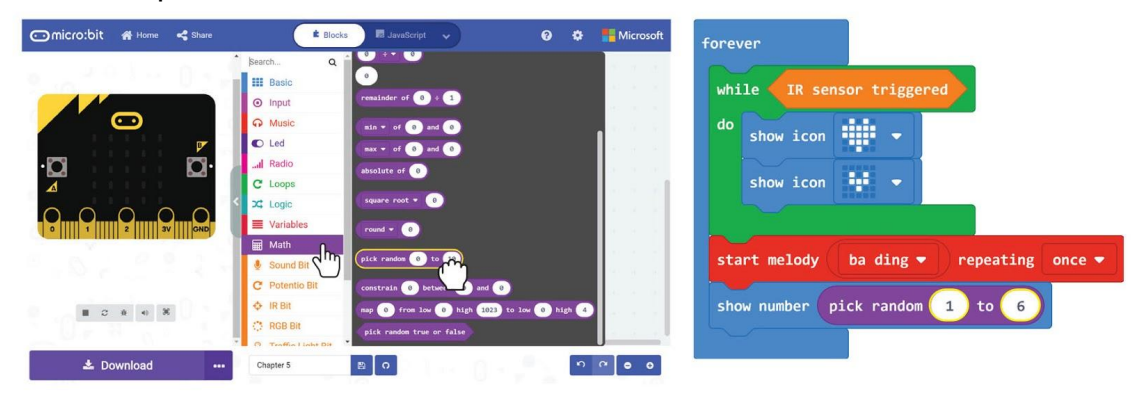

#### **Langkah 7** Klik kategori **[ Loops ]** dan pilih blok **[ while\_do ]**.

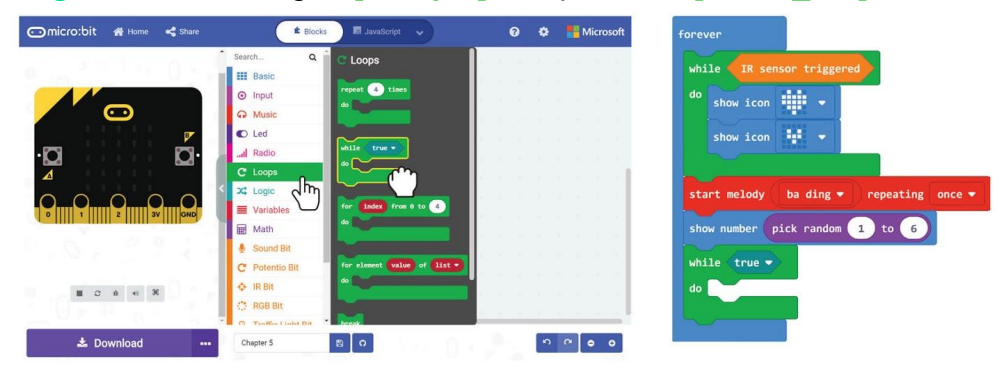

**Langkah 8** Klik kategori **[ Logic ]** dan pilih blok *Boolean* **[ not ]**.

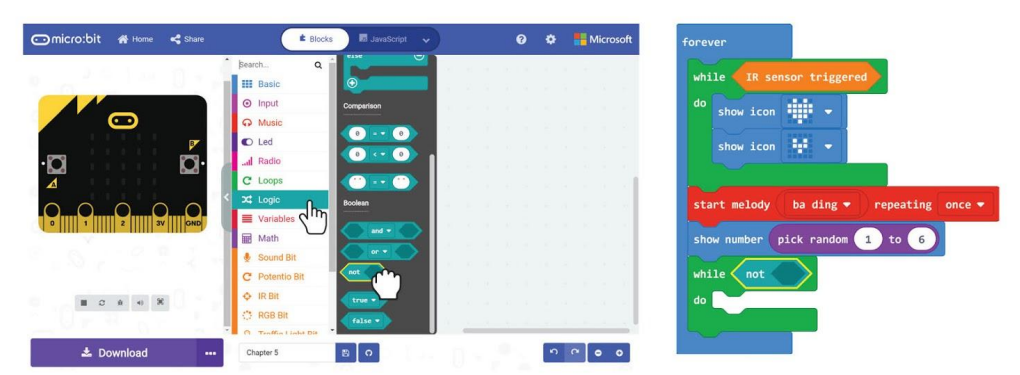

**Langkah 9** Klik kategori **[ IR Bit ]** dan pilih blok **[ IR sensor triggered ]**. Masukkan blok itu ke dalam slot kosong blok **[ not ]**.

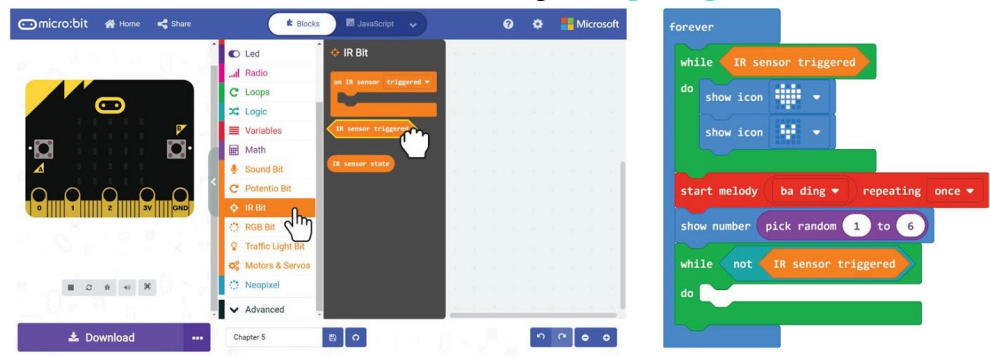

**Langkah 10** Pindahkan kod ke dalam EDU:BIT anda.

### **Jom Kita Main** Permainan 'Snakes and Ladders'

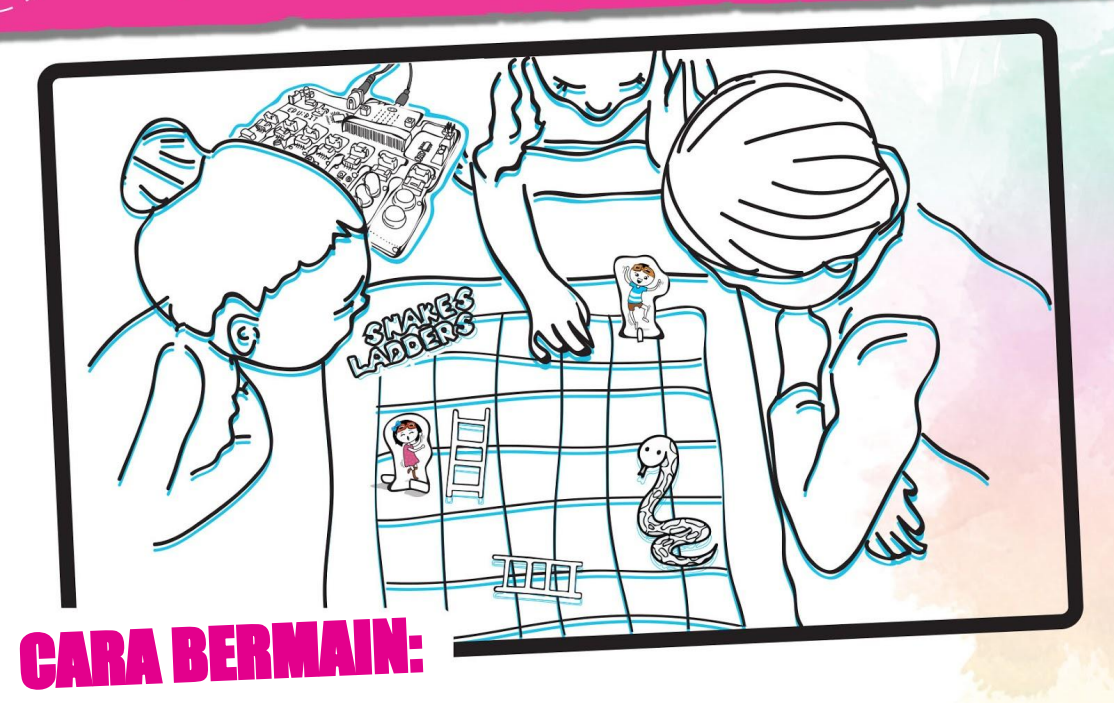

Setiap pemain memilih satu watak dan letakkanya di bahagian 'Start Here'.

Pemain-pemain "roll the dice" mengikut giliran - letakkan tapak tangan di atas IR Bit. Apabila anda nampak animasi denyutan nadi, alihkan tapak tangan anda.

Gerakkan watak anda ke depan mengikut nombor yang tertera pada matriks LED (antara 1 hingga 6).

Jika watak anda berhenti di bawah tangga, anda boleh bergerak ke bahagian atas tangga. Jika watak anda berhenti pada kepada ular, anda mesti meluncur turun sehingga ekor ular.

Pemain pertama yang sampai pada nombor 100 ialah pemenang!

### PERHATIAN!

Papan permainan Snakes and Ladders dan watak ada disediakan dalam kotak. Keluarkan bahagian watak dan penyokong. Kemudian, cantumkan bersama untuk membentuk watak yang dapat berdiri.

seperti ini

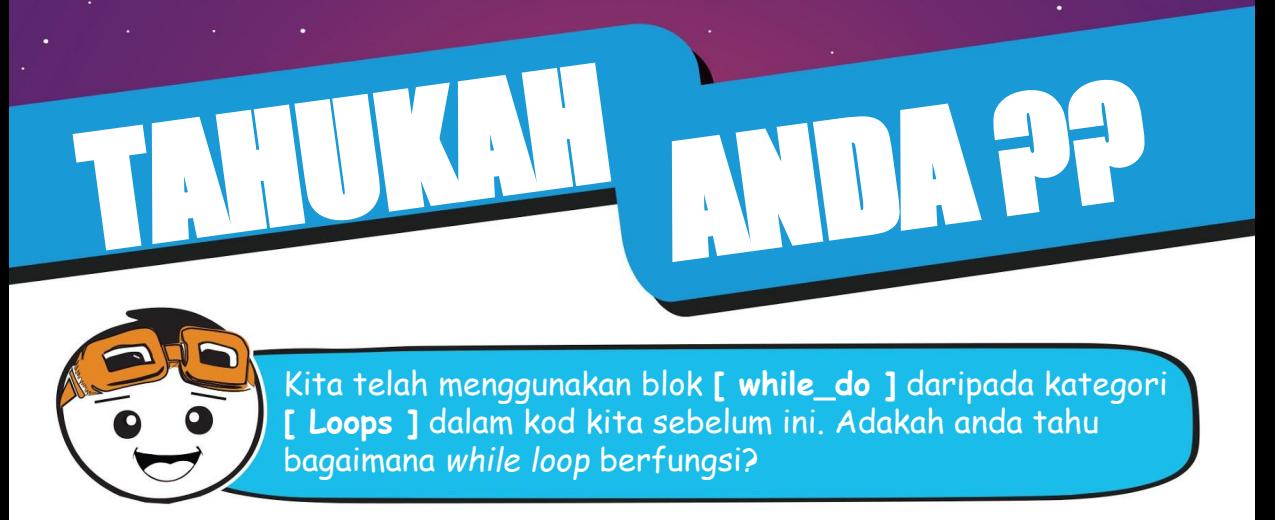

Apabila kita mengatur cara menggunakan blok **[ while\_do ]**, ia akan mengenal pasti syarat-syarat. Selagi syarat tersebut dipenuhi (atau *is TRUE*), maka atur cara itu akan melaksanakan kod-kod dalam blok **[ while\_do ]**. Ia akan diulangi sehingga syarat *is NOT* dipenuhi (atau menjadi *FALSE*). Atur cara akan keluar daripada *while loop* dan melaksanakan kod-kod seterusnya.

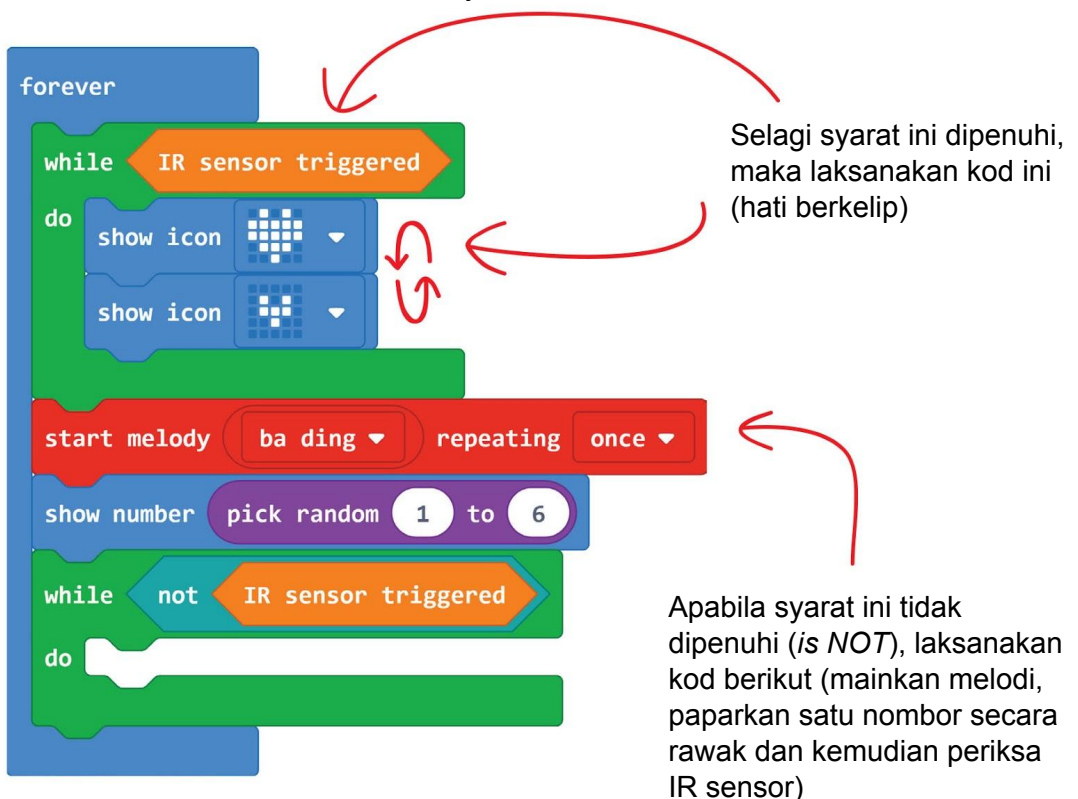

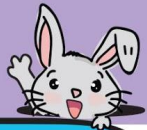

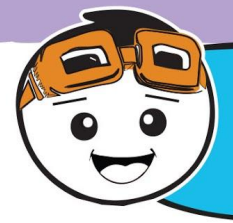

Selain menggunakan **EDU:BIT** sebagai dadu digital, anda juga boleh mengubahsuai pengaturcaraan asal untuk membolehkan **EDU:BIT**  anda menentukan pilihan anda disebabkan sukar untuk membuat pilihan yang sedia ada. Sebagai contoh menentukan menu makanan tengah hari yang lazat, Yum yum.

**Langkah 11** Klik **[ Advanced ] :** kategori **[ Arrays ]** dan pilih blok **[ set text list to array of \_ \_ \_ ].** Masukkan blok tersebut ke slot **[ Basic ] : [ on start ]** 

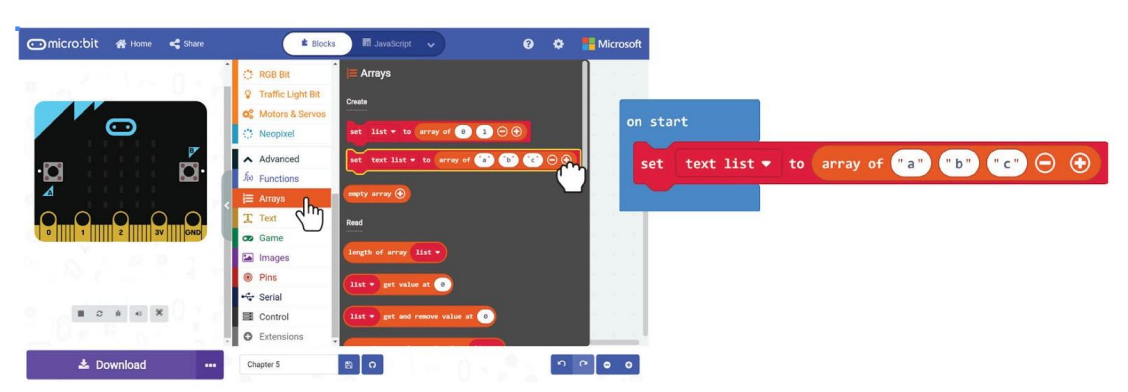

**Langkah 12** Klik blok **[ text list ]** dan pilih **" Rename variable".** Taip **'Lunch options'** di *pop up window* dan klik OK.

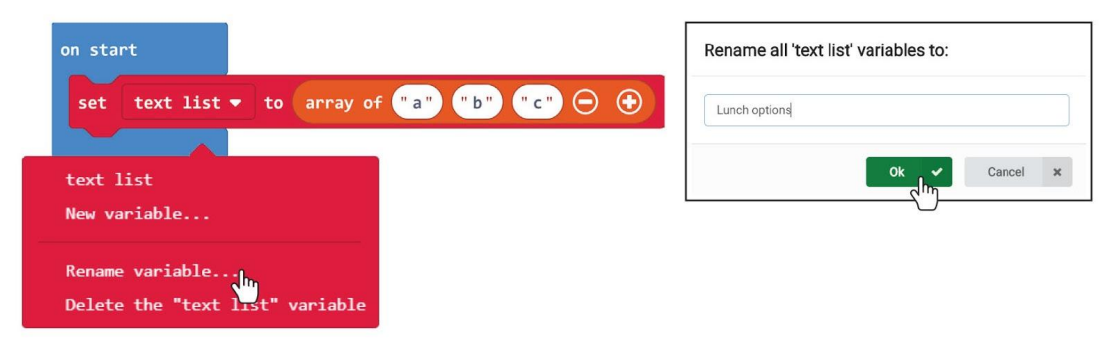

**Langkah 13** Klik pada blok *array* satu persatu dan taipkan satu pilihan menu makanan tengah hari di setiap blok. **sa**

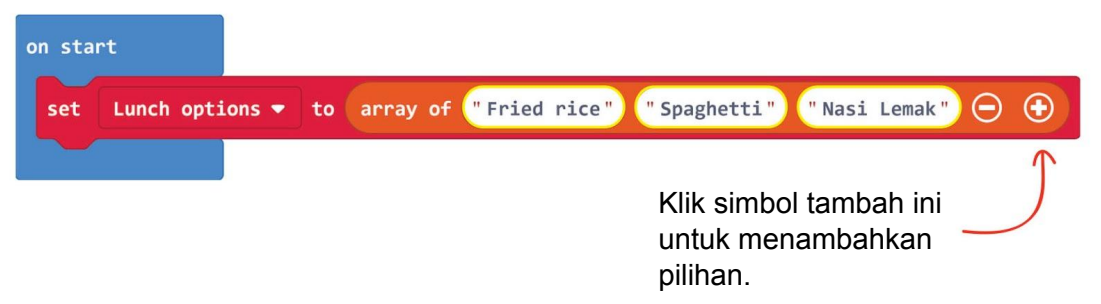

**Langkah 14** Klik kategori **[ Variable ]** dan buat pembolehubah yang baharu bernama **'Choice'**.

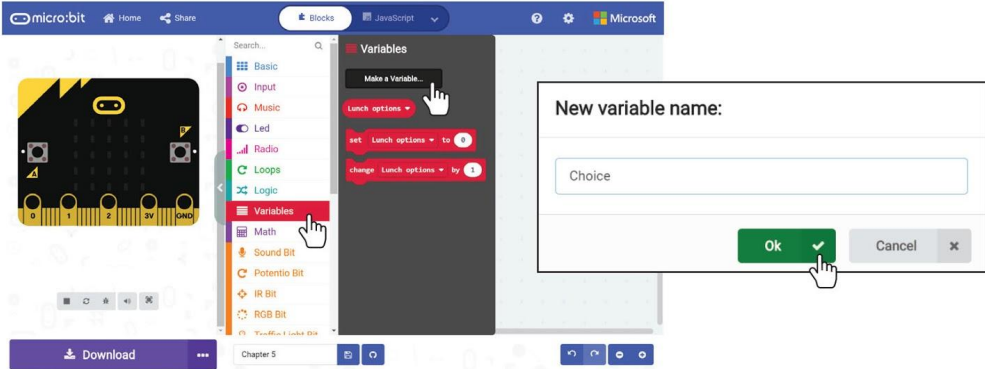

**Langkah 15** Klik kanan pada blok **[ show number [ pick random \_ to \_ ] ]**  dan pilih **'Delete Blocks'.**

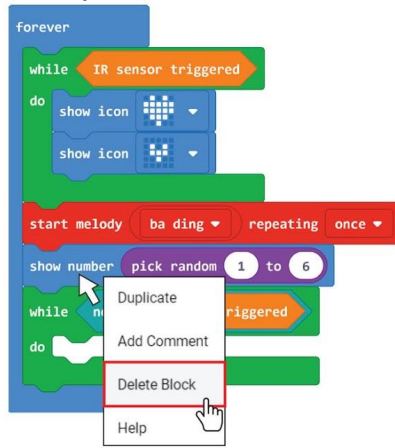

**Langkah 16** Klik kategori **[ Variable ]** dan pilih blok **[ set \_ to \_ ].** Letakkan blok tersebut di antara blok **[ start melody \_ repeating \_ ]** dan blok **[ while \_ do ]**. Tukarkan pemboleh ubah kepada **'Choice'**.forever

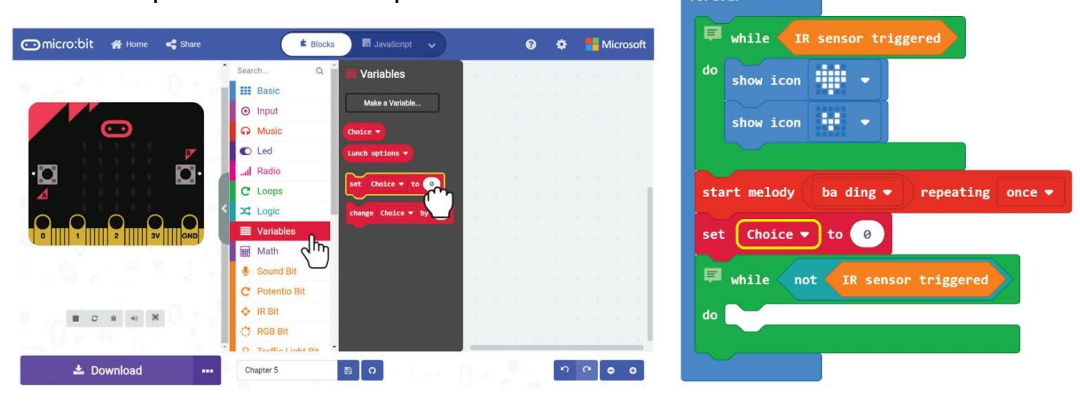

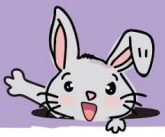

**Langkah 17** Klik kategori **[ Math ]** dan tambahkan blok **[ pick random \_ to \_ ]** dan **[ \_ - \_ ]** kepada pengaturcaraan anda**.** Tukarkan nilai terakhir kepada 1.

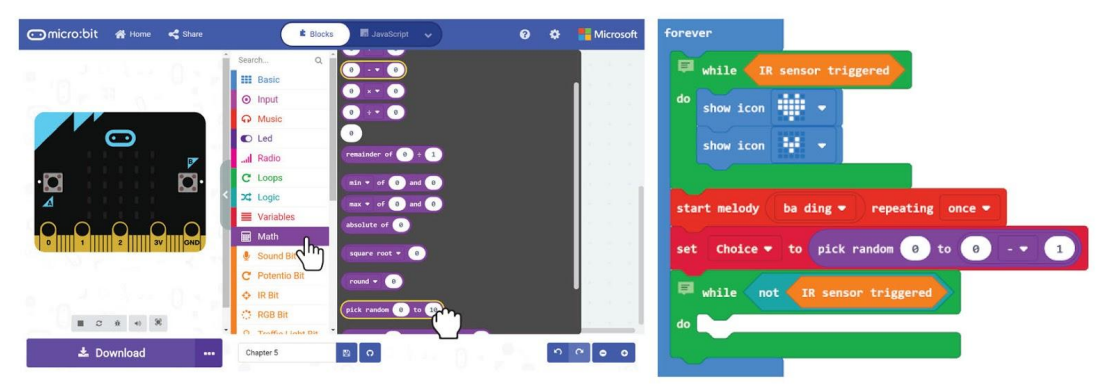

**Langkah 18** Klik kategori **[ Basic ]** dan pilih blok **[ show string ].**

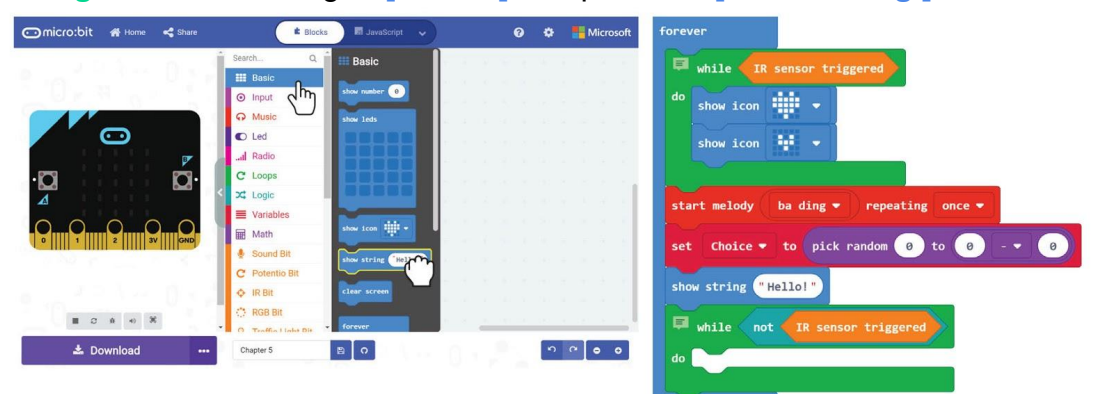

**Langkah 19** Klik kategori **[ Advanced ] : [ Arrays ]** dan blok **[ length of array \_ ]** dan blok **[ \_ get value at \_ ]** ke dalam kod**.** 

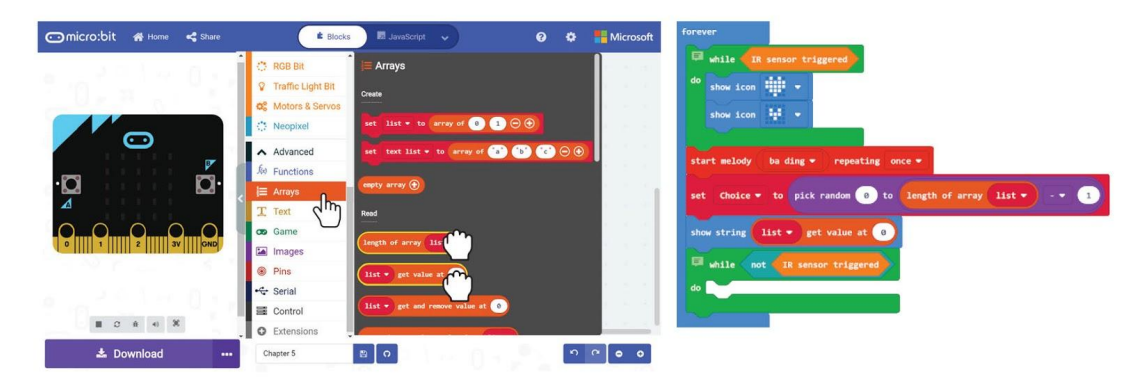

### Bab 5 : Jom Bermain Dadu Digital IR~

**Langkah 20** Klik pada **[ list ]** dan pemboleh ubah kepada **'Lunch options'**  kedua-dua blok. Akhir sekali, klik kategori **[ Variable ]** dan pilih blok **[Choice ]**. Masukkan blok tersebut ke slot yang kosong di blok **[ \_ get value at \_ ]**.

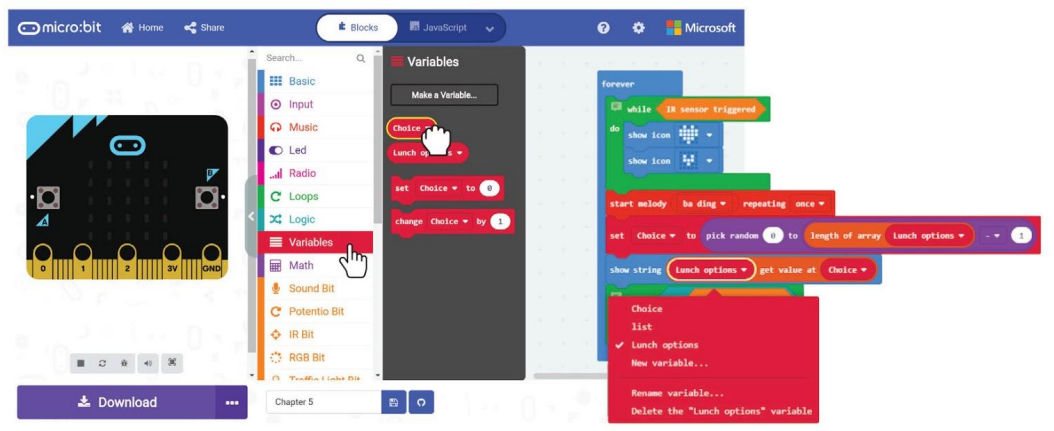

Ini adalah pengaturcaraan lengkap "What's for lunch?":

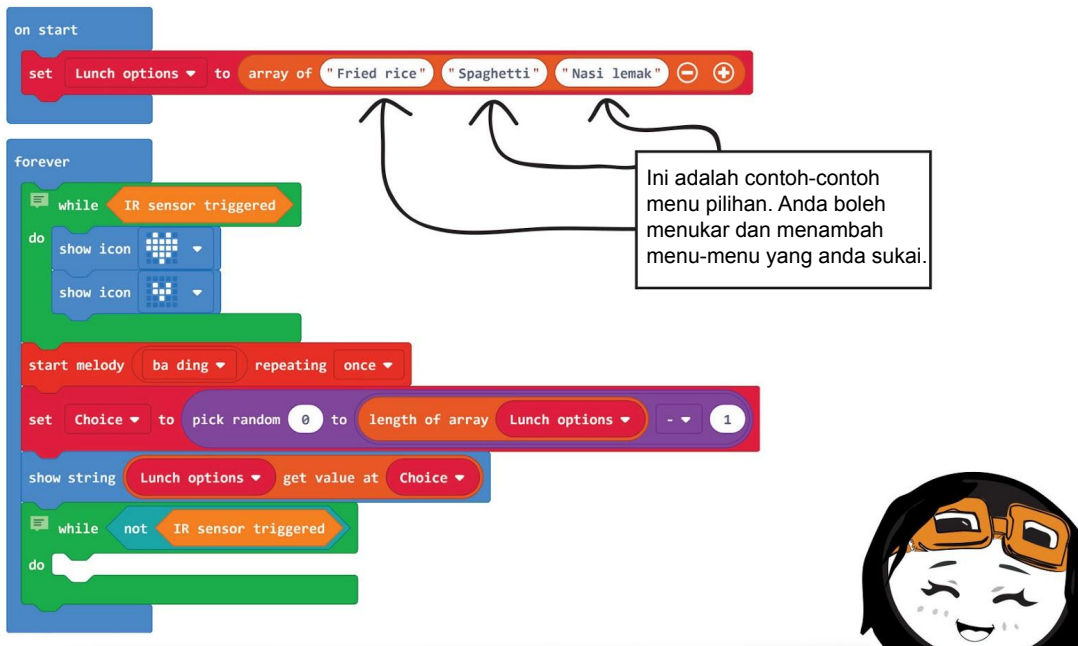

Apabila anda tidak pasti apa yang akan dimakan, anda boleh membiarkan EDU:BIT memutuskan untuk anda dengan mencetuskan IR Bit dan menjauhkan tangan anda dari itu. Anda juga boleh mengubah atur cara ini untuk membantu anda memutuskan permainan mana yang akan dimainkan dengan rakan anda. Adakah anda tahu apa yang perlu anda ubah untuk melakukannya?

*Array* adalah senarai atau koleksi pemboleh ubah yang berkaitan. Anda boleh menganggapnya sebagai fail dengan beberapa bahagian, dan setiap bahagian digunakan untuk menyimpan sebilangan maklumat. Kami menggunakan *array* sehingga kami dapat dengan mudah mengubah pengaturcaraan kami apabila perlu menambahkan atau membuang elemen-elemen dari senarai sedia ada.

 $\overline{1}$ 

"Spaghetti"

Dalam atur cara ini, misalnya, kita membuat *array* dengan tiga elemen dan menamakannya "**Lunch option**". Kita kemudian dapat dengan mudah mengedit item makanan yang ditunjukkan oleh setiap elemen. Kita juga dapat menambah pilihan atau mengurangi jumlah elemen dalam senarai dengan hanya mengklik

 $\Omega$ 

butang **( + )** atau butang ( - ) .

set Lunch options v to array of "Fried rice"

on start

TAHUKAH

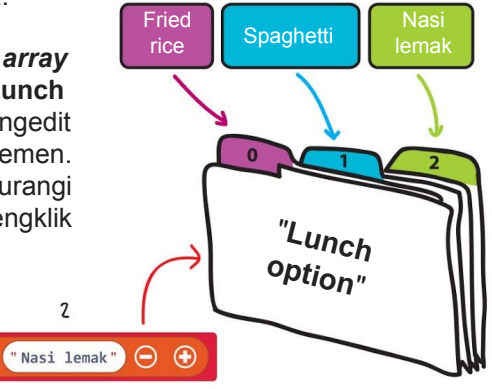

**ANDA ??** 

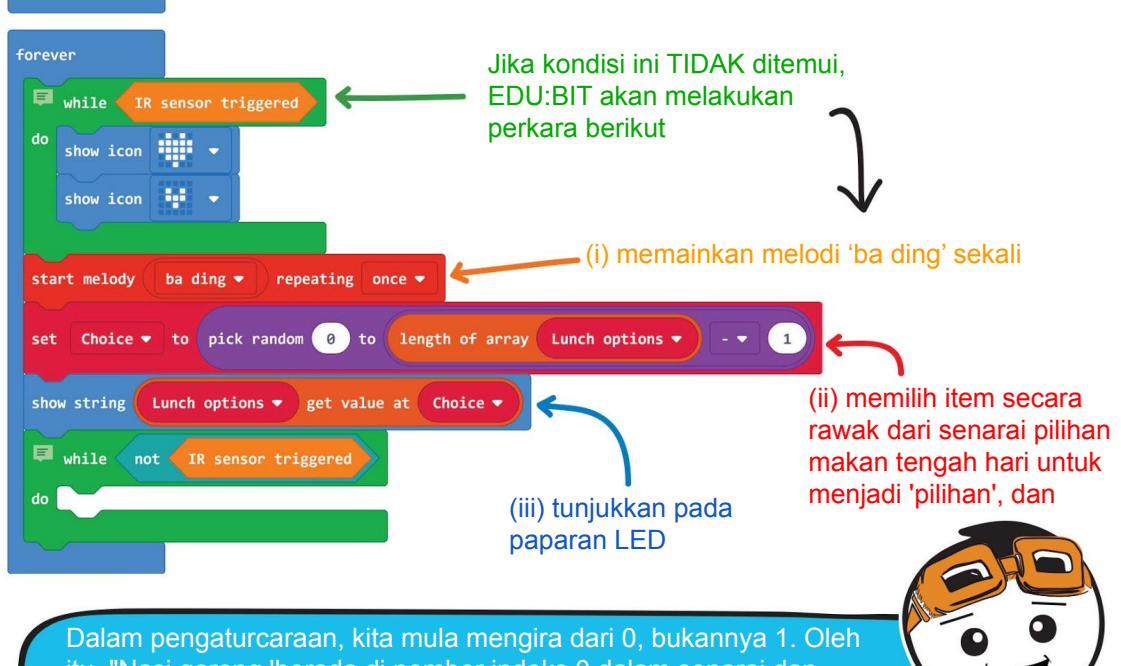

itu, "Nasi goreng 'berada di nombor indeks 0 dalam senarai dan elemen terakhir" Nasi lemak "berada di nombor indeks 2, walaupun ia adalah item ketiga.

**FAKTA MENARIK! Penderia inframerah (IR)** adalah instrumen elektronik yang biasanya digunakan untuk mengesan halangan. Penderia inframerah terdiri daripada dua bahagian iaitu pemancar ( diod pemancar cahaya (LED) IR ) dan penerima (*photodiode*).

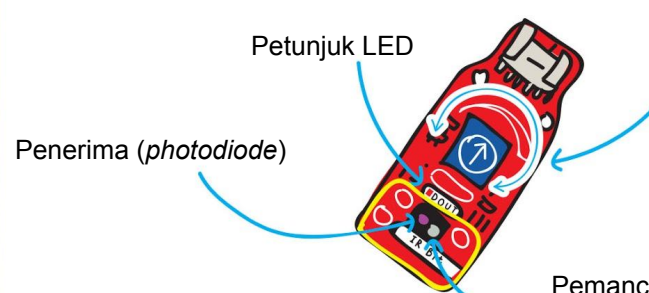

Laraskan tombol biru ini untuk melaraskan sensitiviti atau nilai ambang penderia inframerah

Pemancar (IR LED)

### **Bagaimana ia berfungsi ?**

Diod pemancar cahaya inframerah (IR LED) mengeluarkan cahaya inframerah yang akan dipantulkan kepada penerima jika objek diletakkan di depan penderia. IR bit akan terangsang jika jumlah cahaya yang terpantul lebih besar daripada nilai ambang. Apabila terangsang, penunjuk LED ke atas IR Bit akan menyala.

Jika tidak ada objek atau objek itu terlalu jauh, maka sangat sedikit atau tiada cahaya inframerah akan terlpantul kepada penerima. Oleh yang demikian IR Bit tidak akan terangsang.

Walau bagaimanapun, penderia IR mungkin tidak berfungsi seperti yang dijangka dalam keadaan berikut.

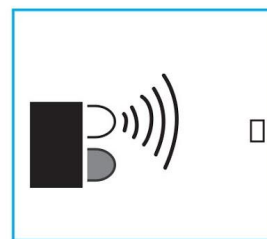

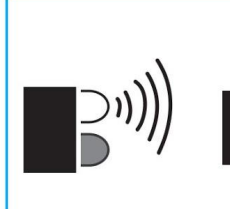

Objek mempunyai permukaan hitam atau gelap. Objek terlalu kecil. Cobjek mempunyai Gangguan cahaya.

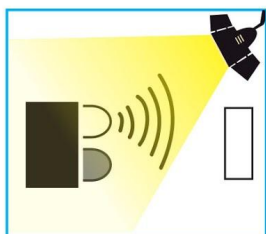

### **Adakah awak tahu?**

Lampu inframerah tidak kelihatan dengan mata kasar, Walau bagaimanapun, anda boleh melihat LED inframerah dengan hanya melihat melalui kamera telefon

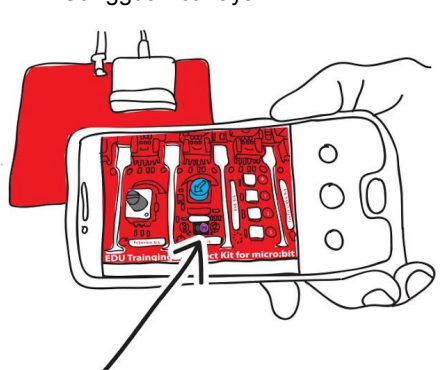

# CABARAN APLIKASI

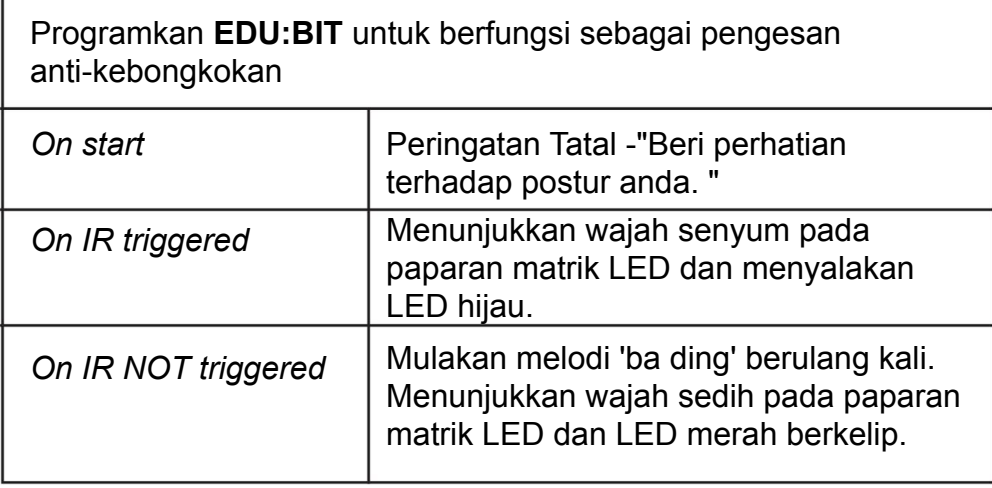

#### Bagaimana ia berfungsi?

Letakkan EDU:BIT di belakang kerusi anda seperti yang ditunjukkan. Duduk dengan selesa dengan postur yang baik. Laraskan tombol biru pada IR Bit sehingga penunjuk LED menyala (IR bit mengesan belakang anda). Proses ini dipanggil penentukuran (calibration).

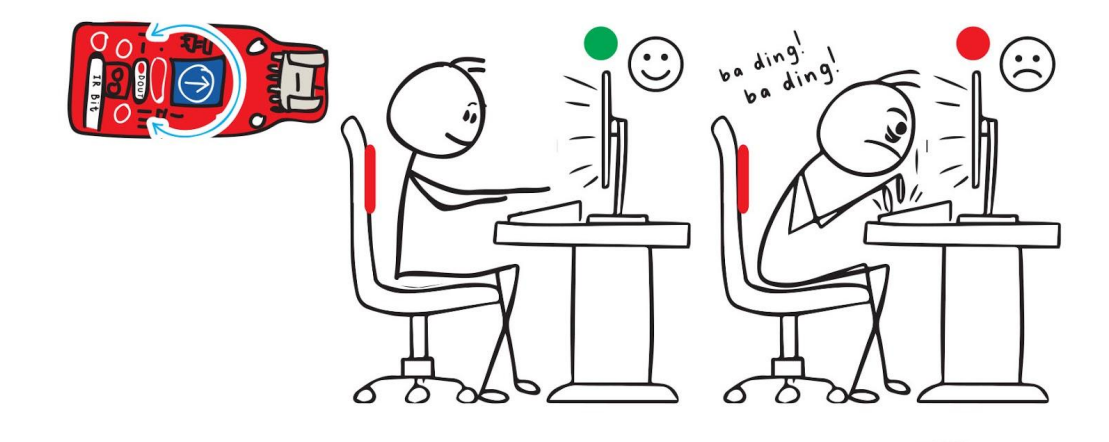

Anda perlu melakukan penentuukuran semula IR Bit jika anda memakai baju berwarna yang berbeza. Adakah anda tahu mengapa

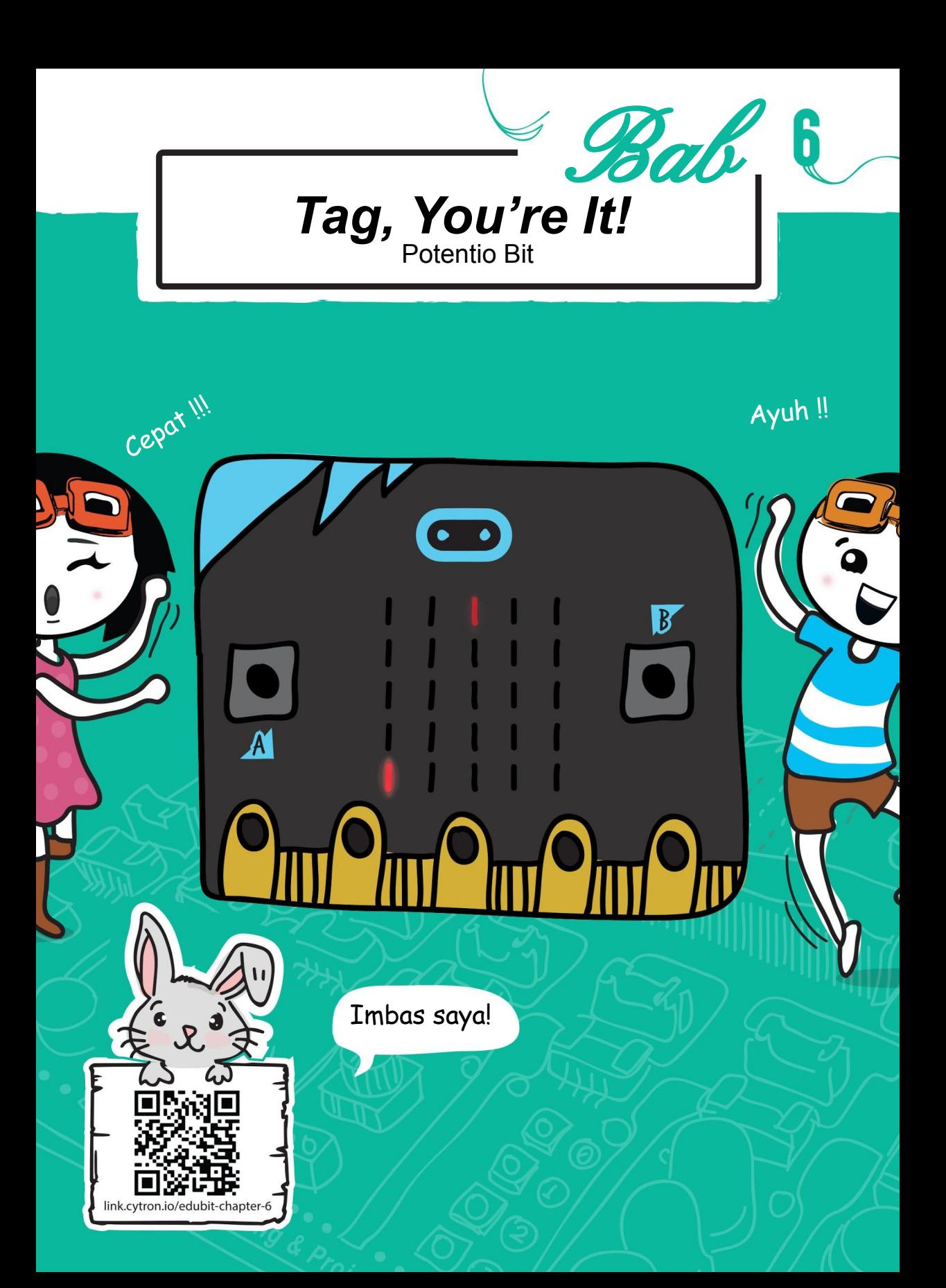

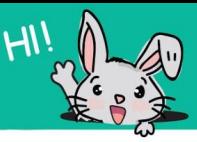

### JOM KITA KOD!

**Langkah 1** Dalam Editor MakeCode anda, cipta projek baru dan tambah *EDU:BIT extension* (anda boleh merujuk kepada halaman 40). Klik **[ Advanced ]** dan kemudian kategori **[ Game ]**. Pilih blok **[ start countdown (ms) \_ ]**, masukkan ke blok **[ on start ]** dan ubah nilai ke 30000.

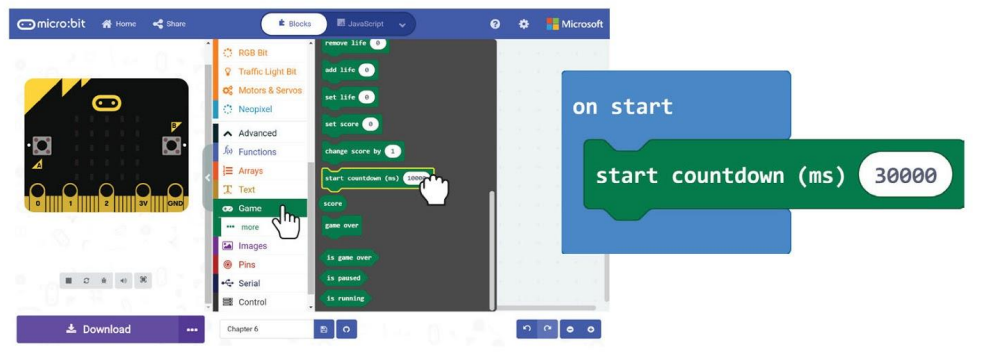

**Langkah 2** Klik kategori **[ Variables ]** dan klik **[ Make a Variable ]**. Taip **'Player'** dalam *pop up window* dan kemudian klik OK. Cipta pemboleh ubah lain bernama **'Chaser'.**

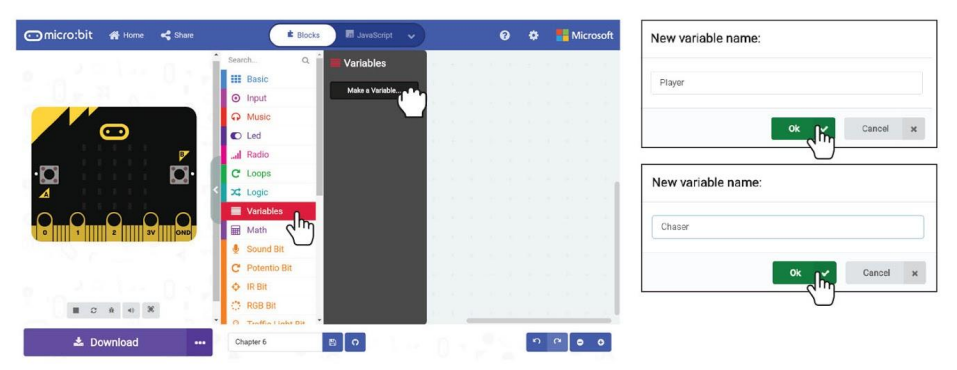

**Langkah 3** Klik kategori **[ Variables ]** dan kemudian pilih blok **[ set\_to\_ ]**. Salin blok **[ set\_to\_ ]** dan masukkan kedua-dua blok ke blok **[ on start ]**. Tetapkan pemboleh ubah sebagai **' Chaser '** dan **' Player '**.

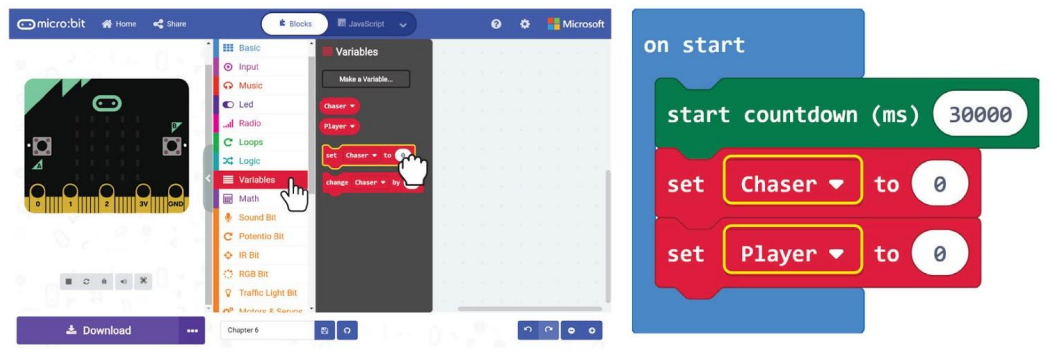

**Langkah 4** Klik **[ Advanced ]** dan kemudian kategori **[ Game ]**. Pilih blok **[ create sprite pada x: \_ y: \_ ]**. Salin dan masukkan blok-blok tersebut ke blok **[ set\_to\_ ]**. Tukar nilai kepada **x:0 y:5** untuk **'Chaser'** dan **x:2 y:0** untuk **'Player'**.

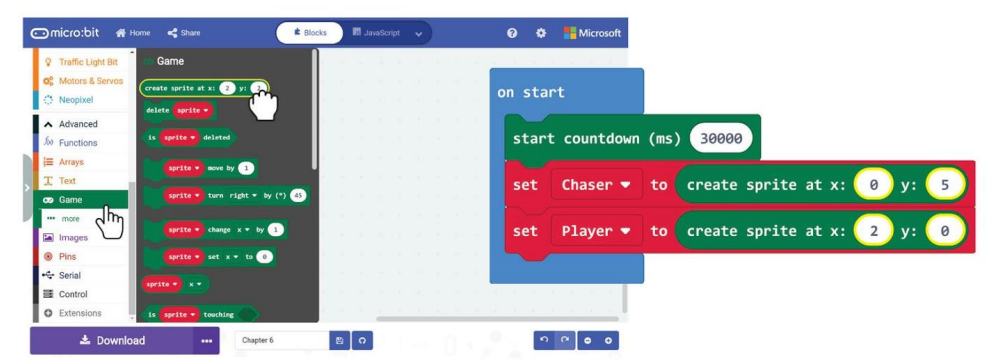

**Langkah 5** Klik kategori **[ Advanced ]: [ Game ]** dan pilih blok **[ \_ turn\_by (°) \_ ]**. Letakkan blok dalam slot **[ on start ]**. Pilih pemboleh ubah **'Player'** dan tetapkan darjah kepada 90.

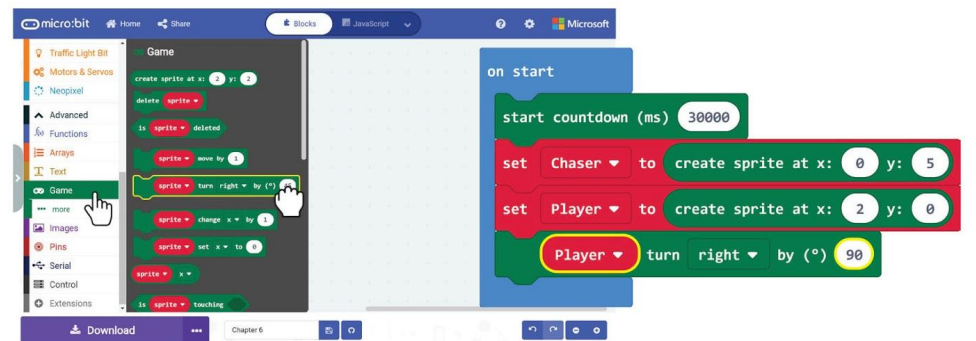

**Langkah 6** Klik kategori **[ Advanced ]: [ Game ]** dan pilih blok **[ \_ set\_to\_ ]**. Pilih pemboleh ubah **'Player'**, ubah **'x'** kepada **'brightness'** dan **'brightness'** ke 50.

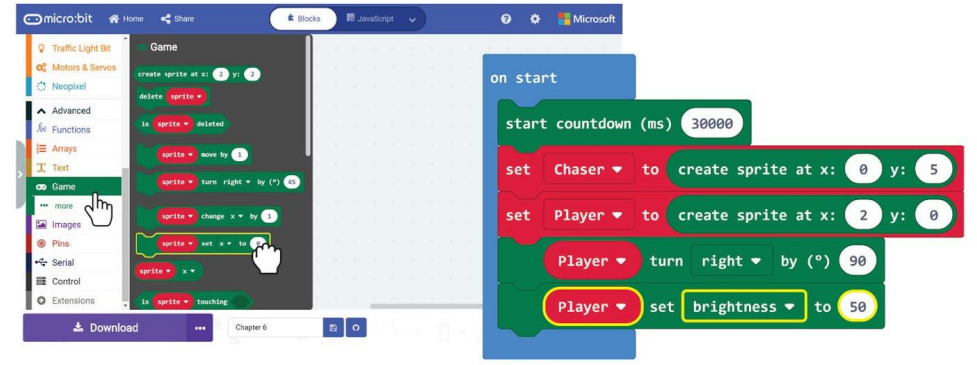

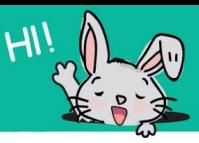

**Langkah 7** Klik kategori **[ Input ]** dan pilih blok **[on button\_pressed]**. Salin blok tersebut dan pilih butang **'B'** pada blok kedua **[on button\_pressed]**.

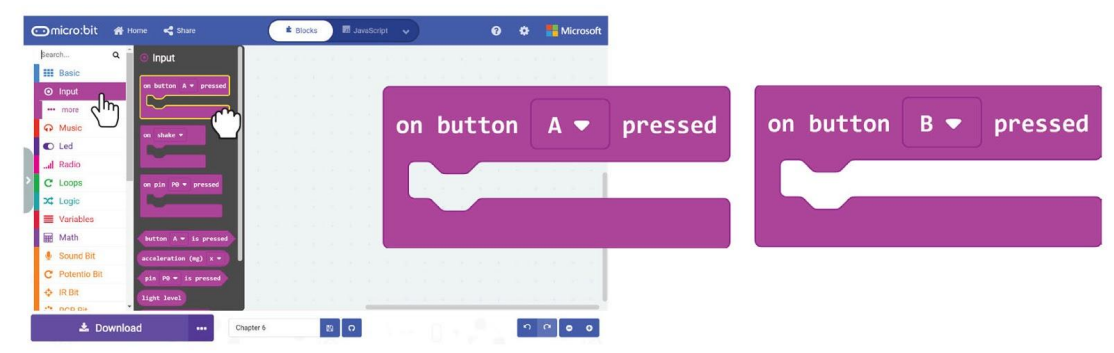

**Langkah 8** Klik kategori **[ Game ]** dan pilih blok **[ \_ move by\_ ]**. Salin dan letakkan blok ke dalam slot - slot **[on button\_pressed]**. Pilih pemboleh ubah **'Player'** untuk kedua-dua blok dan ubah nilai kepada -1 pada ( on button A pressed) dan 1 pada (on button B pressed).

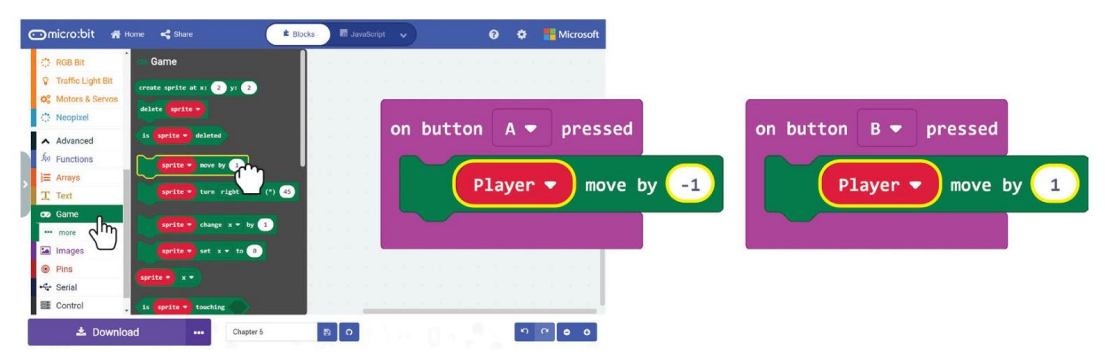

*Player sprite*

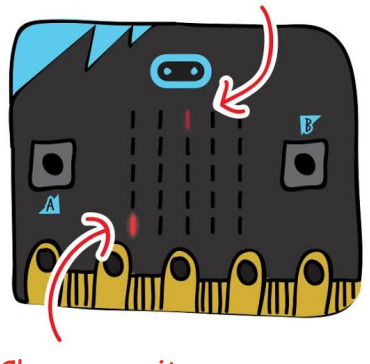

*Chaser sprite*

Pindahkan atur cara ke EDU:BIT anda. Apabila anda menekan butang biru (Butang B), Adakah anda perasan lampu LED yang malap bergerak ke bawah? Itulah *Player sprite!* **Sprite** ialah seperti "makhluk kecil LED " yang boleh anda kawal. Apa akan berlaku jika anda

menekan butang kuning (butang A)?

### Bab 6 : *Tag, You're It!*

**Langkah 9** Klik kategori **[Advanced]** dan pilih kategori **[Functions]**, kemudian klik **[Make a Function...]**. Dalam *Edit Function window*, namakan semula 'doSomething' untuk **'Game'**. Seterusnya, klik **[Number]** untuk menambah parameter dan menamakan semula 'num' kepada **'speed'** dalam blok fungsi. Kemudian klik **'Done'.**

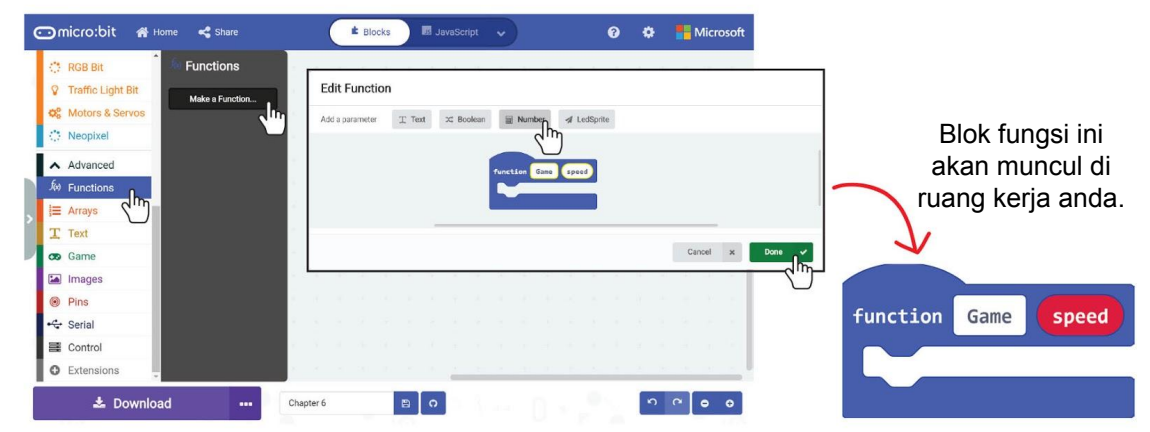

**Langkah 10** Teruskan membina atur cara dengan menambah blok - blok dari kategori **[Advanced]:[Game]** dan **[Math]** seperti yang ditunjukkan di bawah. Peringatan untuk menukar pemboleh ubah kepada **'Chaser'** dan nilai kepada 90.

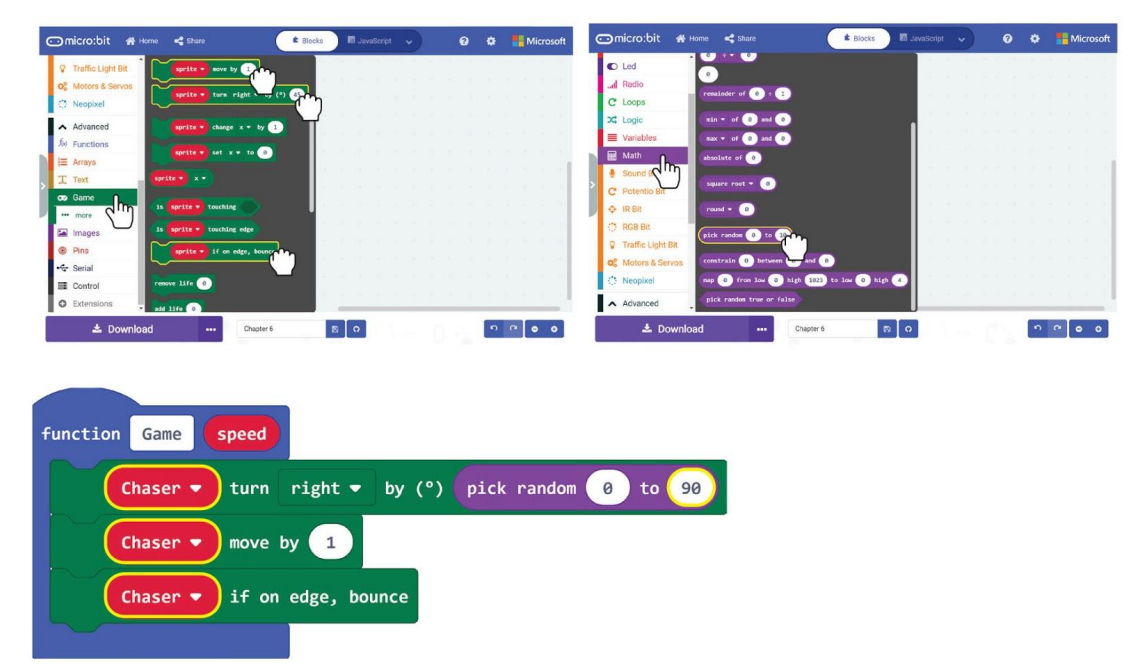

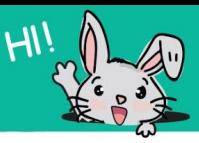

**Langkah 11** Tambah dua blok **[ if-then ]** dari kategori **[ Logik ]** ke pengaturcaraan anda.

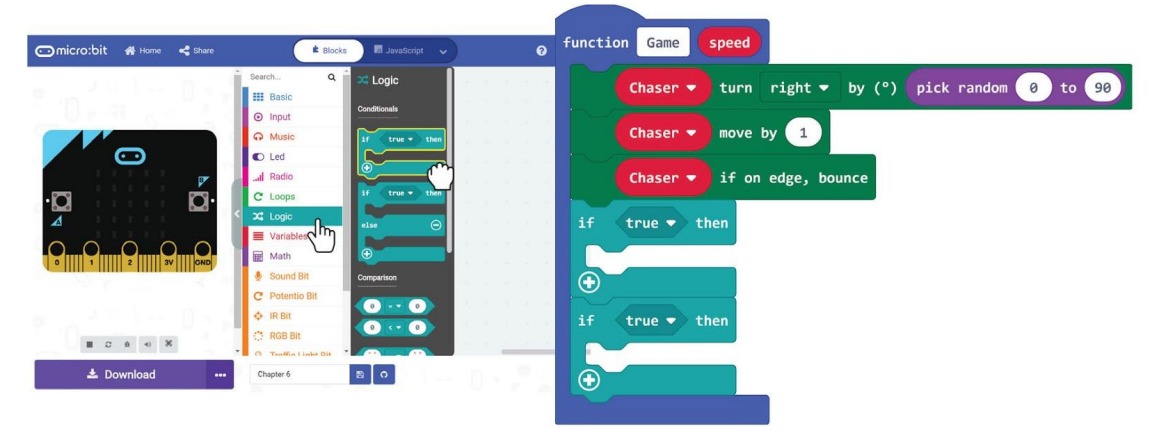

**Langkah 12** Teruskan membina pengaturcaraan dengan menambah blok blok dari **[ Advanced ]: [ Game ]** dan kategori **[ Math ]** seperti yang ditunjukkan di bawah.

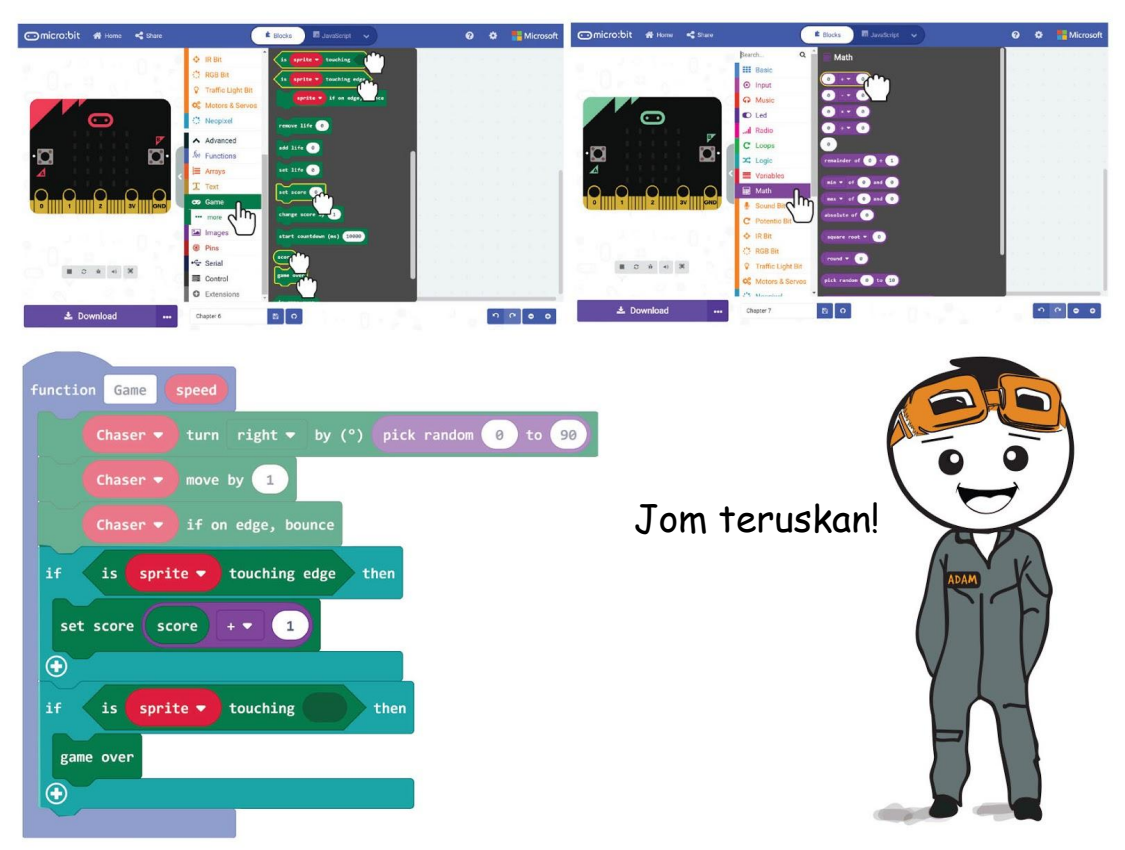

### Bab 6 : *Tag, You're It!*

**Langkah 13** Tukar kedua-dua blok **[ sprite ]** kepada **'Chaser'** dengan mengkliknya dan kemudian pilih **'Chaser'**. Klik kategori **[ Variables ]** dan pilih blok **[ Player ]**. Masukkan ia ke slot kosong blok **[ is \_ touching \_ ]**.

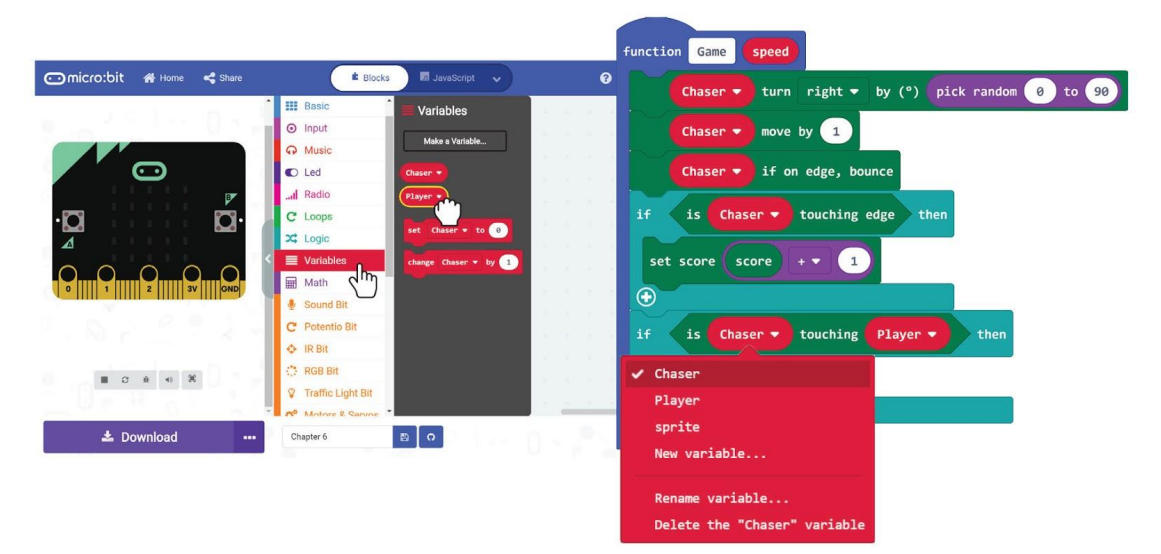

**Langkah 14** Klik kategori **[ Basic ]** dan pilih blok **[ pause (ms) \_ ]**. Tambah kepada atur cara anda. Klik pada **[speed]** pada blok fungsi, pegang dan seret ia slot kosong di blok **[ pause (ms) \_ ]**.

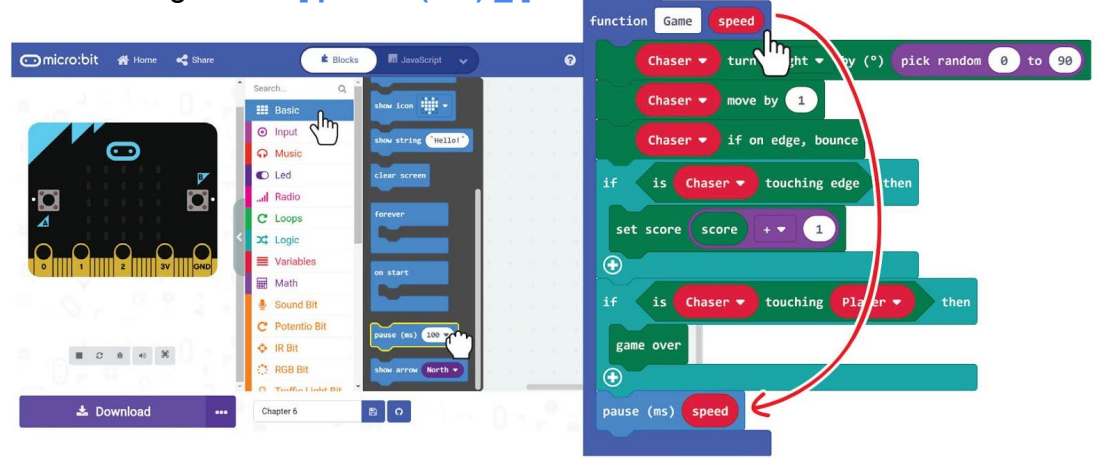

Anda boleh menambah keseronokan permainan dengan memainkan melodi apabila 'Chaser' menyentuh 'Player'. Bolehkah anda memikirkan blok mana yang perlu ditambah dan tempat untuk meletakkan blok?
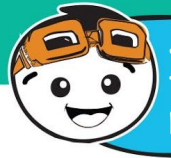

**Sekarang, mari kita tambah tahap kesukaran yang berbeza pada permainan!**

**Langkah 15** Klik kategori **[ Logik ]** dan pilih blok **[ if-then-else ]**. Letakkan blok tersebut di slot **[ forever ]**. Klik butang (+) untuk menambah situasi pilihan lain yang difikirkan perlu .

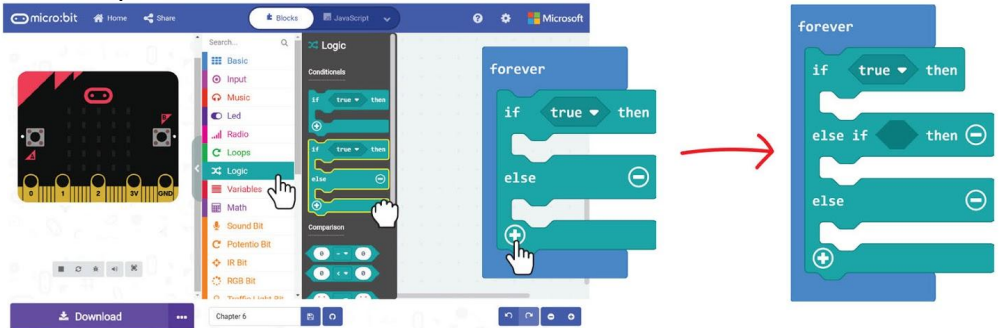

**Langkah 16** Klik kategori **[ Functions ]** dan pilih blok **[ call Game\_ ]**. Duplikasikan blok dan masukkan blok-blok tersebut ke setiap slot **[ if-then-else ]**. Tukar nilai blok **[call Game\_ ]** kepada 250, 500 dan 750 dengan sewajarnya.

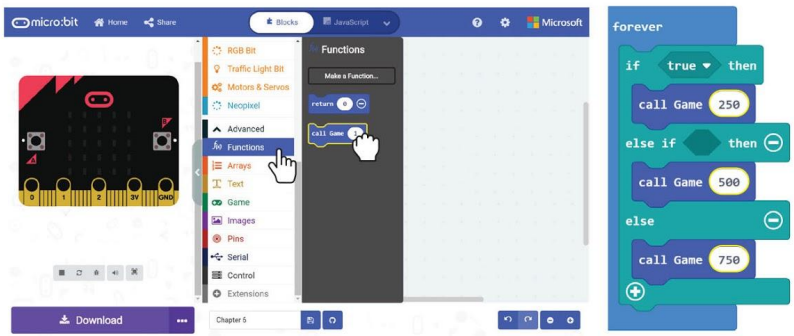

**Langkah 17** Klik kategori **[ Potentio bit ]** dan pilih blok **[ potentiometer value >\_ ]** . Duplikasikan dan letakkan blok-blok tersebut ke dalam slot-slot situasi pilihan blok **[ if-then-else ]**. Tetapkan nilai kepada 800 untuk blok pertama dan 400 untuk blok kedua.

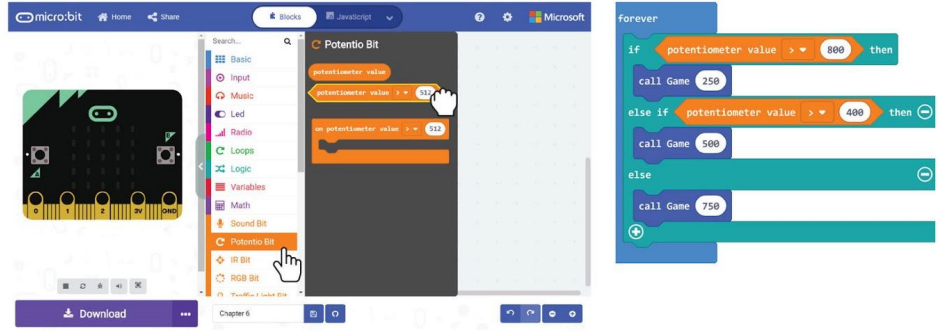

#### Berikut adalah pengaturcaraan yang lengkap.

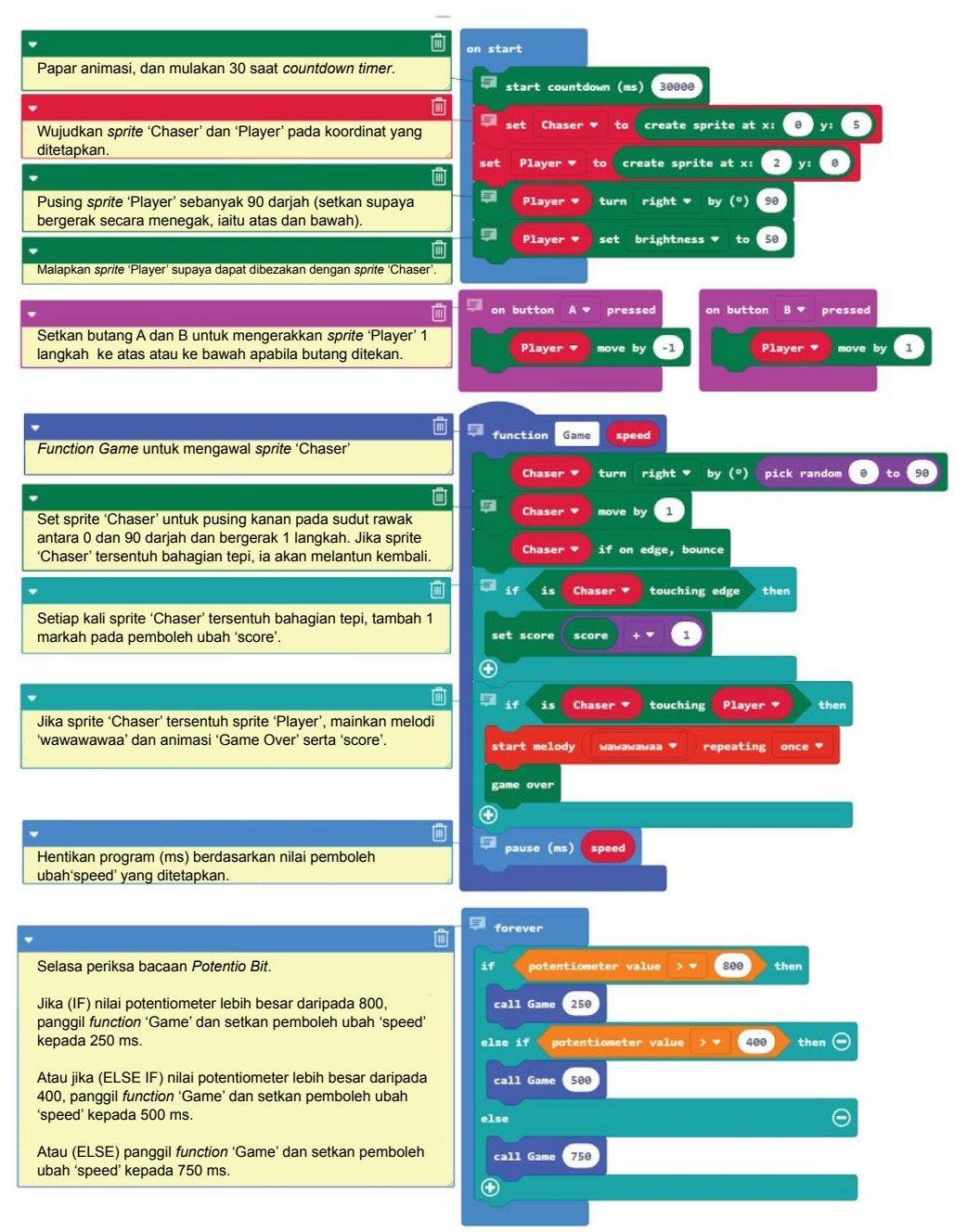

**Langkah 18** Muat naik pengaturcaraan yang lengkap ke EDU:BIT anda dan bermain **Tag, You're It!** yang menyeronokkan bersama-sama rakan anda.

## **Jom Kita Main**

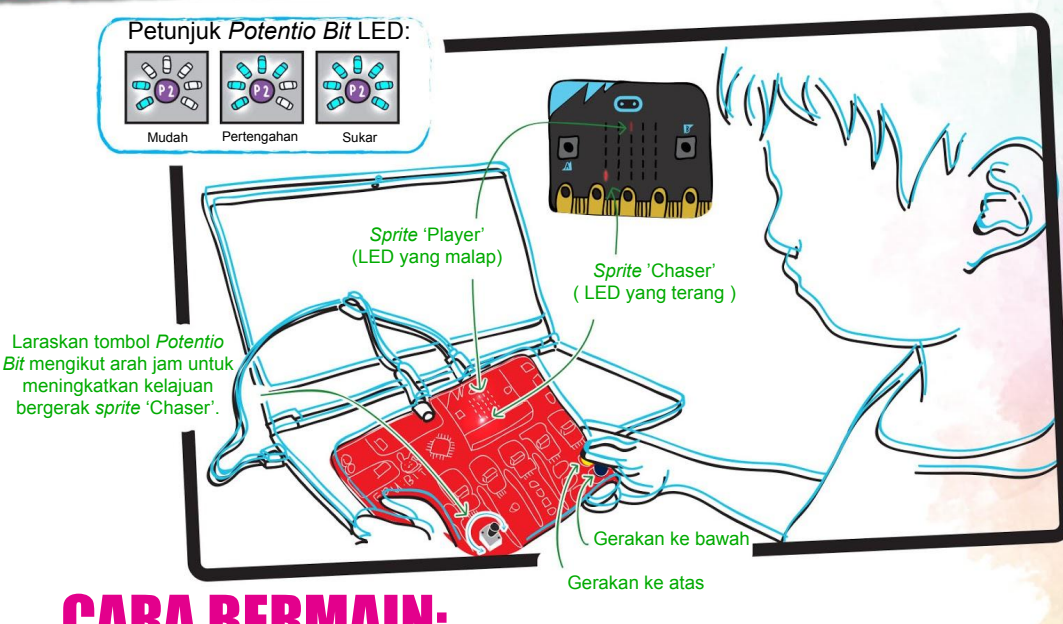

### CARA BERMAIN:

Apabila EDU:BIT dihidupkan, *sprite* 'Chaser' akan terus bergerak secara rawak.

Gerakkan *sprite* 'Player' ke atas atau ke bawah untuk mengelakkan *sprite* 'Chaser'. Tekan butang kuning (butang A) untuk bergerak ke atas dan butang biru (butang B) untuk bergerak ke bawah.

Permainan tamat jika 'Player' disentuh oleh 'Chaser', atau selepas had masa 30 saat tamat.

Setiap kali sprite 'Chaser' "menyentuh " penjuru matrik LED, anda akan skor 1 mata. Pemain dengan skor tertinggi adalah pemenang! Selamat bergembira

#### TIP!

#1 Untuk mendapatkan skor yang lebih tinggi dalam tempoh 30 saat had, anda boleh meningkatkan kelajuan sprite 'Chaser' supaya ia akan menyentuh penjuru lebih kerap.

#2 Selepas permainan tamat, anda boleh menekan butang A + B secara serentak untuk memulakan permainan baru. Ini adalah fungsi terbina dalam blok [Game].

Dalam pengaturcaraan, kita menggunakan pernyataan bersyarat untuk membuat keputusan. Dalam MakeCode, kita menggunakan blok bersyarat **[ if-then ]** atau **[ if-then-else ]** dari kategori **[ Logik ]** untuk membentuk keadaan. Program ini akan menyemak kenyataan bersyarat dan jika ia BENAR, ia akan melaksanakan atur cara dalam blok bersyarat. Jika ia adalah SALAH, ia bergerak ke blok atur cara seterusnya.

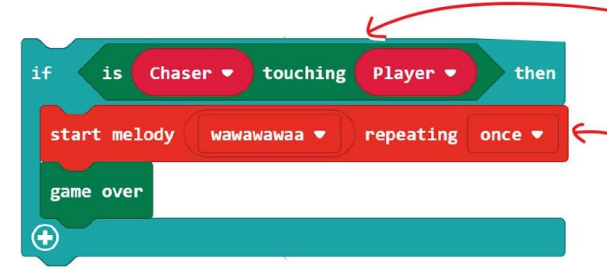

TAHUKAH

**Jika** kondisinya seperti berikut (i.e. *sprite Chaser* menyentuh *sprite Player*),

**ANDA ??** 

**Maka** tindakannya seperti ini (memainkan melodi wawawawaa, kemudian memaparkan animasi 'game over').

Apabila kita mempunyai pelbagai syarat, program ini akan menilai syarat-syarat secara berurutan, dari atas ke bawah, dan melaksanakan atur cara pernyataan bersyarat pertama yang BENAR. Oleh itu, kedudukan urutan kenyataan bersyarat yang pertama mempunyai keutamaan yang lebih tinggi berbanding dengan yang berada di akhir. Sebagai contoh, atur cara di dalam permainan menentukan kelajuan bergerak *sprite* 'Chaser' dengan membandingkan nilai *potentiometer* terhadap ambang yang telah ditetapkan..

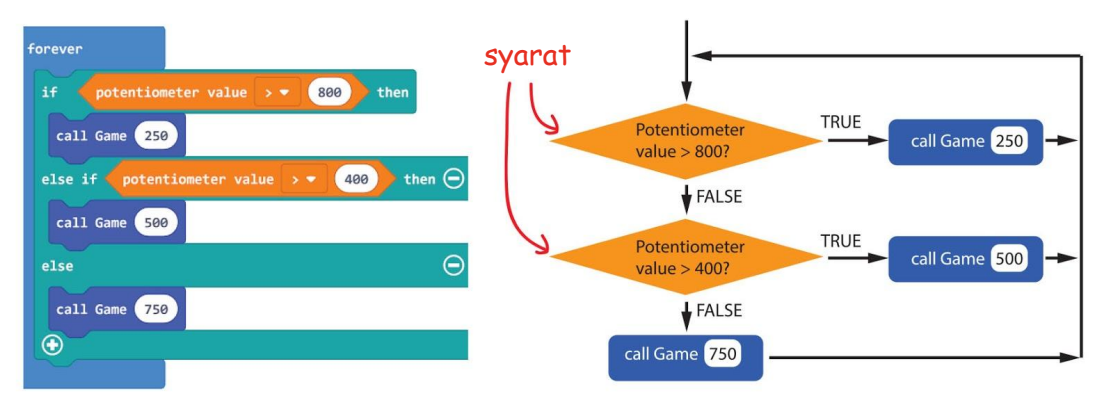

Jika nilai *potentiometer* > 800, panggil fungsi *Game* (dengan kelajuan pemboleh ubah diset ke 250 ms) akan diberikan keutamaan terlebih dahulu. Seterusnya jika ia tidak menepati pernyataan bersyarat pertama, maka ia akan beralih ke pernyataan bersyarat kedua iaitu dengan nilai *potentiometer* > 400 pula, (dengan kelajuan pemboleh ubah diset ke = 500 ms), dan seterusnya sehinggalah ke pernyataan bersyarat terakhir iaitu *function Game* (dengan kelajuan pemboleh ubah diset ke = 750 ms).

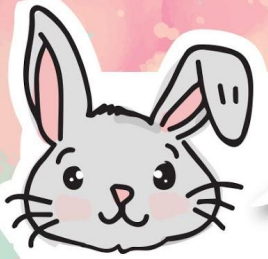

### Terokai Blok-Blok Lain

#1 Gunakan blok **[ Basic ] : [ show number ]** dengan **[ Potentio Bit ] : [ potentiometer value ]** untuk dapatkan bacaan dan paparan nilai semasa *potentiometer.*

show number potentiometer value

#2 *Potentiometer* akan menghasilkan nilai antara 0 sehingga 1023. Anda boleh menggunakan blok **[ map \_ from low \_ from high \_ to low \_ to high \_ ]** daripada kategori **[ Advanced ]: [ Pins ]** untuk memetakan julat bacaan yang diterima bermakna.

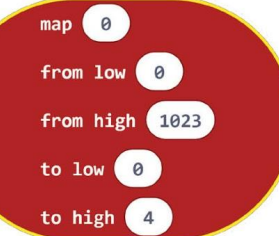

#3 Blok pemetaan akan memberikan bacaan nombor perpuluhan ( contohnya 1.68, 3.998 ). Untuk membundarkan nombor perpuluhan tersebut, gunakan blok **[ round \_ ]** daripada kategori **[ Math ]**.

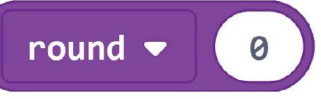

Berikut adalah contoh pengaturcaraan untuk pemetaan bacaan Potentio Bit dengan nilai bacaan 0 ke 7. LED Matrik akan memaparkan nilai bacaan yang telah dibundarkan.

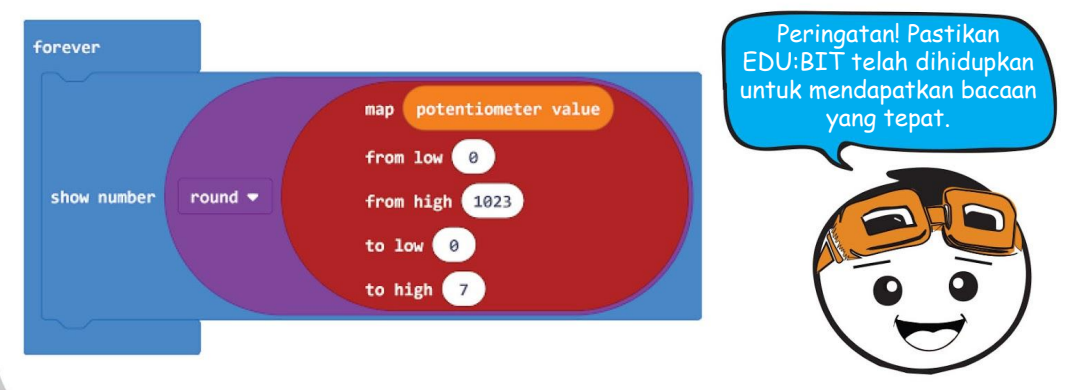

**Perintang boleh laras** juga dirujuk sebagai *pots*, perintang pemboleh ubah dengan rintangan yang boleh dilaraskan dengan mudah menggunakan tombol atau penggelongsor.

**FAKTA MENARIK!**

Jika anda mempunyai 10,000 ohm perintang boleh laras, anda boleh dapatkan nilai rintangan antara 0 ohm ke 10,000 ohm dengan menukarkan posisi kedudukan tombol atau penggelongsor.

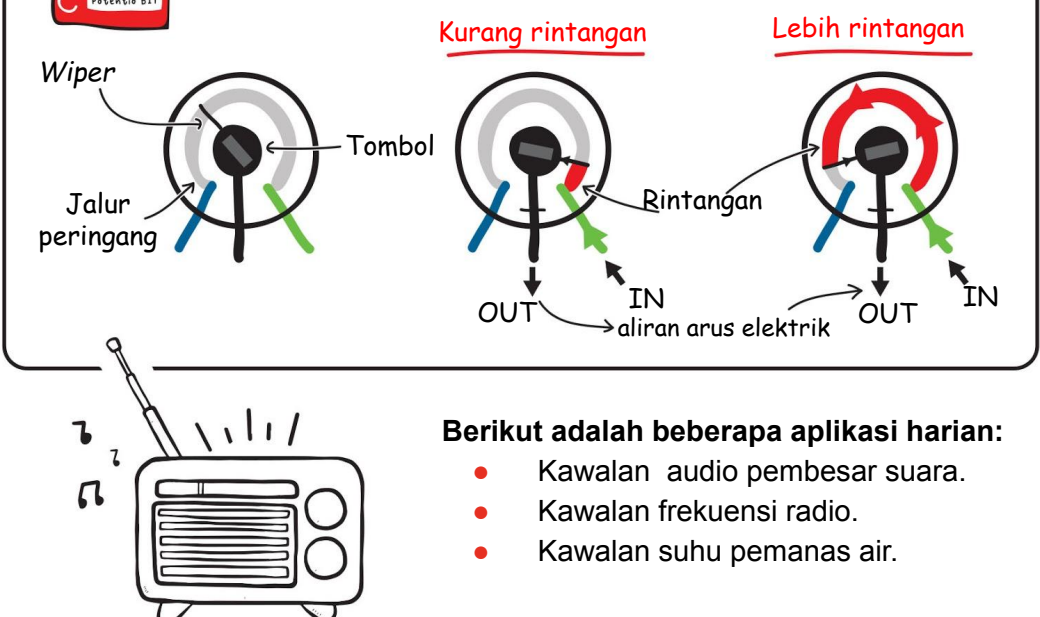

Perintang boleh laras pada EDU:BIT adalah sejenis peranti input analog. Ia mengukur potensi elektrik dan menukarkan ukuran voltan (antara 0 V hingga 3.3 V) ke dalam nilai integer antara 0 dan 1023.

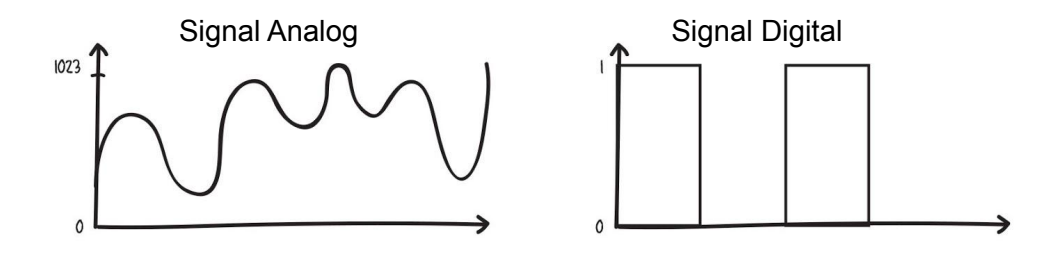

## CABARAN APLIKASI

Programkan EDU:BIT untuk berfungsi sebagai pencatat masa. Guna Potentio Bit untuk melaras jangka masa (antara 0 kepada 60 saat), Butang A untuk mengaktifkan pencatat masa dan Butang B untuk menetapkan semula pencatat masa.

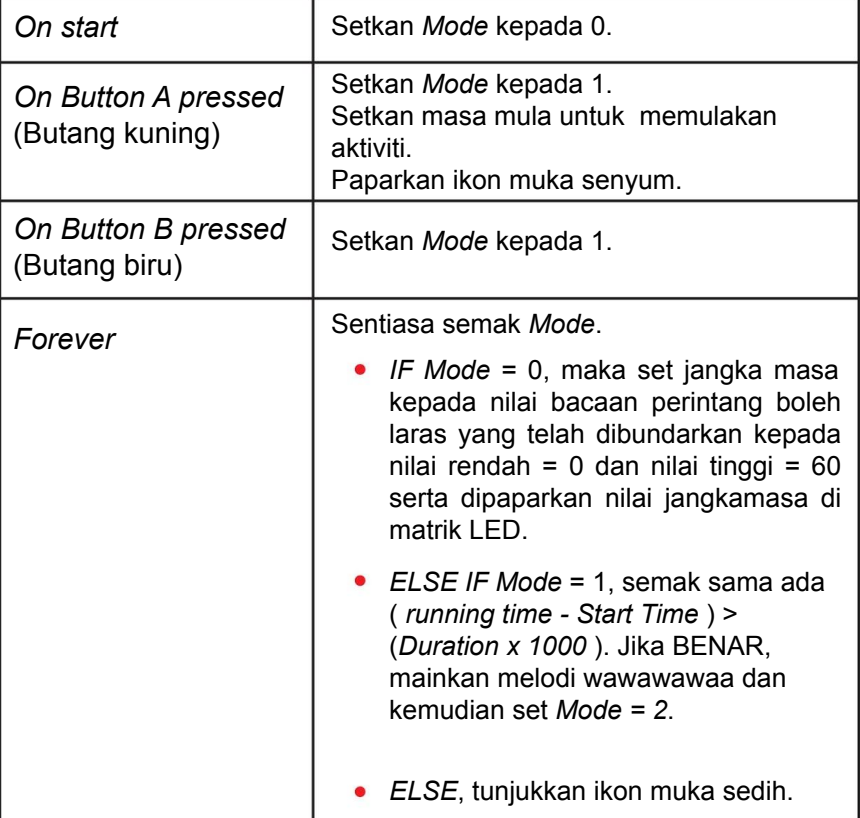

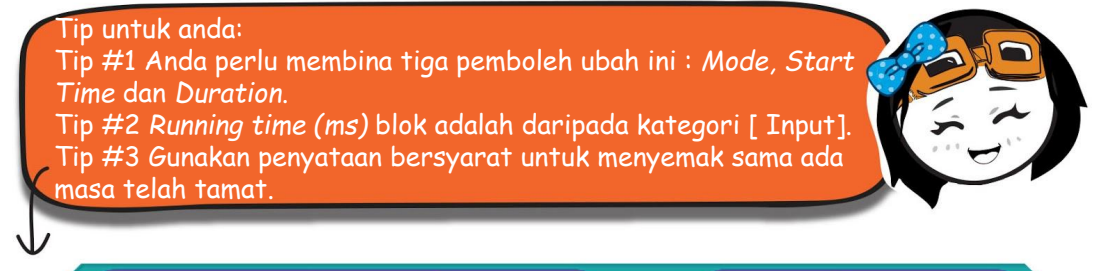

running time (ms)

**Start Time** 

**Duration** 

 $1000$ 

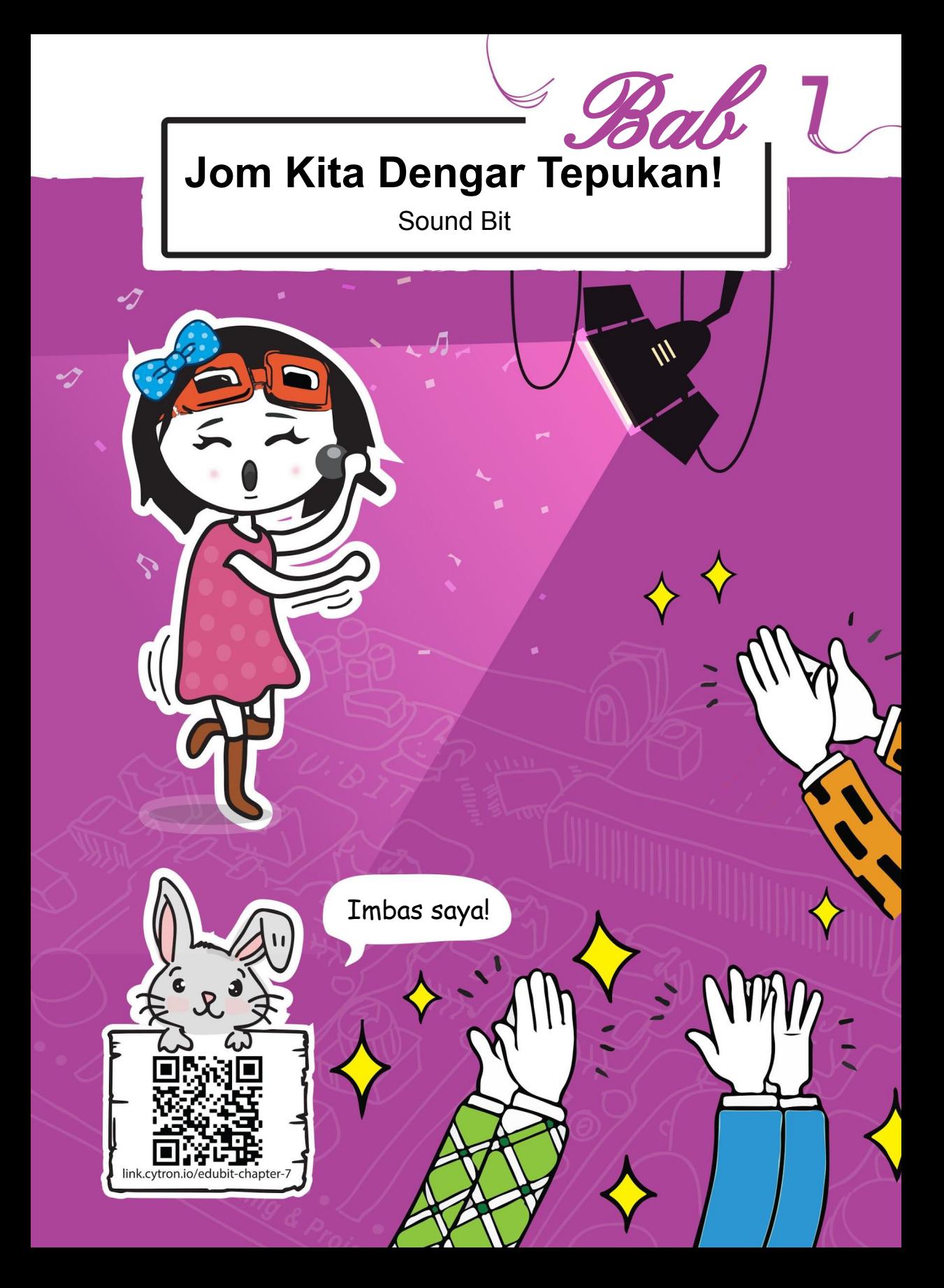

#### Bab 7 : Jom Kita Dengar Tepukan!

#### JOM KITA KOD!

**Langkah 1** Wujudkan projek baharu dalam *MakeCode editor* anda dan menambah EDU:BIT *extension* (anda boleh merujuk kepada halaman 40). Klik kategori **[ Led ]** dan pilih blok **[ plot bar graph of\_up to\_ ]**. Masukkan blok tersebut ke slot **[ forever ]**.

**Langkah 2** Klik kategori **[ Sound Bit ]** dan pilih blok **[ sound level ]**. Masukkan blok tersebut ke blok **[ plot bar graph of\_up to\_ ]** dan tukar nilai kedua 0 kepada 1023.

**Langkah 3** Pindahkan pengaturcaraan ke EDU:BIT anda. Perhatikan paparan matrik LED apabila anda bertepuk tangan atau bermain dram di atas meja menggunakan jari anda.

### Adakah anda melihat lampu-lampu menari-menari di paparan matrik LED? ां 回 lembut kuat

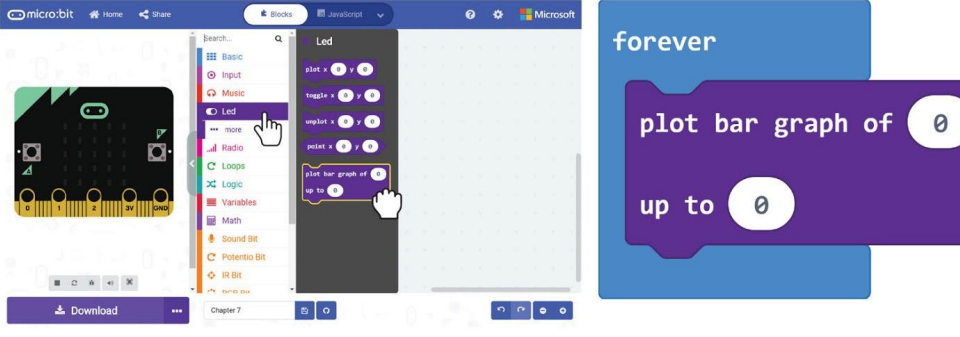

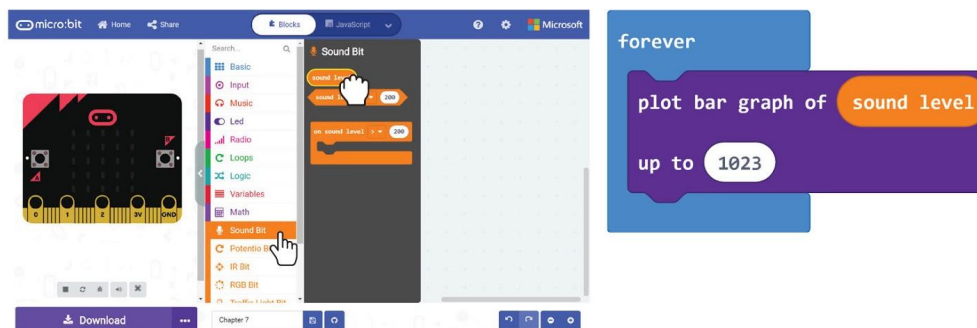

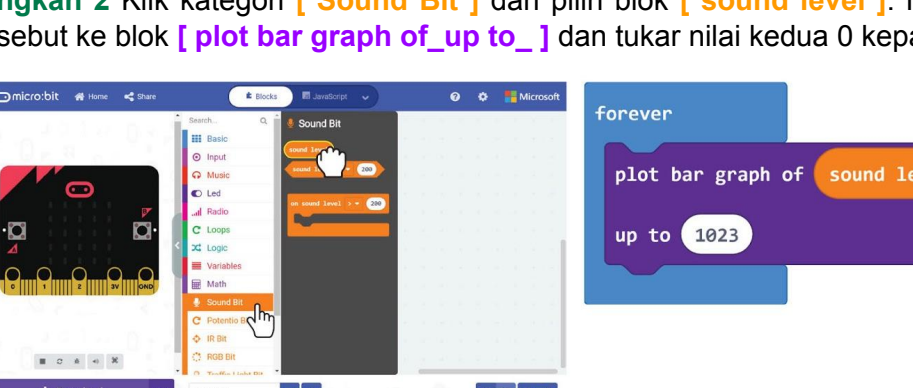

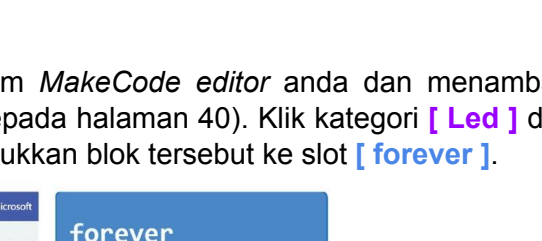

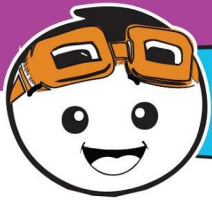

**Sekarang mari kita tukarkan EDU:BIT kepada**  *applause-o-meter*

**Langkah 4** Mulakan projek baru dan tambah EDU:BIT *extension*. Klik kategori **[ Variables ]** kemudian klik **[ Make a Variable ]**. Taip ' **mode**' di dalam *pop up window* dan kemudian klik OK. Cipta dua pemboleh ubah bernama **'loudness'** dan **' highest '**.

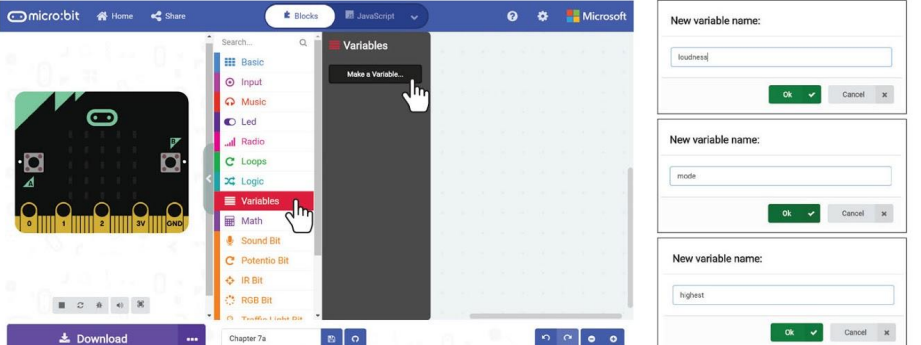

**Langkah 5** Dapatkan blok **[ set \_ to \_ ]** daripada kategori **[ Variable ].** Letakkan blok tersebut ke slot **[ on start ]**. Tetapkan pemboleh ubah kepada 'mode'.

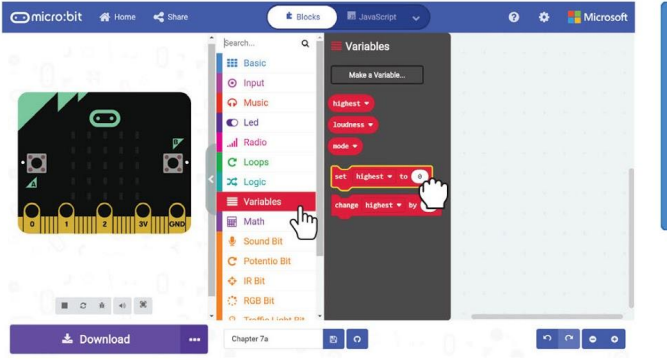

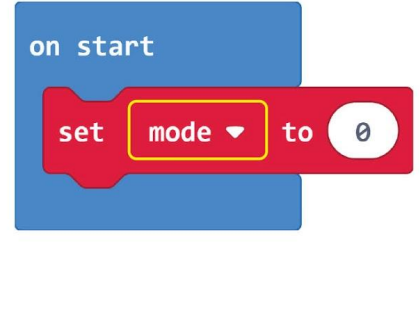

**Langkah 6** Klik kategori **[ Input ]** dan pilih blok **[ on button\_pressed ]** .

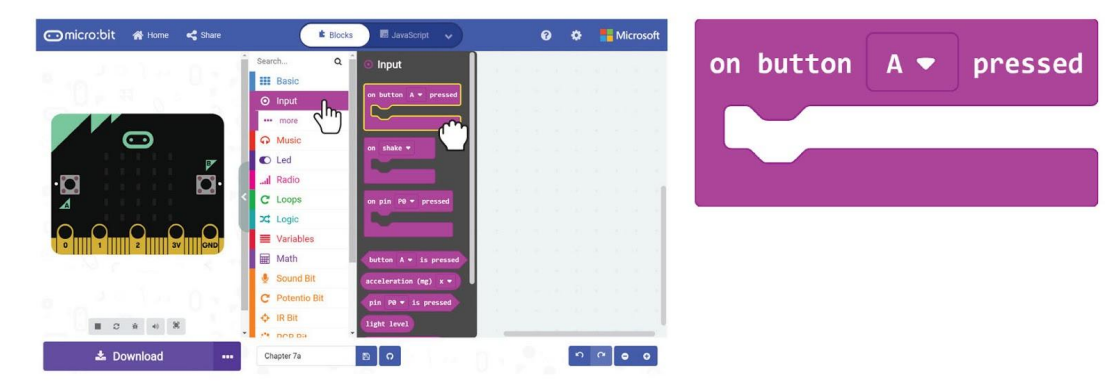

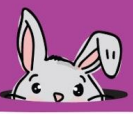

**Langkah 7** Dapatkan dua blok **[ set\_to\_ ]** daripada kategori **[ Variables ]** dan letakkkan blok tersebut pada slot **[ on button A pressed ]** . Tetapkan pemboleh ubah yang pertama kepada '**mode'** dan bernilai 1, dan pemboleh ubah yang kedua kepada **'highest'** dengan penetapan nilai 0.

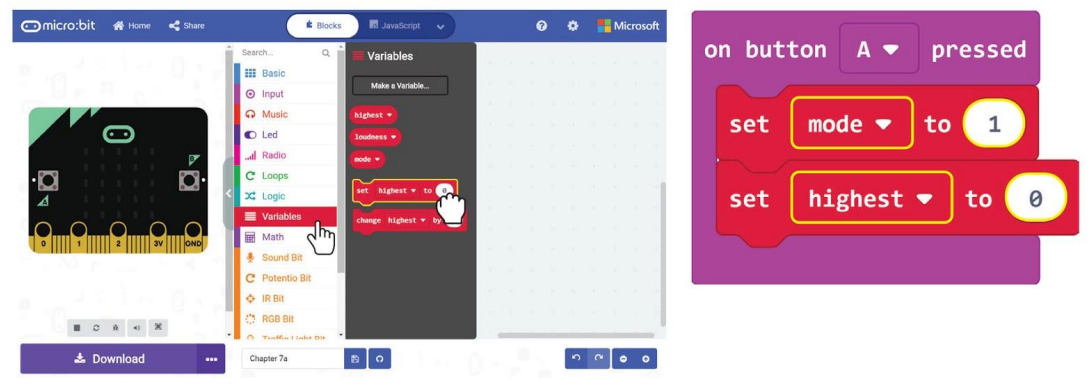

**Langkah 8** Klik kategori **[ IR Bit ]** dan pilih blok **[ on IR sensor triggered ].** 

![](_page_82_Picture_5.jpeg)

**Langkah 9** Klik kategori **[ Variables ]** dan pilih blok **[ set \_ to \_ ]**. Masukkan blok tersebut ke dalam slot **[ on IR sensor triggered ]** dan tukar pemboleh ubah kepada **'mode'** dan nilai kepada **2**.

![](_page_82_Picture_7.jpeg)

#### Bab 7 : Jom Kita Dengar Tepukan!

**Langkah 10** Klik kategori **[ Logic ]** dan kemudian pilih blok **[ if-then-else ]**. Letakkkan blok tersebut pada slot **[ forever ]**. Klik pada ikon tambah ( + ) untuk menambah blok penyataan bersyarat *else-if* .

![](_page_83_Figure_2.jpeg)

**Langkah 11** Klik kategori **[ Logic ]** dan pilih blok perbandingan **[ \_ = \_ ].**  Duplikasi blok tersebut dan letakkan blok-blok tersebut ke slot kondisi blok **[ if-then-else].** 

![](_page_83_Picture_4.jpeg)

**Langkah 12** Dapatkan **[ mode ]** daripada kategori **[ Variable ]**. Masukkan blok tersebut ke slot kiri blok perbandingan. Tetapkan slot yang lain-lain ke 1 dan 2 secara berurutan.

![](_page_83_Picture_6.jpeg)

![](_page_84_Picture_1.jpeg)

**Langkah 13** Dapatkan blok **[ set \_ to \_ ]** daripada kategori **[ Variables ]** dan letakkkan blok tersebut pada slot **[ if-then-else ]**. Tetapkan pemboleh ubah kepada **'loudness'** dan letakkan blok **[ sound level ]** daripada kategori **[ Sound Bit ]** pada slot nilai.

![](_page_84_Picture_3.jpeg)

**Langkah 14** Klik kategori **[ Logic ]** dan pilih blok **[if-then]** dan blok perbandingan **[ \_ = \_ ].** Tukar simbol **=** kepada **>.** Masukkan **[ loudness ]** and **[ highest ]** daripada kategori **[ Variables ]** ke slot - slot blok perbandingan.

![](_page_84_Picture_5.jpeg)

#### Bab 7 : Jom Kita Dengar Tepukan!

**Langkah 15** Klik kategori **[ Variables ]** dan pilih blok **[ set\_to ]**. Masukkan blok tersebut pada slot **[ if-then ]** dan **[ loudness ]** daripada kategori **[ Variables ]** pada slot nilai.

![](_page_85_Picture_2.jpeg)

**Langkah 16** Klik kategori **[ Led ]** dan pilih blok **[ plot bar graph of \_ up \_ to]**. Klik kategori **[ Variables ]** dan pilih blok **[ loudness ]**. Masukkan blok tersebut pada blok **[ plot bar graph of \_ up to \_ ]** dan tukarkan nilai kepada **1023** .

![](_page_85_Picture_4.jpeg)

#### 82

#### Bab 7 : Jom Kita Dengar Tepukan!

**Inicro:bit # Home < Share** 

**Langkah 17** Klik kategori **[ Basic ]** dan pilih blok **[ show number ]**. Masukkan blok tersebut pada slot kedua blok **[ if-then-else ]**. Dapatkan blok **[ highest ]**  daripada kategori **[ Variable ]** dan masukkan blok tersebut pada slot nilai blok **[ show number ]**.

**Q Q E** Microsoft

![](_page_86_Picture_3.jpeg)

![](_page_86_Picture_4.jpeg)

![](_page_86_Picture_5.jpeg)

![](_page_86_Picture_6.jpeg)

**E** Blocks

![](_page_86_Picture_7.jpeg)

![](_page_86_Picture_8.jpeg)

#### Bab 7 : Jom Kita Dengar Tepukan!

![](_page_87_Figure_1.jpeg)

**Langkah 19** Pindahkan kod ke dalam EDU:BIT dan *applause-o-meter* anda sudah boleh digunakan untuk *Talent Time Show*.

## **Jom Kita Main** Jom dengar tepukan tangan!

![](_page_88_Picture_1.jpeg)

"Contestants" akan diberi masa untuk membuat persediaan bagi persembahan pendek sama ada secara individu, pasangan atau pasukan. Anda boleh pilih untuk menyanyi, menari atau bercerita jenaka.

Apabila semua orang sudah bersedia, tunjukkanlah bakat anda mengikut giliran. Selepas setiap persembahan, "audience" akan balas dengan tepukan tangan – apabila "audience" semakin terhibur maka semakin kuat tepukan mereka.

Apabila bunyi tepukan berhenti, cetuskan IR Bit untuk menatal skor (rakaman tahap bunyi paling tinggi).

Jangan lupa tekan *Button A* untuk tetapkan semula skor tersebut sebelum persembahan seterusnya.

Individu, pasangan atau pasukan yang mendapat bunyi tepukan paling lantang dikira sebagai pemenang.

Berseronoklah!

Apabila kita mempunyai pelbagai *task* dalam satu program, kita boleh menggunakan pencetus peristiwa untuk bertukar dari satu *task* ke satu *task* yang lain. Bagi memastikan program berjalan dengan lancar, kita guna gelung *forever*  untuk sentiasa memeriksa *mode* semasa dan kemudian melaksanakan kod bagi blok berkenaan.

![](_page_89_Figure_1.jpeg)

TAHUKAH

Blok pencetus peristiwa berubah dari satu *mode* kepada *mode* yang lain semasa *run time*.

eat

 $mode =$ 

 $to 2$ 

Selalu memeriksa *mode* semasa dan kemudian laksanakan *task*  (kod dalam blok) yang ditetapkan pada *mode*  tersebut. forever if mode  $\bullet$  $\mathbf 1$ then - set  $Ioudness$   $\star$ to sound level if.  $Ioudness =$  $5 - 7$ highest \* then set highest  $\blacktriangledown$ to  $Ioudness$ highest \* plot bar graph of up to (1023) ⊕ else if then  $\Theta$ mode  $\overline{2}$ show number highest \* else show icon  $^{\circledR}$ 

ANDA 22

![](_page_89_Picture_4.jpeg)

Jika anda mempunyai *mode* / *task* tambahan untuk disertakan, anda boleh sentiasa tambah lagi blok pencetus peristiwa seperti **[ on shake ]** dan **[ on sound level>\_ ]** ke dalam kod anda dan klik butang (**+**) pada blok **[ if-then-else ]** untuk tambah lebih banyak situasi.

Bunyi dihasilkan apabila suatu objek bergetar. Contohnya, dram yang dipukul. Getaran akan menyebabkan molekul udara (perantara) di sekitarnya untuk bergetar dan menghasilkan gelombang bunyi.

**FAKTA MENARIK!**

Pengesan bunyi adalah modul untuk mengesan intensiti / kekuatan gelombang bunyi (iaitu kelantangan bunyi) dan menukarkannya kepada isyarat elektrik.

![](_page_90_Figure_2.jpeg)

## CABARAN APLIKASI

Programkan EDU:BIT supaya dapat berfungsi sebagai monitor bunyi bilik darjah. Nyalakan LED pada *Traffic Light Bit* untuk menunjukkan tahap bunyi.

![](_page_91_Picture_104.jpeg)

Tip untuk anda...

Tip #1: Anda perlu menentukan nilai ambang bagi setiap tahap bunyi terlebih dahulu. Tip #2: Untuk pengawasan yang lebih stabil, dapatkan nilai purata bacaan tahap bunyi pada selang masa yang sama.

![](_page_91_Picture_5.jpeg)

Terlalu senang? Cuba cabaran tahap lebih tinggi ini. Ubah suai kod anda supaya nilai ambang adalah relatif dengan nilai  *potentiometer*.

![](_page_92_Picture_0.jpeg)

#### Bab 8 : Jom Putar!

#### JOM KITA KOD!

**Langkah 1** Dalam *MakeCode Editor* anda, mulakan dengan projek baharu dan tambah EDU:BIT *extention* (anda boleh rujuk halaman 40). Klik kategori **[ Input ]** dan pilih blok **[ on button\_pressed ]**.

![](_page_93_Picture_3.jpeg)

![](_page_93_Picture_4.jpeg)

**Langkah 2** Klik kategori **[ Motors & Servos ]** dan tambah blok **[ Run motor\_ \_at speed\_ ]** serta blok **[ Brake motor\_ ]** ke dalam kod anda. Tukar nilai kelajuan kepada 80.

![](_page_93_Picture_6.jpeg)

**Langkah 3** Klik kategori **[ Basic ]** dan pilih blok **[ pause\_ ]**. Masukkan blok tersebut di antara blok **[ Run motor\_ \_at speed\_ ]** dan blok **[ Brake motor\_ ]**.

![](_page_93_Picture_8.jpeg)

#### Bab 8 : Jom Putar!

![](_page_94_Picture_1.jpeg)

**Langkah 4** Klik kategori **[ Math ]** dan pilih blok **[ pick random\_to\_ ]**. Masukkan blok itu ke dalam blok **[ pause ]** dan tukar nilai masing-masing kepada 200 dan 1000.

![](_page_94_Picture_3.jpeg)

**Langkah 5** Klik kategori **[ Music ]** dan pilih blok **[ start melody\_repeating\_ ]**. Tukar melodi kepada "ba ding" (atau pilih mana-mana melodi yang anda inginkan).

![](_page_94_Picture_5.jpeg)

**Langkah 6** Pindahkan kod yang telah siap ke dalam EDU:BIT.

Kita boleh gunakan kod ini untuk mana-mana permainan yang memerlukan pemintal rawak. Biasanya, motor akan mula berputar apabila pemintal dicetus dan akan berhenti selepas suatu tempoh masa yang rawak.

#### Bab 8 : Jom Putar!

**Langkah 7** Sambungkan motor DC ke terminal MOTOR 1 – (i) masukkan wayar yang terdedah, kemudian (ii) ketatkan skru dengan pemutar skru yang disediakan untuk mengukuhkan sambungan.

![](_page_95_Picture_2.jpeg)

Tekan butang kuning (*Button A*) untuk menguji. Jika motor tidak berputar, periksa serta pastikan sambungan wayar pada terminal adalah kukuh dan EDU:BIT sudah dihidupkan.

**Langkah 8** Gunakan pelekat tambahan seperti pita pelekat dua muka atau gam panas untuk lekatkan motor DC di tengah-tengah *Twister Wheel* (seperti yang ditunjukkan).

![](_page_95_Picture_5.jpeg)

![](_page_95_Picture_6.jpeg)

![](_page_95_Picture_7.jpeg)

**Langkah 9** Keluarkan jarum penunjuk dan lekatkannya pada disk plastik dengan menggunakan pelekat. Kemudian, pasang disk tersebut pada aci motor.

![](_page_95_Picture_9.jpeg)

![](_page_95_Picture_10.jpeg)

*Twister Wheel*, jarum penunjuk dan peta mainan ada disediakan dalam kotak.

![](_page_95_Picture_12.jpeg)

# **Jom Kita Main** Jom putar!

Let's Play | Chapter 8

**EDU:BIT TWISTER** 

#### Persediaan Permainan

- Bentangkan peta mainan di atas meja. Dua orang pemain duduk secara bertentangan. Jika ada pemain tambahan, mereka boleh duduk di sisi yang kosong (maksimum 4 pemain).
- Pengadil akan duduk berdekatan dengan EDU:BIT *Twister Wheel*.

### CARA BERMAIN:

Dalam permainan ini, pemain akan meletakkan jari mereka pada bulatan berwarna yang terdapat di atas peta mainan secara bergilir-gilir seperti yang diarahkan oleh pengadil.

Peranan pengadil adalah untuk menekan butang kuning (atau *Button A*) untuk memutarkan penunjuk dan kemudian sebutkan jari serta warna yang ditunjuk oleh jarum penunjuk. Contohnya, "jari telunjuk; merah".

Apabila sampai giliran anda, anda mesti mendengar arahan daripada pengadil, dan meletakkan jari yang disebut pada warna bulatan yang betul. Jika sudah ada jari pada warna bulatan yang disebut, anda mesti cuba untuk tukar ke bulatan lain yang sama warna.

Jika anda gagal berbuat demikian, anda akan dikeluarkan daripada permainan ini.

Pemain yang terakhir meninggalkan permainan adalah PEMENANG!

![](_page_97_Picture_0.jpeg)

## Terokai Blok-Blok Lain

Anda boleh gunakan blok dalam kategori **[ Math ]** untuk melaksanakan operasi aritmetik dengan pembolehubah anda.

#1 Guna blok yang berikut untuk tambah, tolak, darab dan bahagi.

![](_page_97_Picture_4.jpeg)

#2 Anda boleh menggunakan blok **[ remainder of \_÷\_ ]** untuk mencari baki jika operasi bahagi antara dua nombor mempunyai baki.

![](_page_97_Figure_6.jpeg)

#3 Anda juga boleh menggunakan blok **[ remainder of \_÷\_ ]** untuk mengenal pasti sama ada suatu nombor itu nombor ganjil atau nombor genap. Hanya bahagi dengan 2. Jika baki ialah "1" maka nombor itu ganjil; jika baki ialah "0" maka itu nombor genap. Mari kita cuba!

![](_page_97_Figure_8.jpeg)

**FAKTA MENARIK!** Motor arus terus atau lebih dikenali sebagai **motor DC** adalah suatu peranti elektrik berputar yang menukar tenaga elektrik kepada tenaga mekanikal.

Kita perlu mengenakan voltan input bagi membolehkan motor DC berputar. Kita dapat mengawal kelajuan putaran dengan mengubah voltan input tersebut. Semakin tinggi voltan input, maka semakin cepat motor itu berputar. Voltan yang disyorkan untuk motor DC pada kit EDU:BIT ialah 3.6V – 6V.

![](_page_98_Picture_2.jpeg)

![](_page_98_Figure_3.jpeg)

Tahukah anda bahawa EDU:BIT mempunyai litar ujian motor tersedia? Tekan butang putih (yang dilabel sebagai M1A, M1B, M2A dan M2B) untuk periksa sama ada sambungan anda betul dan motor dapat berfungsi dengan baik.

## CABARAN APLIKASI

Programkan EDU:BIT supaya dapat berfungsi sebagai kipas kawalan-suara di mana kelajuannya dikawal oleh *Potentio Bit*.

![](_page_99_Picture_120.jpeg)

![](_page_100_Picture_0.jpeg)

#### Bab 9 : Tendangan Penalti… Gol!!!

#### JOM KITA KOD!

**Langkah 1** Dalam *MakeCode Editor* anda, cipta projek baharu dan tambah EDU:BIT *extension* (anda boleh rujuk halaman 40). Klik kategori **[ Logic ]** dan pilih blok **[ if-then-else ]**. Masukkan blok itu ke dalam blok **[ forever ]**. Klik pada ikon tambah untuk tambah satu lagi syarat *else-if* pada blok tersebut.

![](_page_101_Picture_3.jpeg)

**Langkah 2** Klik kategori **[ Input ]** dan pilih blok **[ button\_is pressed ]**. Duplikat blok itu dan masukkan ke dalam slot bersyarat bagi blok **[ if-then-else ]**. Tukar blok kedua kepada '**button B**'.

![](_page_101_Picture_5.jpeg)

**Langkah 3** Klik kategori **[ Motors & Servos ]** dan pilih blok **[ Set servo** position to degrees ]. Duplikat blok itu dan masukkan ke dalam setiap slot bagi blok **[ if-then-else ]**.

![](_page_101_Picture_7.jpeg)

![](_page_102_Picture_0.jpeg)

![](_page_102_Picture_1.jpeg)

**Langkah 4** Tukar nilai kedua-dua blok pertama dan kedua kepada 30 dan 150. Pindahkan kod anda ke dalam EDU:BIT.

![](_page_102_Picture_42.jpeg)

**Langkah 5** Sambung wayar motor servo ke *Servo Port 1* pada EDU:BIT seperti yang ditunjukkan di bawah.

![](_page_102_Picture_5.jpeg)

**Langkah 6** Hidupkan EDU:BIT dan pasangkan lengan servo pada aci servo dengan sudut 90 darjah seperti yang ditunjukkan di bawah.

![](_page_102_Picture_7.jpeg)

![](_page_102_Picture_8.jpeg)

#### Bab 9 : Tendangan Penalti… Gol!!!

**Langkah 7** Tekan *Button A* dan kemudian *Button B* untuk menguji.

![](_page_103_Figure_2.jpeg)

**Langkah 8** Keluarkan penjaga gol daripada kad yang disediakan. Ketatkan penjaga gol pada lengan servo dengan menggunakan pemutar skru dan skru yang disediakan. Kukuhkan penjaga gol pada lengan servo dengan pelekat tambahan seperti pita pelekat dua muka atau gam panas.

![](_page_103_Picture_4.jpeg)

![](_page_104_Picture_1.jpeg)

**Langkah 9** Keluarkan tiang gol dan bina seperti yang ditunjukkan di bawah.

![](_page_104_Figure_3.jpeg)

**Langkah 10** Lekatkan servo motor seperti di bawah dengan menggunakan pelekat yang kuat seperti pita pelekat dua muka atau gam panas.

![](_page_104_Figure_5.jpeg)

**Langkah 11** Renyukkan sekeping kertas supaya menjadi bentuk sebiji "bola sepak" dan kita sudah bersedia untuk permainan yang menyeronokkan iaitu tendangan penalti. Anda sudah bersedia?

![](_page_104_Picture_7.jpeg)

# Jom Kita Main

![](_page_105_Picture_1.jpeg)

#### CARA BERMAIN: Dirikan tiang gol dan tandakan tempat penalti (kira-kira 1 meter daripada pintu gol, ubahsuai jarak untuk pemain-pemain yang lebih muda).

Pemain-pemain akan menjadi *Kicker* dan *Goalkeeper* secara bergilir-gilir.

*Kicker* akan memencet bola ke arah gol.

*Goalkeeper* akan cuba menghalang bola dengan bergerak ke kiri dengan menekan butang kuning (*Button A*) atau ke kanan dengan menekan butang biru (*Button B*). Dalam satu pusingan, setiap pemain mempunyai 5 kali percubaan. Pemain yang mendapat jaringan gol yang paling banyak dikira sebagai pemenang.

> Tahukah anda? Tendangan penalti dilakukan untuk menentukan kemenangan pasukan bola sepak dalam sesuatu pertandingan apabila skor adalah sama di akhir permainan, dan masih lagi seri selepas tambahan masa. Dalam tendangan penalti, setiap pasukan diberi 5 kali sepakan. Pemain akan melakukan sepakan di tanda penalti dan dihalang oleh penjaga gol pasukan lawan sahaja. Kemenangan diberi kepada pasukan yang menjaringkan lebih banyak gol.

![](_page_106_Picture_0.jpeg)

Dalam kod sebelum ini, kita telah mengerakkan *Goalkeeper* untuk menghayun ke kiri dan ke kanan ketika butang ditekan. Kita boleh mengubah suai kod tersebut untuk mengawal kedudukan *Goalkeeper* dengan menggunakan *Potentio Bit*.

**Langkah 12** Klik kategori **[ Advanced ]** dan pilih kategori **[ Pins ]**. Tambah blok **[ map from low from high to low to high ]** dalam kod anda.

**Langkah 13** Klik kategori **[ Potentio Bit ]** dan pilih blok **[ potentiometer value 1.** Masukkan blok itu ke dalam blok **[ map\_from low\_from high\_to low\_to high\_ ]** dan ubah dua nilai yang terakhir masing-masing kepada 30 dan 150.

![](_page_106_Figure_4.jpeg)

**Langkah 14** Pindahkan kod ke dalam EDU:BIT anda. Sekarang anda boleh mengawal *Goalkeeper* dengan *Potentio Bit*. Selamat mencuba!

> Jika anda ingin praktis membina tendangan penalti anda sendiri, anda boleh mengubah suai kod kepada "practice mode" dengan menjadikan *Goalkeeper* hayun ke kiri dan ke kanan secara berterusan. Mari kita cuba!

**FAKTA MENARIK! Motor servo** dalam kit EDU:BIT juga dikenali sebagai servo RC (kawalan radio). Ia digunakan secara meluas untuk mengawal pergerakan kenderaan mainan RC dan robot kecil.

Gear

Motor servo menggunakan sistem tiga-wayar iaitu kuasa (+), bumi (-) dan kawalan atau isyarat (s). Ia mengandungi motor DC, gear, *potentiometer* (sensor kedudukan) dan litar kawalan.

Pengawal tersedia menukar arahan dalam bentuk *pulse* kepada kedudukan dalam darjah. Motor servo akan sentiasa berputar ke hadapan dan berhenti pada kedudukan yang sepadan dengan *pulse* yang diterima.

Berbeza dengan motor DC yang berputar secara berterusan, kita dapat mengawal putaran motor servo ke sudut yang dikehendaki iaitu antara 0 hingga 180 darjah.

![](_page_107_Figure_4.jpeg)

![](_page_107_Figure_5.jpeg)

*Potentiometer*

Lengan Servo

Putaran 0-180°

Motor Servo Motor DC

![](_page_107_Figure_8.jpeg)
## CABARAN APLIKASI

Programkan EDU:BIT supaya berfungsi sebagai metronom. Apabila dihidupkan, hayunkan penunjuk (yang dipasang pada aci servo) ke kiri dan ke kanan dengan tempo yang sama. Jadikan tempo supaya dikawal oleh *Potentio Bit*. Apabila butang kuning (*Button A*) ditekan, paparkan tempo semasa (contoh: 120 bpm).

#### **Tip untuk anda …**

- Tip #1: Anda perlu mewujudkan dua pemboleh ubah: *Tempo* dan  *Delay*.
- Tip #2: Julat tipikal metronom adalah dari 40 hingga 200 bpm.
- Tip #3: Tempo 60 bpm (atau bit per minit) bermaksud penunjuk menghayun dari hujung ke satu lagi hujung sebanyak 60 kali dalam masa satu minit iaitu sekali dalam masa satu saat.

Tip #4: Semakin cepat tempo, semakin kurang *delay*.

"Metronom ialah sejenis peranti yang menghasilkan rentak boleh dengar atau bunyi lain dalam selang masa yang tetap dan boleh ditentukan oleh pengguna, biasanya dalam bit per minit (bpm). Ahli muzik menggunakan peranti ini untuk berlatih mengikut tempo tertentu. Metronom biasanya mengandungi *synchronized visual motion*."

– wikipedia –

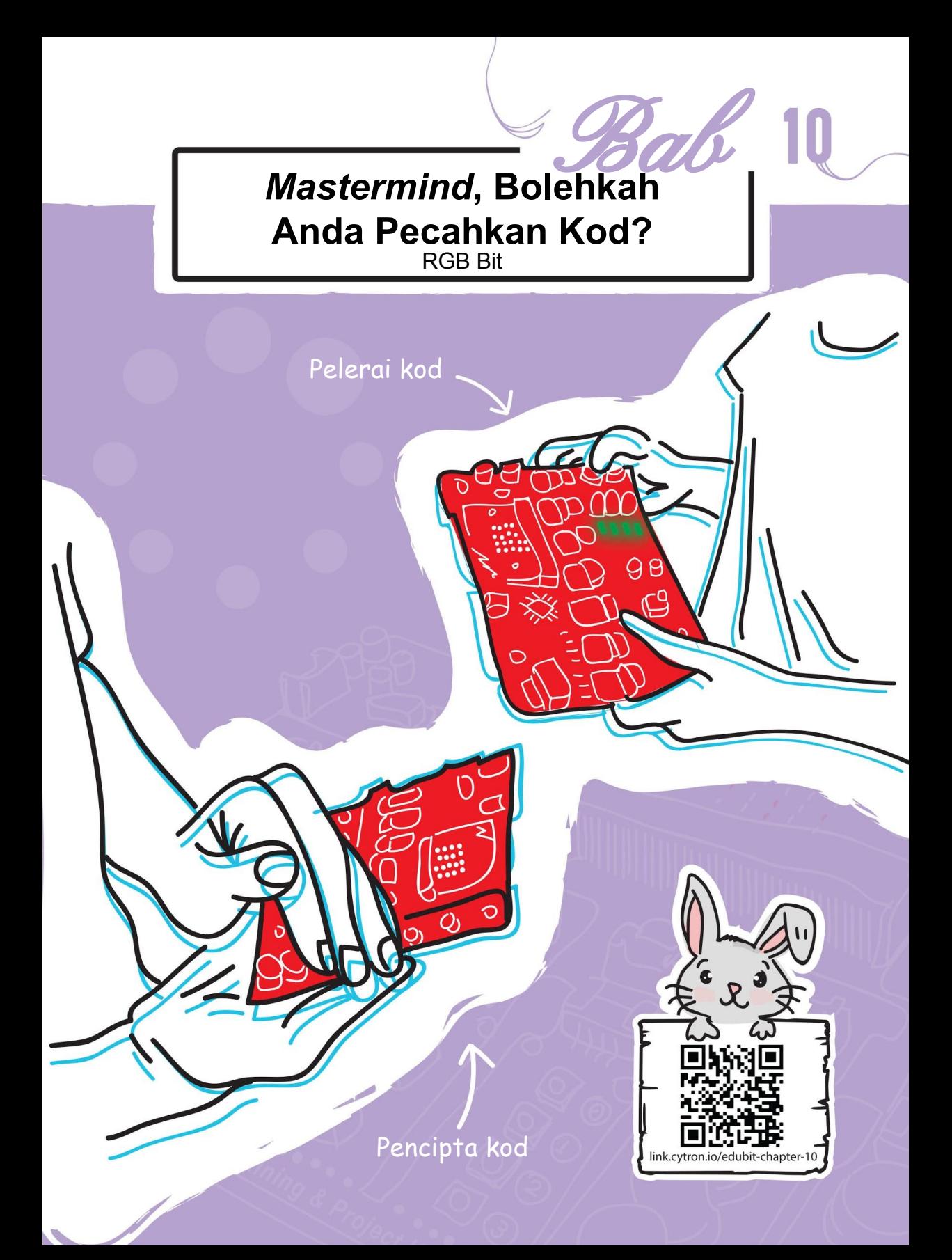

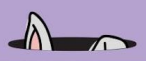

#### JOM KITA KOD!

**Langkah 1** Dalam *MakeCode Editor* anda, wujudkan satu projek baharu dan tambah EDU: BIT *extension*. Klik kategori **[ RGB Bit ]** dan kemudian pilih blok **[ set RGB pixel\_to\_ ]**.

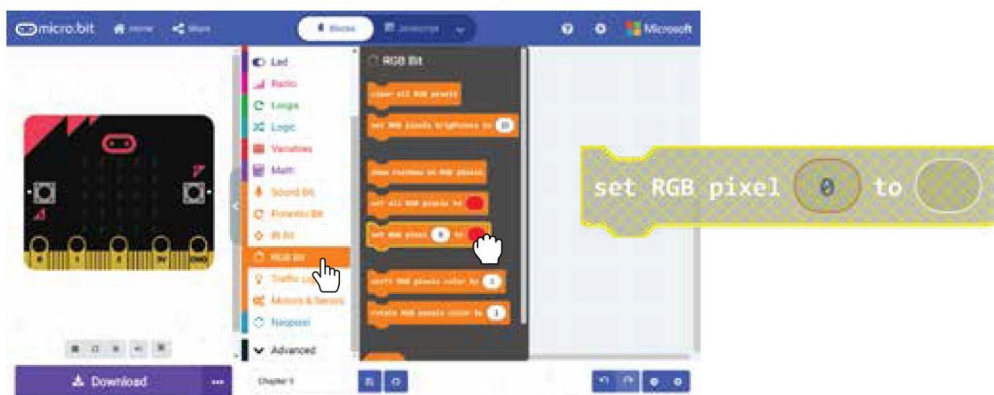

**Langkah 2** Dalam editor, *right-click* pada blok **[ set RGB pixle\_to\_ ]** dan kemudian klik *Duplicate*. Ulangi langkah ini sehingga anda mempunyai empat blok **[ set RGB pixel\_to\_ ]**.

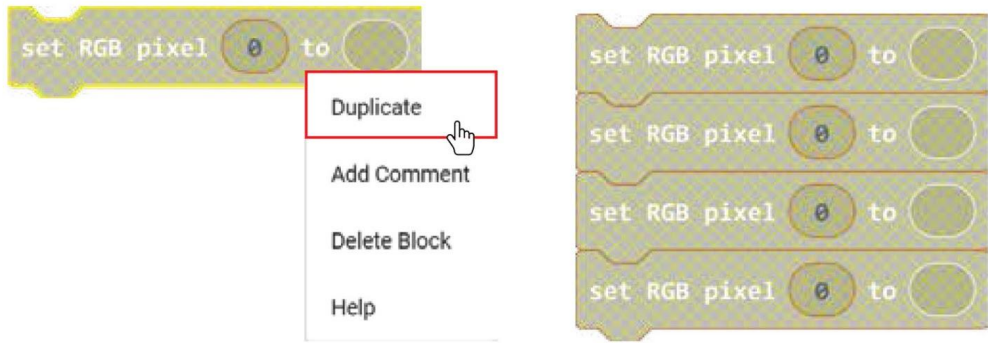

**Langkah 3** Letakkan blok-blok tersebut ke dalam blok **[ on start ]**. Tukar nombor *pixel* RGB dari 0 ke 1, 2 dan 3 bagi blok kedua, ketiga dan keempat.

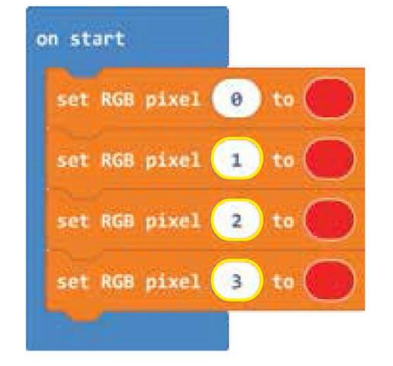

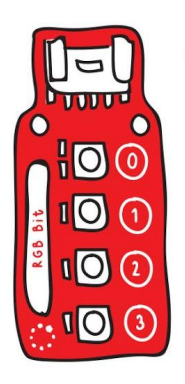

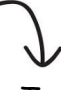

Terdapat empat LED RGB pada *RBG Bit* and setiap satu diberi nombor tertentu (0-3). Gunakan nombor ini untuk mengatur cara setiap LED secara berasingan.

#### **Langkah 4** Pindahkan kod ke dalam EDU:BIT

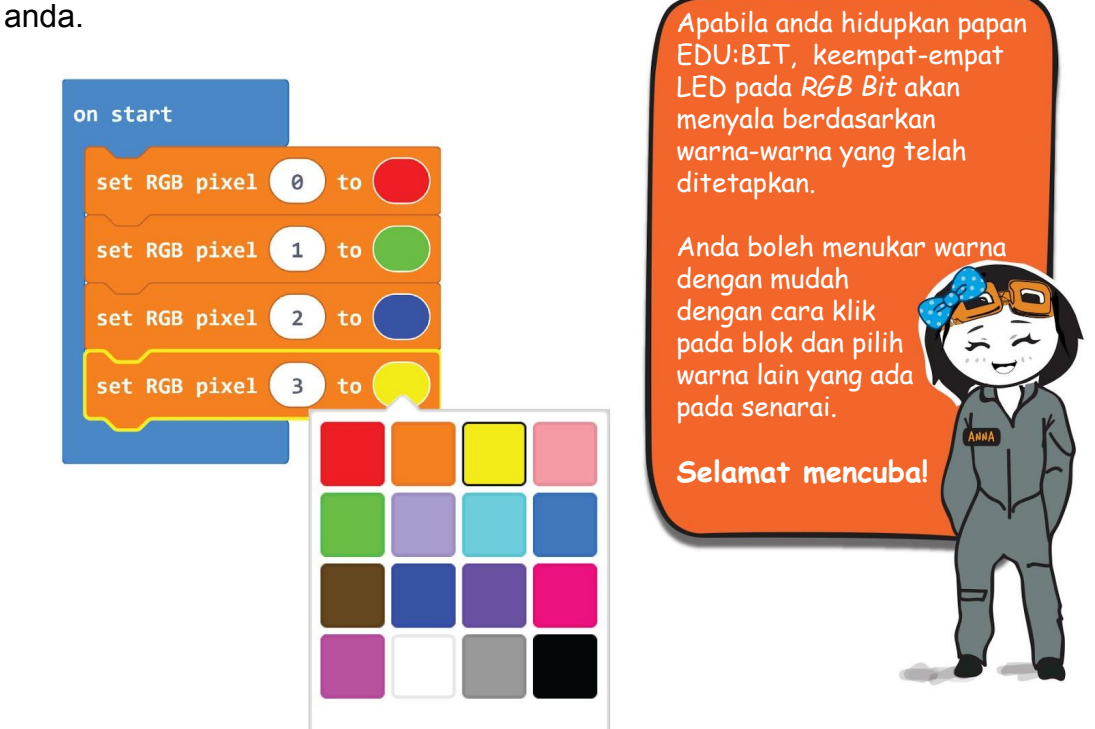

**Langkah 5** Tambahkan dua pemboleh ubah baharu dan namakannya sebagai – "**Right Color and Position**" dan "**Right Color but Wrong Position**".

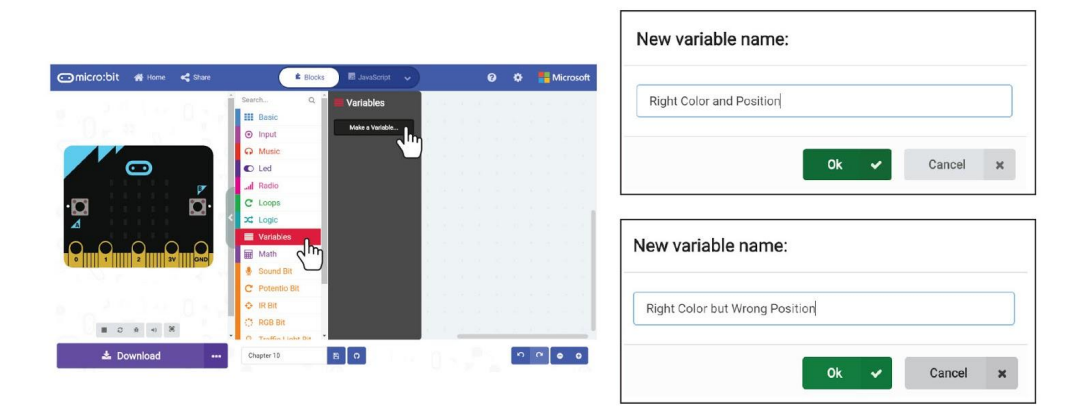

#### Bab 10 : *Mastermind*~

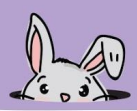

**Langkah 6** Klik kategori **[ Variables ]** dan pilih blok **[ set\_to\_ ]**. Duplikat blok tersebut dan masukkan ke dalam blok **[ on start ]**. Tetapkan salah satu pemboleh ubah sebagai "**Right Color and Position**" manakala pemboleh ubah yang satu lagi sebagai "**Right Color but Wrong Position**".

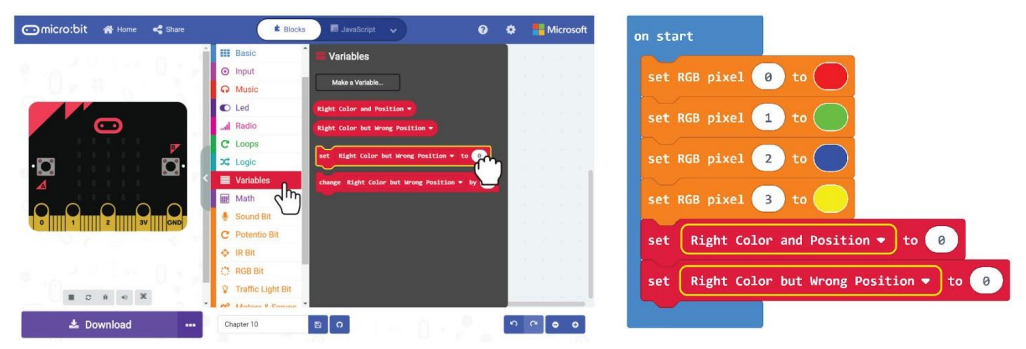

**Langkah 7** Klik kategori **[ Input ]** dan pilih blok **[ on button\_pressed ]**. Duplikat blok tersebut. Tukar blok kedua kepada **B** dan blok ketiga kepada

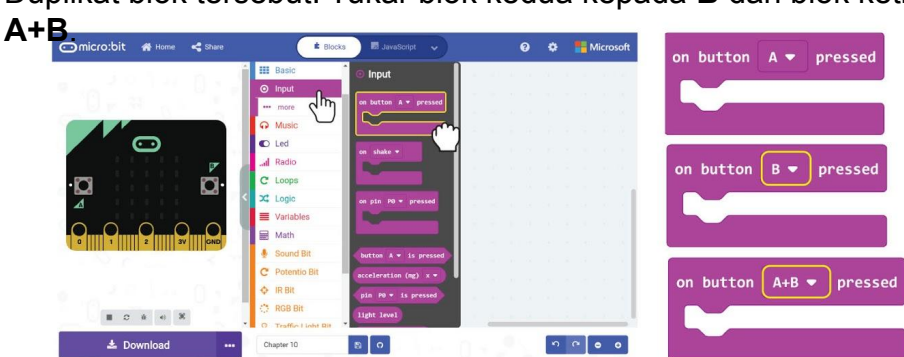

**Langkah 8** Klik kategori **[ Variables ]** sekali lagi dan pilih blok **[ change\_by\_ ]**. Duplikat dan masukkan blok tersebut ke dalam blok **[ on button A pressed ]** dan **[ on button B pressed ]**. Setkan satu pemboleh ubah sebagai "**Right Color and Position**", manakala satu lagi sebagai "**Right Color but Wrong Position**".

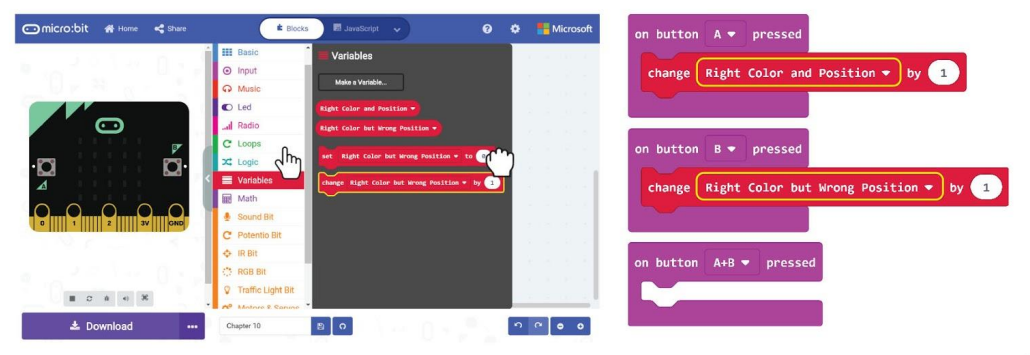

#### Bab 10 : *Mastermind*~

**Langkah 9** Tambah blok **[ show number ]** dan **[ show string ]** daripada kategori **[ Basic ]**, begitu juga dengan blok **[ Right Color and Position ]** dan **[ Right Color but Wrong Position ]** daripada kategori **[ Variables ]**.

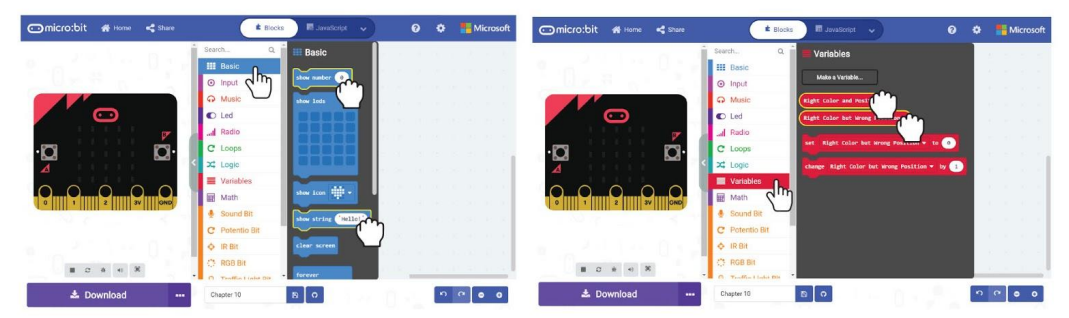

**Langkah 10** Tukar "Hello!" dalam blok **[ show string ]** masing-masing kepada "**A =**" dan "**B =**". Ini ialah kod yang telah siap.

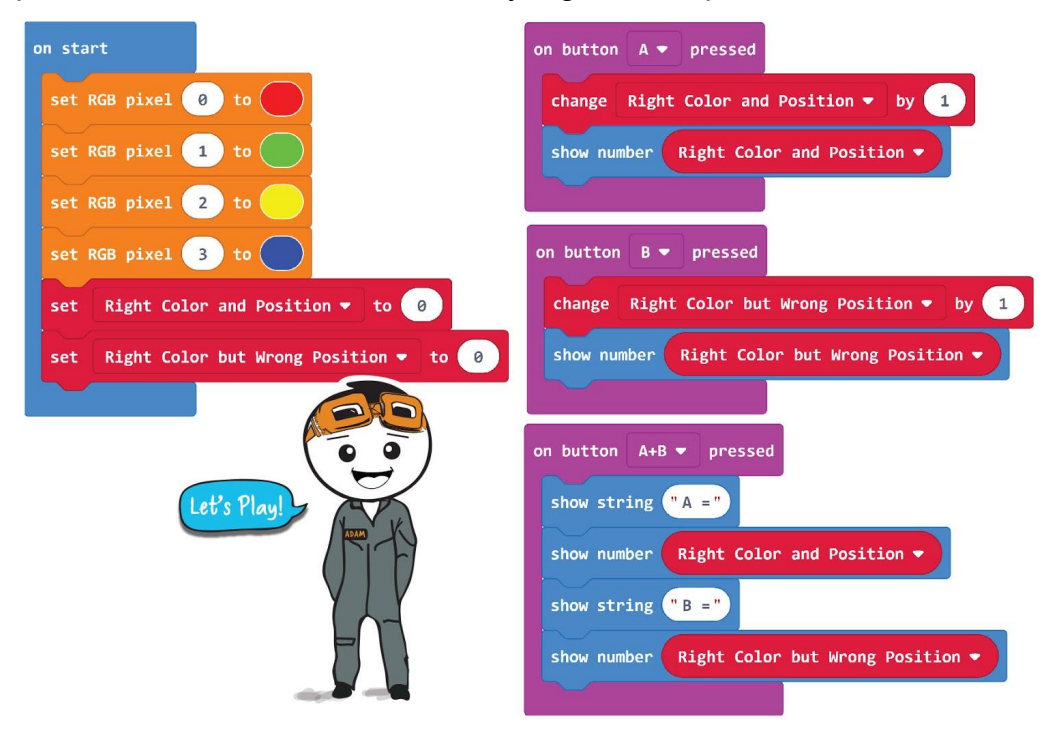

**Langkah 11** Pindahkan kod ke dalam EDU:BIT anda. Anda sudah boleh bermain permainan *Mastermind* sekarang.

# **Jom Kita Main**

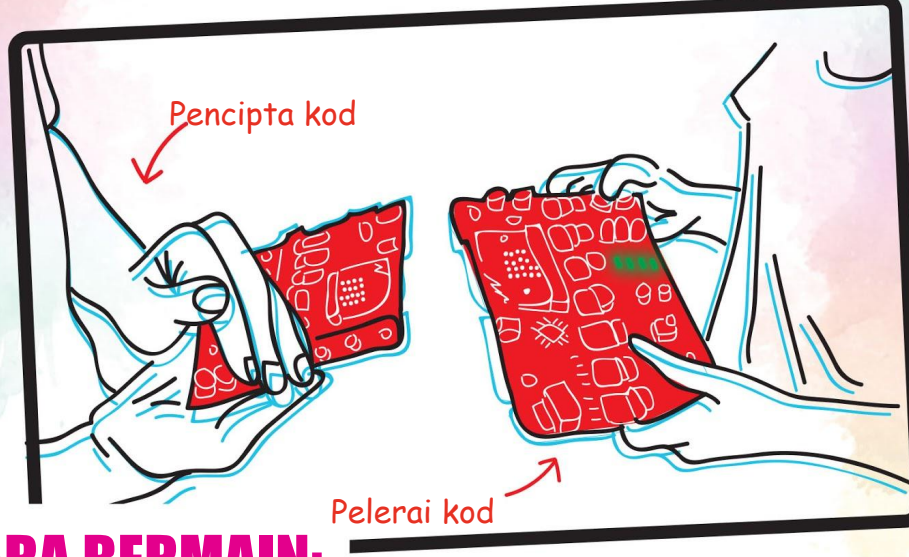

### **CARA BERMA**

Pemain 1, Pencipta Kod, menetapkan kod rahsia dengan menyalakan empat LED dalam urutan secara rawak. Pilihan warna dihadkan hanya kepada (merah) dan (hijau) untuk permulaan. Pastikan pemain lain tidak dapat melihat corak warna papan anda.

Pemain 2, Pelerai Kod, akan cuba membuat tekaan kod rahsia. Pemain 2 menyalakan LED RGB pada EDU: BIT, dan kemudian menunjukkannya kepada Pencipta Kod.

Pencipta Kod memeriksa dan kemudian menekan butang kuning (Butang A) dan / atau butang biru (Butang B) pada Pelerai Kod EDU: BIT untuk menunjukkan berapa banyak LED yang dinyalakan dengan "warna dan kedudukan sebenar" dan "warna sebenar tetapi kedudukan yang salah ".

Pelerai Kod kemudian boleh menekan butang **Cara Untuk Menang:** kuning dan biru pada masa yang sama untuk 'membaca' maklum balas yang diberikan. Langkah 2 dan 3 diulang sehingga Pelerai Kod berjaya membuat tekaan urutan warna dengan betul (maksimum 10 percubaan setiap pusingan)

Peranan bertukar untuk permainan pusingan seterusnya.

Anda akan memenangi permainan sekiranya berjaya memecahkan kod (membuat tekaan urutan warna). Jika gagal, kemenangan diberikan kepada Pencipta Kod.

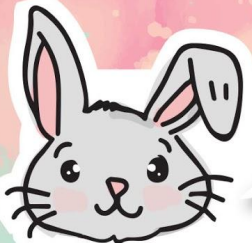

## Terokai Blok-Blok Lain

# 1 Anda boleh menetapkan LED pada RGB Bit untuk memaparkan warna pelangi dengan menggantikan blok **[ set RGB pixel \_to\_ ]** dengan blok **[ show rainbow on RGB pixels ]**.

on start show rainbow on RGB pixels

# 2 Anda boleh membuat kesan *'running light'* dengan meletakkan blok **[ rotate RGB pixels color by\_ ]** dalam blok **[ forever ]**. Pastikan anda memasukkan blok **[ pause ]** untuk memperlahankan program supaya dapat melihat kesannya. Berikut adalah contoh kod:

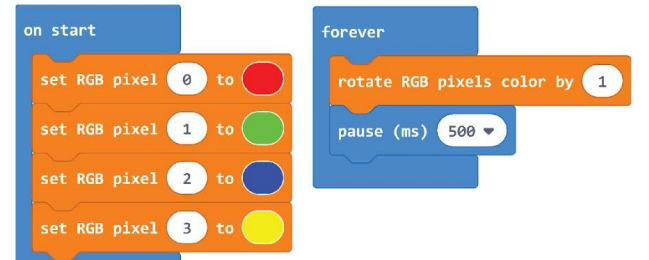

# 3 Anda juga dapat mengubah piksel satu persatu dengan menggunakan blok **[ shift RGB pixels color by\_ ]** dalam blok **[ forever ]**. Anda perlu menambah blok **[ pause ]** untuk memperlahankan program sehingga anda dapat melihat kesannya, di mana piksel akan dimatikan satu persatu. Berikut adalah contoh kod:

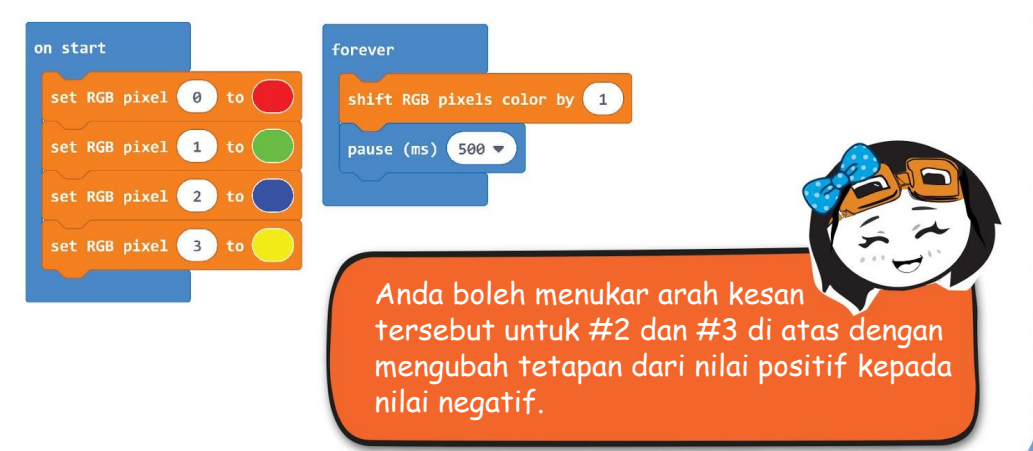

# **FAKTA MENARIK!**

Di dalam kelas Seni, anda mungkin mengetahui bahawa 3 warna utama adalah Merah, Kuning dan Biru. Apabila anda mencampurkannya, anda akan mendapat hasil ini:

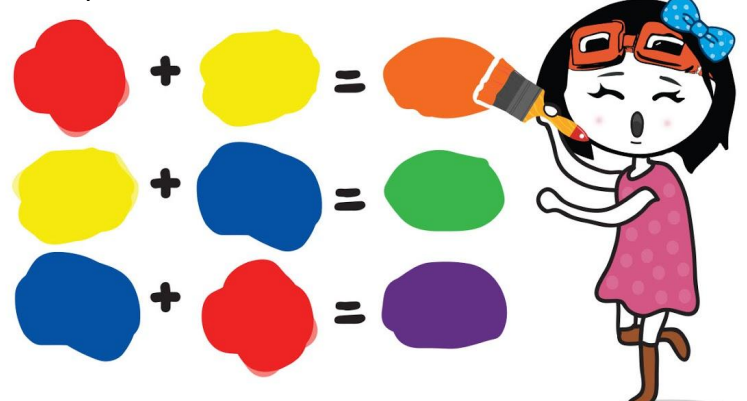

Namun, untuk peranti yang menggunakan lampu untuk memaparkan warna, seperti skrin tv dan komputer anda, model warna RGB digunakan.

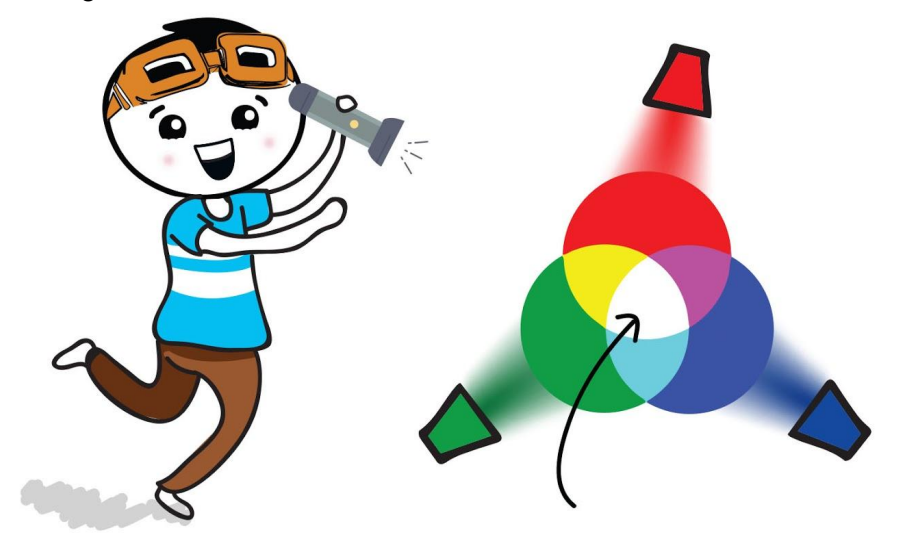

Sebaliknya , dalam model ini tiga cahaya primer adalah Merah (R), Hijau (G) dan Biru (B) ; dan apabila digabungkan, cahaya Putih terhasil!

## CABARAN APLIKASI

Programkan EDU:BIT menjadi alat latihan permainan memori.

#### **Bagaimana ia berfungsi?**

- Untuk bermula, condongkan EDU:BIT ke kiri untuk menyalakan LED pada RGB Bit mengikut corak warna rawak selama beberapa saat.
- Anda perlu memerhati dan menyebut susunan warna selepas LED padam.
- Untuk menyemak jawapan anda, tekan butang biru (Butang B) untuk menyalakan RGB LED mengikut corak warna yang sama sekali lagi.
- Jika jawapan betul, tekan butang kuning (Butang A) untuk kemaskini dan paparkan markah anda. *'Game Over'* jika jawapan salah.
- Anda boleh melaraskan tahap kesukaran permainan dengan memutarkan tombol Potentio Bit untuk meningkatkan/mengurangkan jangkamasa LED kekal menyala.
- Pemain dengan markah tertinggi akan memenangi permainan.

#### Tips untuk anda:

Tip #1 Anda perlu menetapkan dua pembolehubah – Markah dan Corak

Tip #2 Anda perlu pra-tetap susunan warna (warna bagi setiap RGB LED) bagi setiap corak. Gunakan lebih banyak warna atau pra-tetap lebih banyak corak untuk membuatkan permainan lebih mencabar. Sebaliknya, anda mungkin mahu mengehadkan warna/corak untuk pemain yang lebih muda.

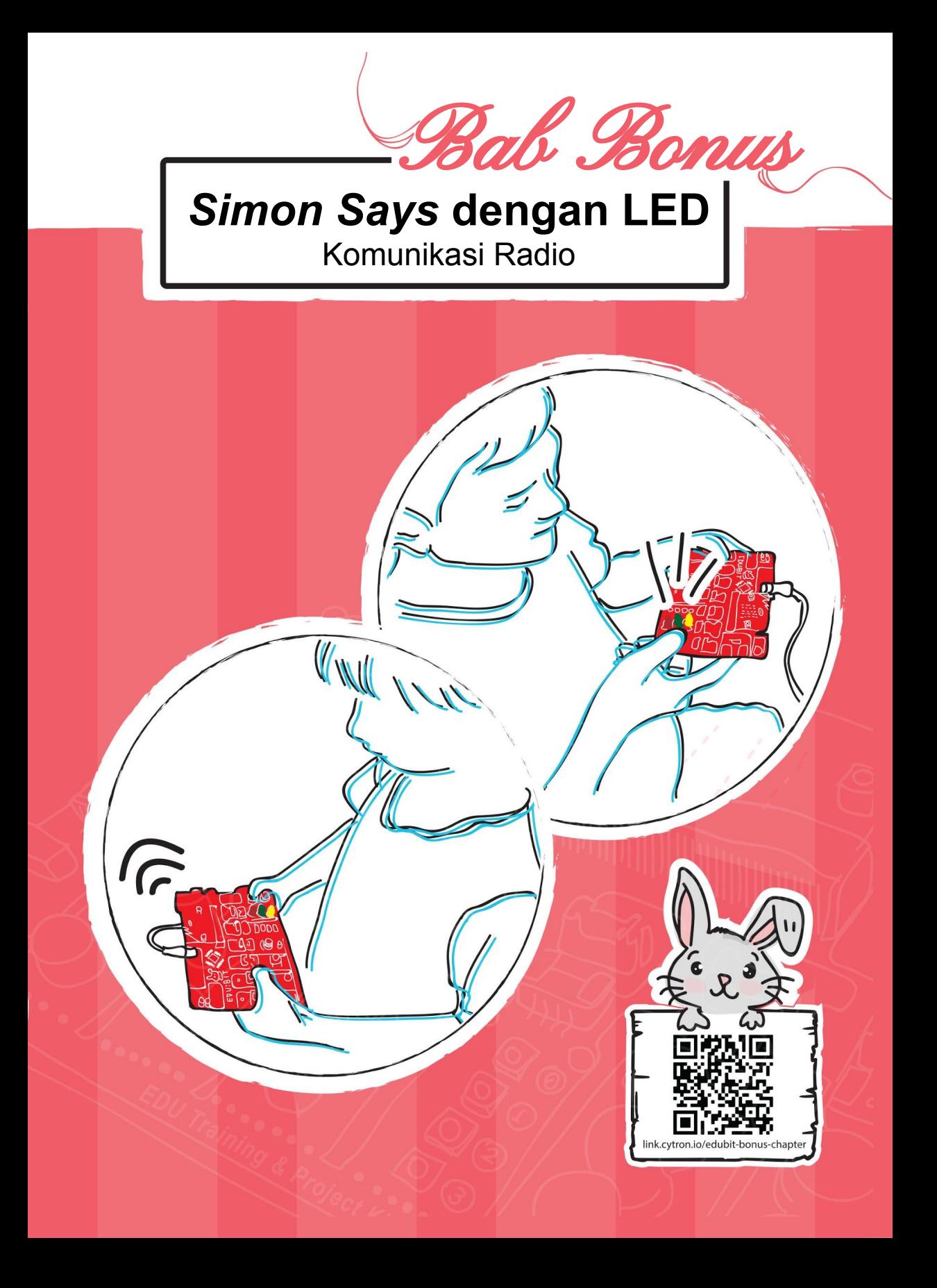

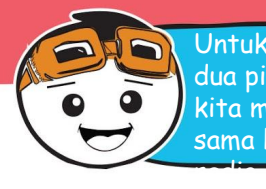

Untuk komunikasi berlaku, kita memerlukan sekurang-kurangnya dua pihak - iaitu penghantar dan penerima. Dalam permainan ini, kita memerlukan dua EDU:BIT untuk berkomunikasi antara satu sama lain dengan menghantar dan menerima isyarat siaran

#### **JOM KITA KOD!**

**Langkah 1** Dalam Makecode Editor, bina satu projek baru dan tambah EDU:BIT extension. Klik kategori **[ Radio ]** dan pilih blok **[ radio set group\_ ]**. Pasangkan blok tersebut ke blok **[ on start ]**.

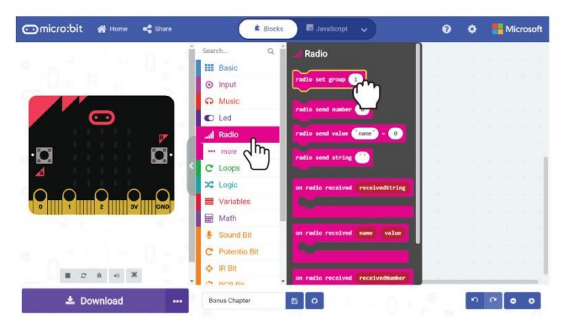

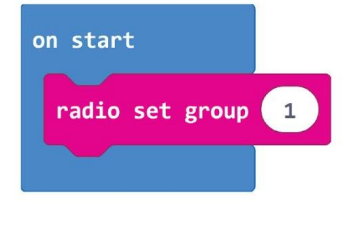

**Langkah 2** Dalam Makecode Editor, klik kategori **[ Basic ]** dan tambah blok **[ show icon ]** ke dalam program.

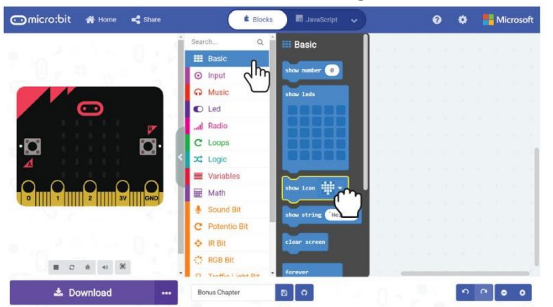

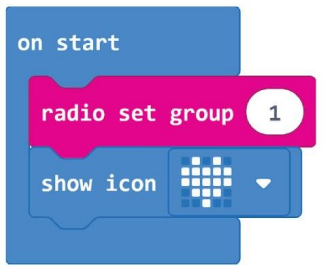

**Langkah 3** Klik kategori **[ Input ]** dan pilih blok **[ on button\_pressed ]**.

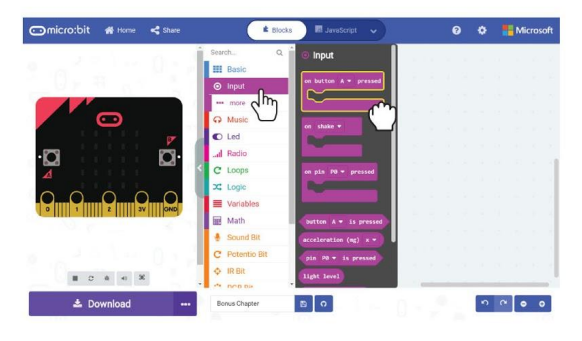

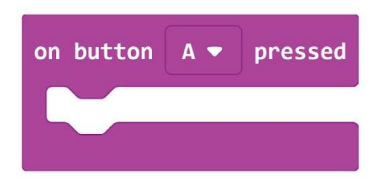

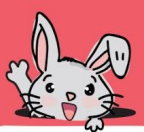

**Langkah 4** Klik kategori **[ Radio ]** dan pilih blok **[ radio send number\_ ]**. Tukarkan nilai tersebut kepada 1.

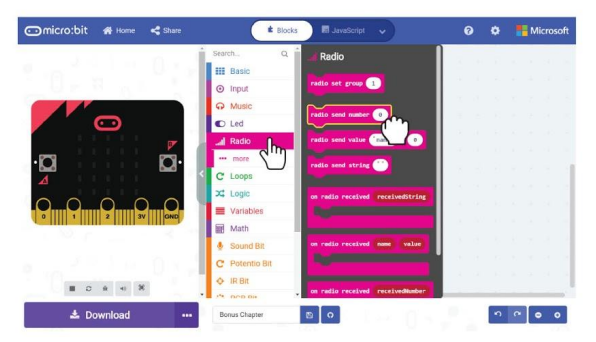

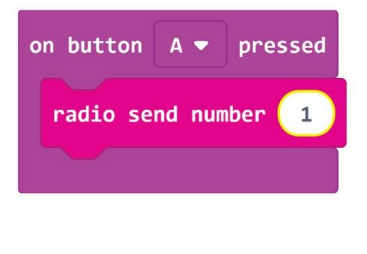

**Langkah 5** Klik kategori **[ Traffic Light Bit ]** dan pilih blok **[ set LED\_to\_ ]**. Salin dan pasangkan kedua-dua blok tersebut ke blok **[on button A pressed]**. Ubah tetapan blok kedua kepada 'off'.

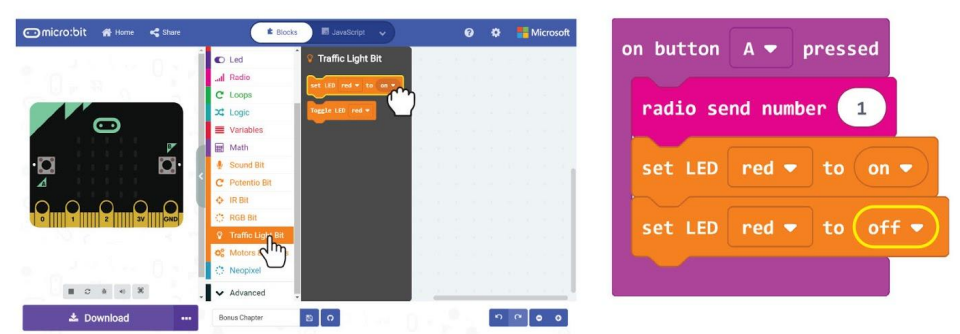

**Langkah 6** Klik kategori **[ Basic ]** dan pilih **[ pause (ms) \_ ]**. Pasangkan blok tersebut di tengah-tengah **[ set LED \_to\_ ]** dan ubah nilai kepada 500.

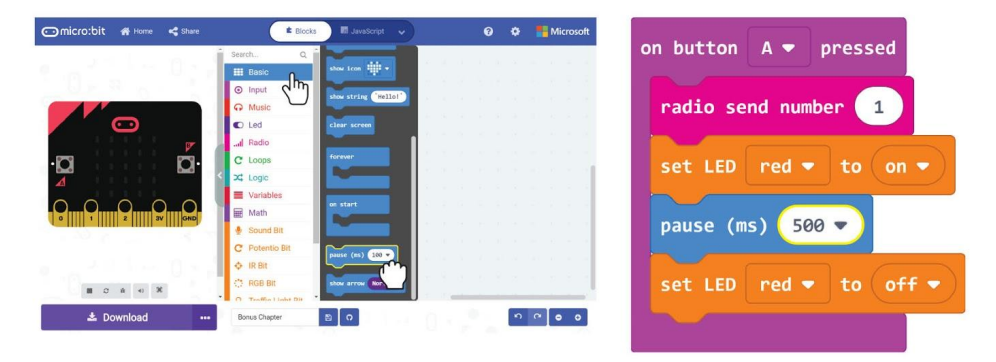

#### Bab Bonus : *Simon Says* dengan LED~

**Langkah 7** Klik-kanan blok **[on button A pressed ]** dan kemudian pilih '*Duplicate*'. Ulang semula untuk dapatkan tiga set blok yang sama.

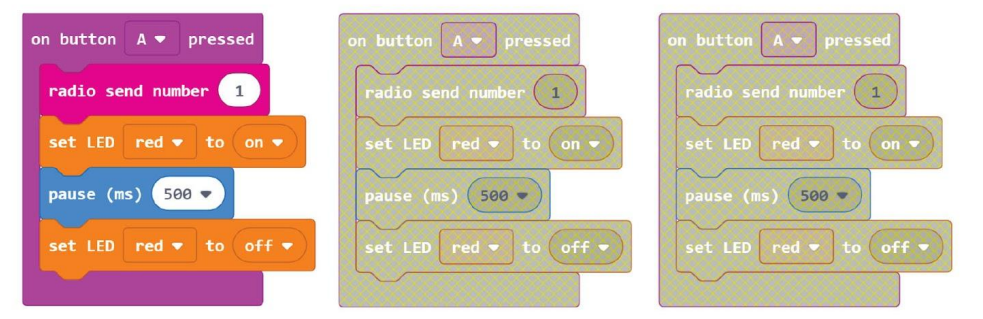

**Langkah 8** Ubah tetapan untuk butang, nilai nombor dan warna LED bagi kod blok yang disalin seperti berikut:

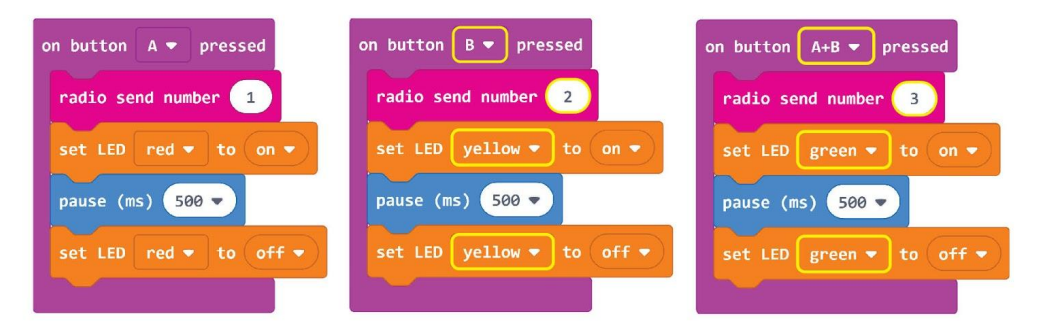

**Langkah 9** Klik kategori **[ Input ]** dan pilih blok **[ on\_ ]**. Ubah tetapan kepada **"***tilt left***"**. Klik kategori **[ Radio ]** dan pilih blok **[ radio send number\_ ]**. Ubah nilai kepada **4**.

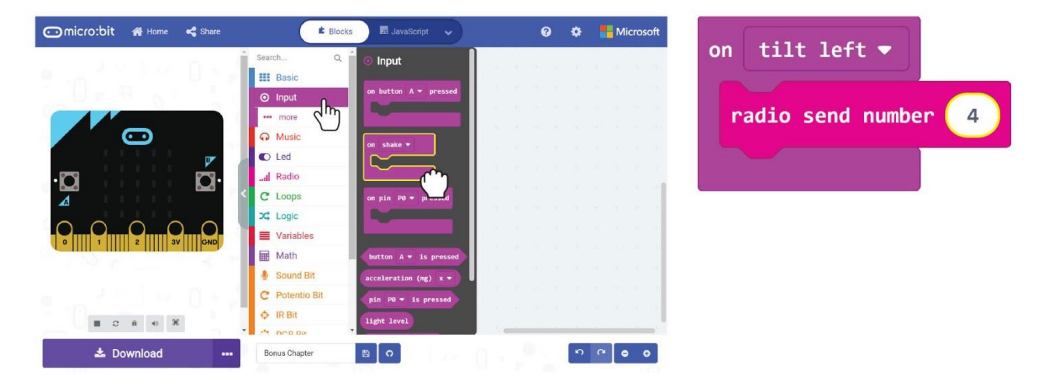

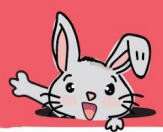

**Langkah 10** Klik kategori **[ Radio ]** dan pilih blok **[ on radio received receivedNumber]**.

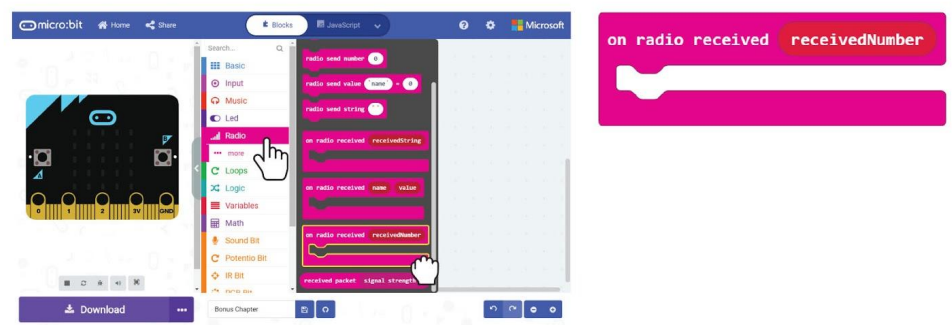

**Langkah 11** Klik kategori **[ Logic ]** dan pilih blok **[ if-then-else ]**. Klik butang (+) untuk tambah tiga syarat **[ else if ]** dan klik butang (-) untuk membuang syarat **[ else ]**. Letakkan blok perbandingan **[ Logic ]:[ \_=\_ ]** untuk setiap slot "*if"* dan "*else if*".

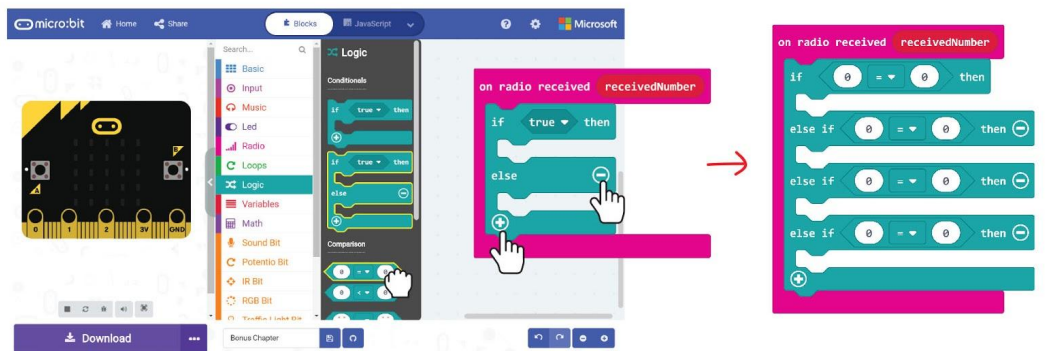

**Langkah 12** Klik dan seret pembolehubah **'receivedNumber'** ke dalam blok perbandingan seperti ditunjukkan dan ubah nilai masing-masing kepada 1, 2, 3 dan 4.

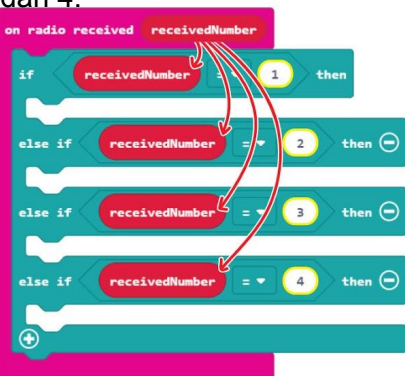

#### Bab Bonus : *Simon Says* dengan LED~

**Langkah 13** Klik kategori **[ Traffic Light Bit ]** dan pilih blok **[ set LED \_ to \_ ]**. Salin blok dan selitkannya ke tiga slot pertama. Ubah warna dan tetapan *on/off* seperti yang ditunjukkan.

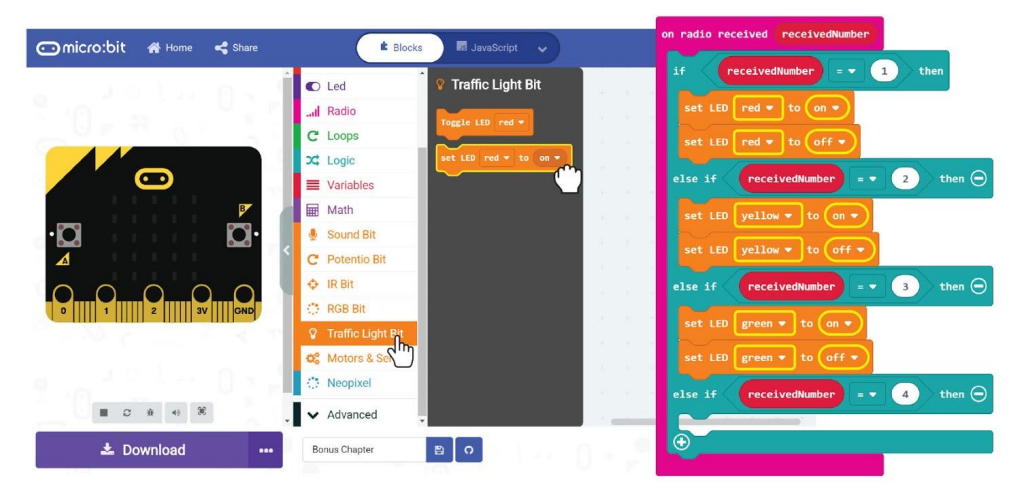

**Langkah 14** Klik kategori **[ Basic ]** dan pilih **[ pause (ms)\_ ]**. Salin dan selitkan blok tersebut diantara blok **[ set LED \_to\_ ]** dan ubah nilai kepada 500. Tambahkan blok **[ Basic ] : [ show icon ]** kepada slot terakhir *"else if"* dan ubah ikon tersebut kepada *"sad face".*

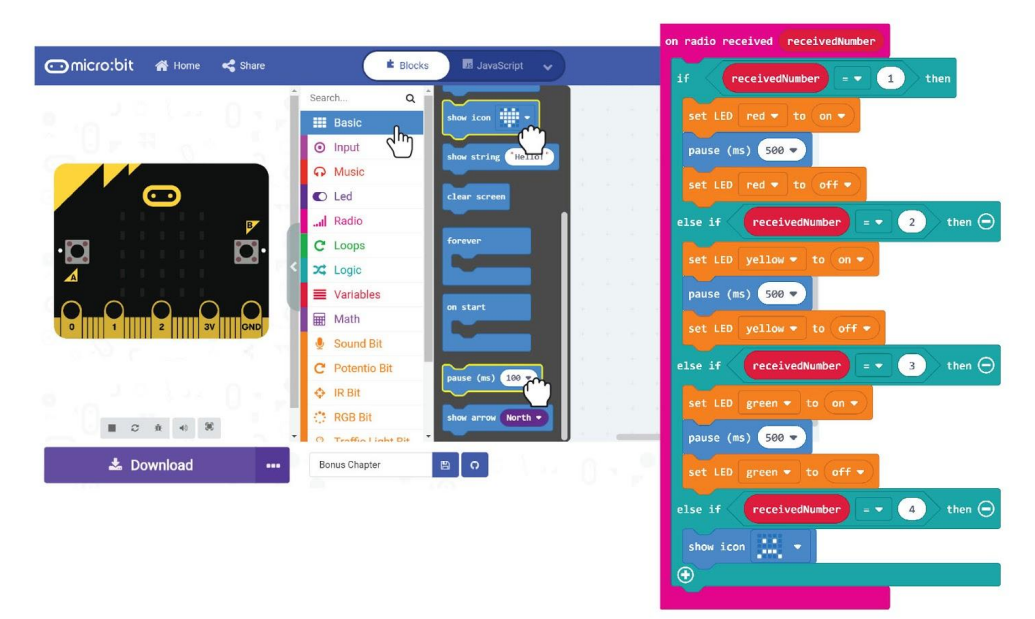

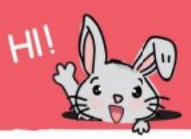

**Langkah 15** Klik kategori **[ Music ]** dan tambah **[ start melody** repeating ] untuk melengkapkan kod. Ubah melodi tersebut kepada **"wawawawaa"** (atau mana-mana melodi pilihan anda).

Kod lengkap di sini.

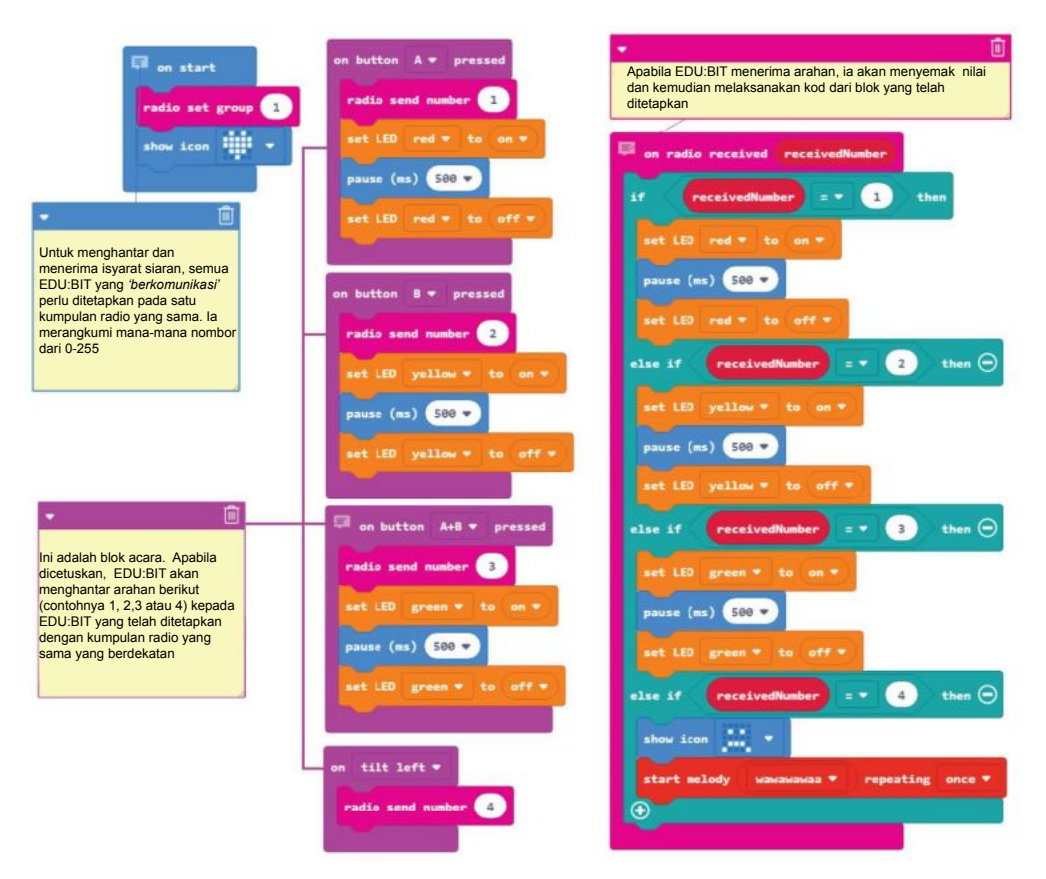

**Langkah 16** Pindahkan kod yang telah siap kepada EDU:BIT anda dan rakan anda.

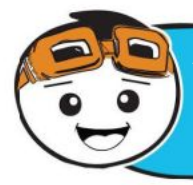

Apabila kedua-dua EDU:BIT dinyalakan, anda boleh menghantar isyarat radio untuk menyalakan LED EDU:BIT rakan anda, dan sebaliknya, rakan anda juga boleh menekan butang pada EDU:BIT kepunyaan untuk menyalakan LED papan anda.

## **Jom Kita Main** Simon Says dengan LED

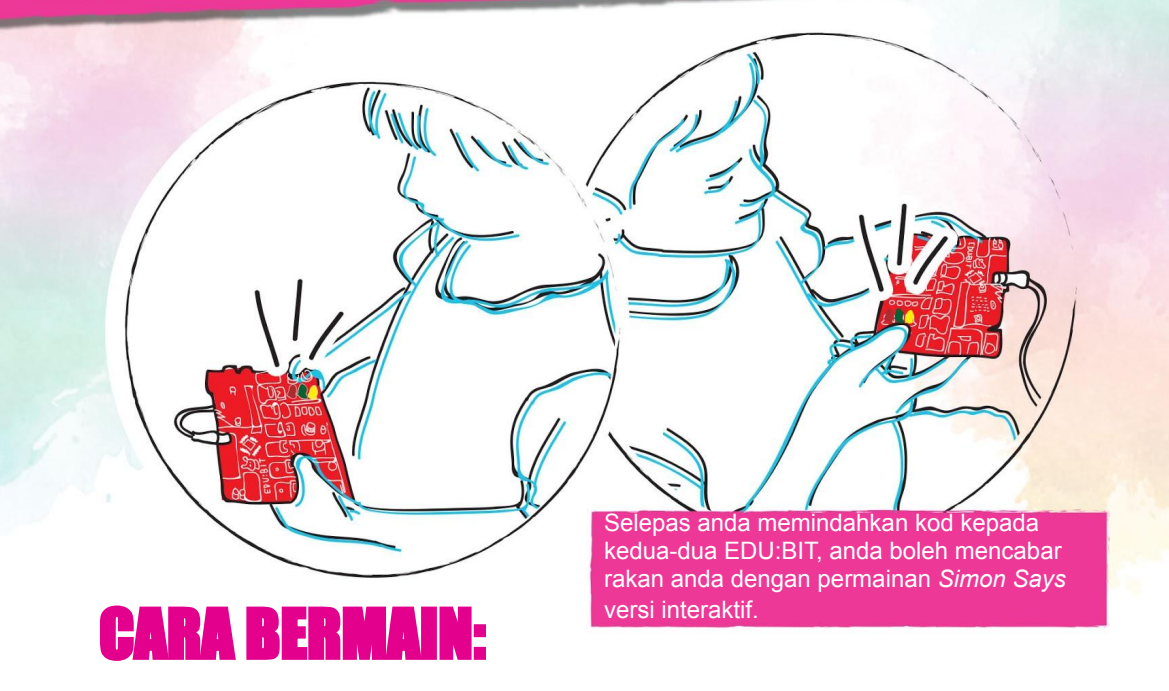

Kedua-dua pemain bergilir-gilir menjadi *"Simon"*. Tekan butang untuk menyalakan LED merah, kuning, dan hijau apabila giliran anda.

Untuk memulakan permainan, Pemain 1 menyalakan SATU LED pada 'Traffic Light Bit'.

Pemain 2 memerhati dan kemudian menyalakan LED yang sama diikuti dengan LED yang lain.

Permainan diteruskan dengan setiap pemain bergilir-gilir mengulangi susunan terkini, dan menyalakan LED yang lain untuk menambah susunan tersebut. Jika mana-mana pemain menyalakan LED yang salah (atau susunan yang salah), pihak lawan akan mencondongkan EDU:BIT rakannya untuk menghentikan permainan.

Pemain yang kalah kemudian perlu set semula EDU:BIT rakannya untuk memulakan permainan baru.

Permainan ini bermula dengan mudah tetapi akan berubah kepada lebih panjang dan kompleks setiap giliran. Untuk memenangi permainan, anda perlu memerhati susunan dengan cermat. Permainan ini baik untuk melatih daya ingatan.

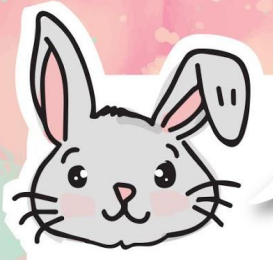

### Terokai Blok-Blok Lain

#1 Selain menghantar nombor, anda juga boleh menghantar pesanan teks menggunakan blok **[ radio send string " \_ " ]**. Anda perlu menggunakan blok **[ on radio received receivedString ]** untuk menerima jalinan isyarat siaran. Jalinan maksimum ialah 19 huruf.

#2 Gunakan blok **[ radio send value " \_"=\_ ]** dan blok **[ on radio received name value ]** jika anda ingin menghantar atau menerima teks dan nombor serentak. Jalinan maksimum ialah 8 huruf.

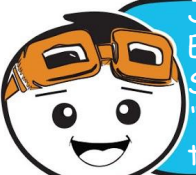

Jika anda tidak mempunyai akses kepada lebih dari satu EDU:BIT, anda masih boleh menguji fungsi radio komunikasi. Sila lawati makecode.com/multi untuk menulis kod untuk *"sender"* dan *"receiver"*. Anda boleh melihat hasilnya dalam tetingkap simulasi.

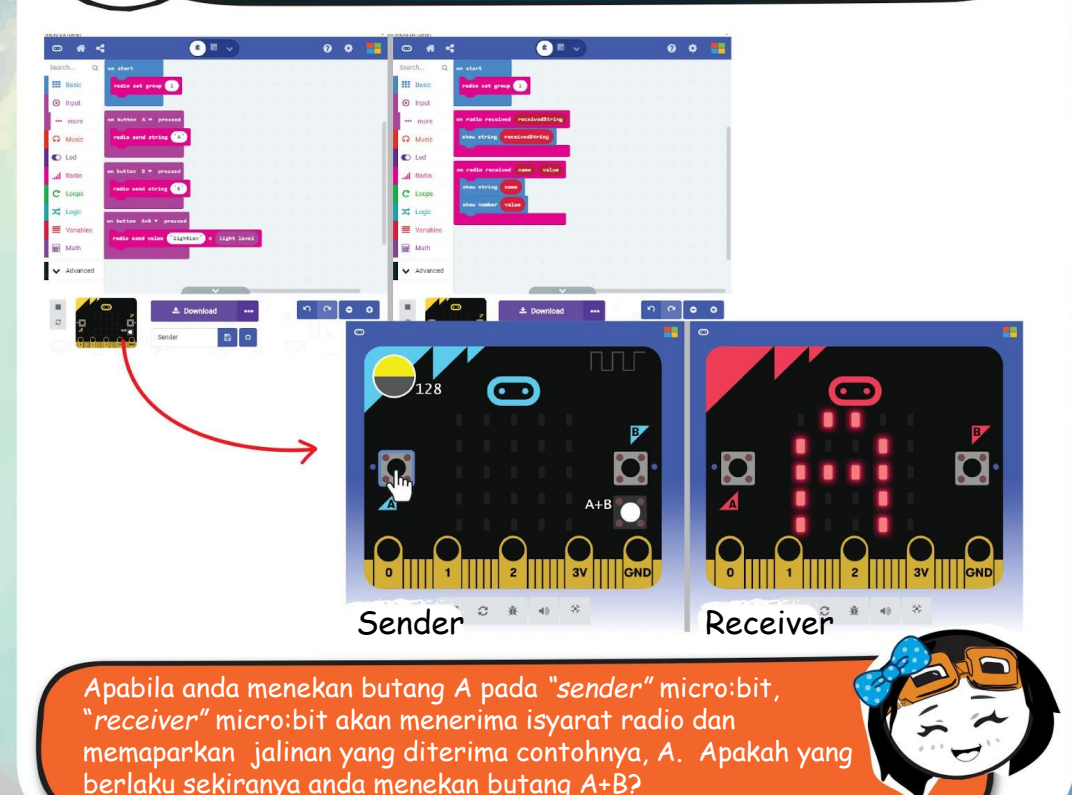

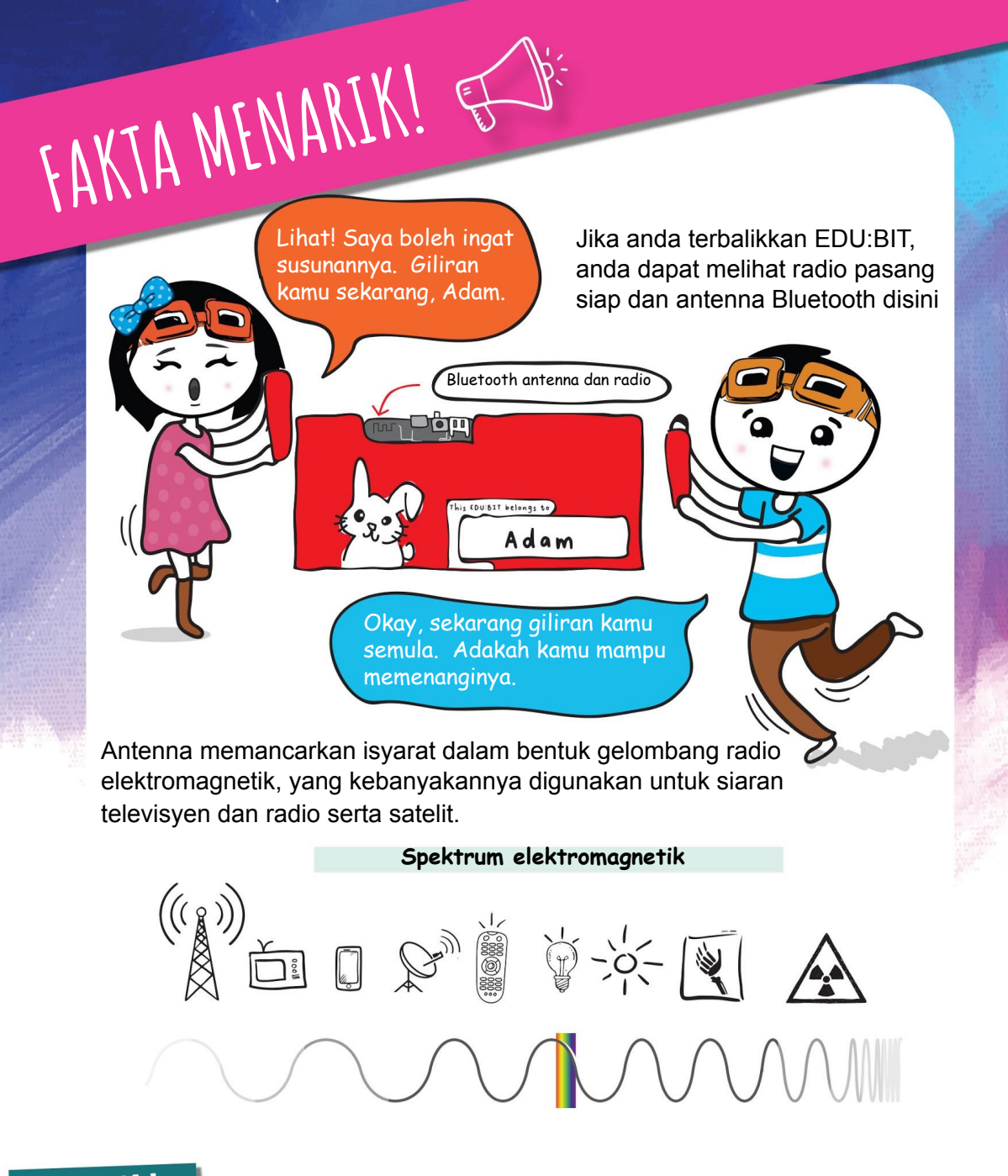

#### **NOTA!**

Bagi membolehkan EDU:BIT anda untuk menghantar dan menerima isyarat siaran radio dari EDU:BIT lain, anda perlu menetapkan semuanya kepada kumpulan radio yang sama

## CABARAN APLIKASI

Sediakan satu sistem rangkaian maklum balas untuk kelas anda.

#### **Bagaimana ia berfungsi?**

Setkan setiap EDU:BIT dalam kelas dengan kumpulan radio yang sama.

EDU:BIT guru disetkan kepada skrol teks apabila menerima isyarat *"string"* dan menyalakan LED pada Traffic Light Bit apabila menerima isyarat radio *"number"*, dimana

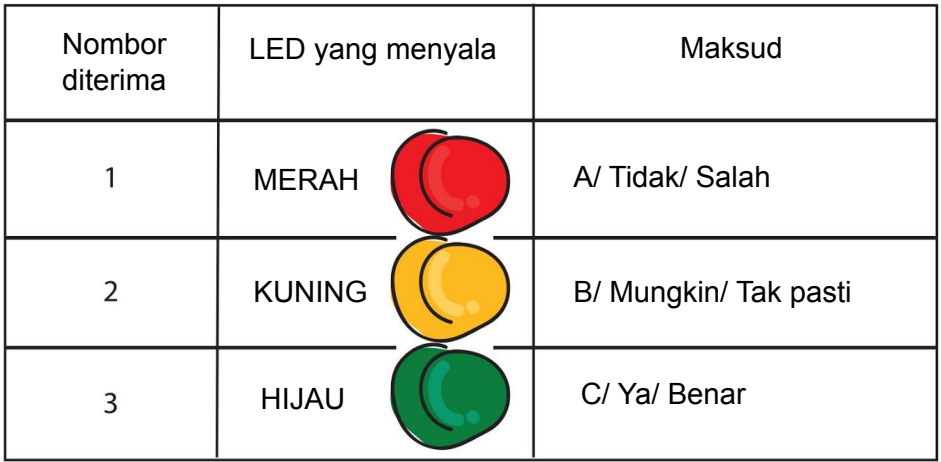

EDU:BIT pelajar disetkan untuk menghantar jalinan dengan nama pelajar dan kemudian menghantar satu nombor (1 atau 2 atau 3) untuk menyalakan LED pada EDU:BIT Guru apabila dicetuskan.

 Tekan butang A untuk menghantar nombor 1. Tekan butang B untuk menghantar nombor 2. Tekan butang A+B untuk menghantar nombor 3.

Tips untuk anda. Berikan nama samaran yang pendek (dengan dua atau tiga huruf) kepada setiap pelajar untuk mengurangkan masa paparan teks tersebut.

### **Saya telah menguasai...**

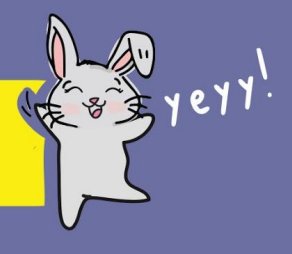

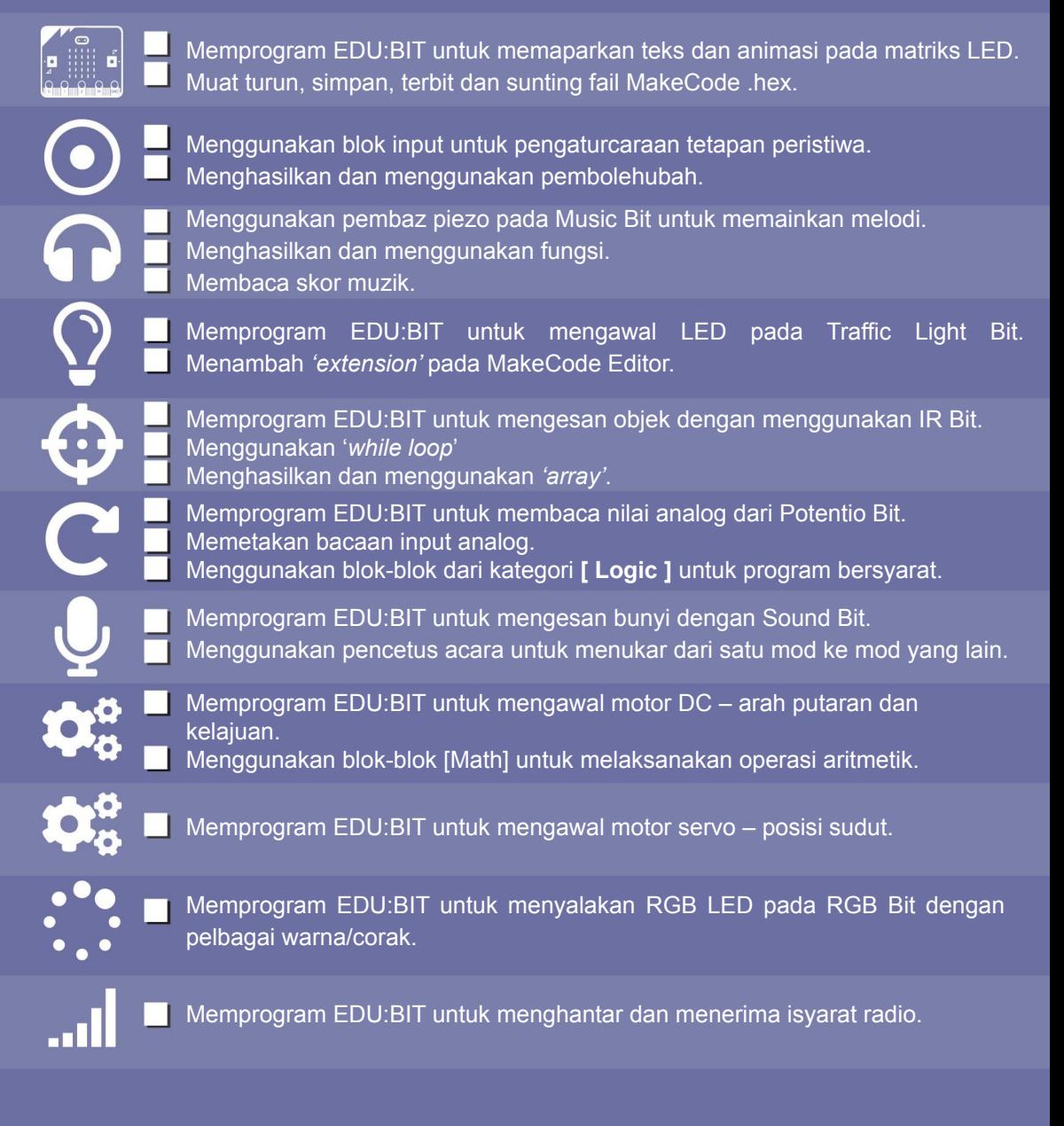

\*Tandakan (✔) dalam kotak jika anda telah menguasai kemahiran tersebut: jika tidak, kembali semula ke bab tersebut untuk ulangkaji.

#### **Pesanan daripada rero EDUteam @ Cytron**

#### **TAHNIAH!!!**

Anda telah berjaya menyelesaikan semua bab dan belajar untuk mengekod dengan menggunakan Makecode Editor. Kami berharap anda seronok bermain dengan permainan popular kanak-kanak pilihan kami. Sekalung tahniah juga kerana berjaya menghasilkan beberapa aplikasi berguna untuk kelas anda.

Sekarang, anda sepatutnya telah memahami apa yang anda boleh lakukan dengan micro:bit dan semua extra *Bit* dari papan EDU:BIT anda. Psst..tahukah anda bahawa setiap *Bit* boleh diceraikan?

Anda boleh menghasilkan projek baru dengan menggunakan modul-modul yang telah diceraikan. Gunakanlah kabel '*plug-and-play*' yang disediakan untuk menyambung modul-modul tersebut ke papan utama EDU:BIT.

Inilah masanya untuk anda berfikir dan mencipta permainan dan aplikasi baru. Kami tidak sabar untuk melihat apa projek yang bakal anda cipta.

Jangan lupa untuk kongsikan ciptaan anda dengan kami. Hantarkan emel atau tinggalkan mesej di laman FB kami.

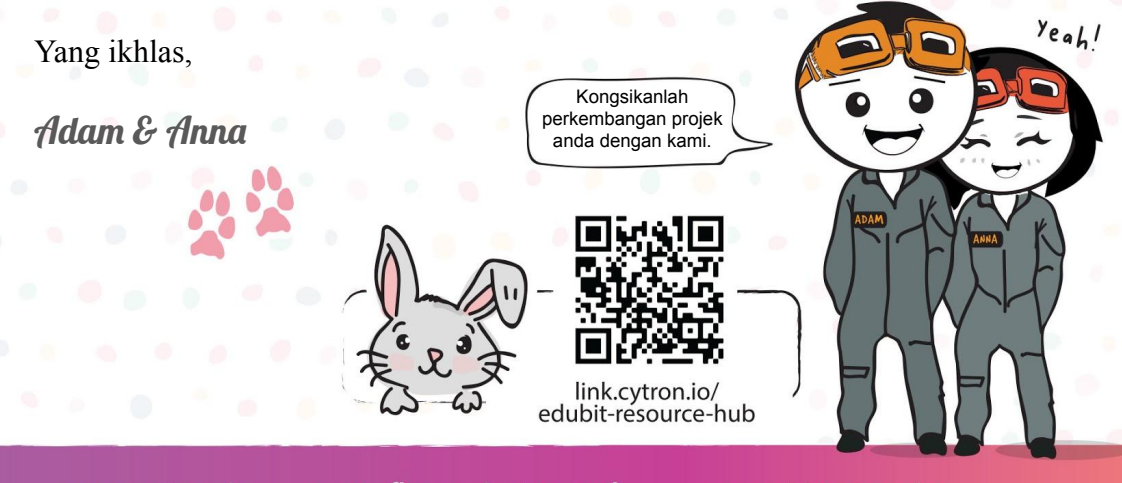

www.cytron.io

www.fb.com/cytrontech

support@cytron.io

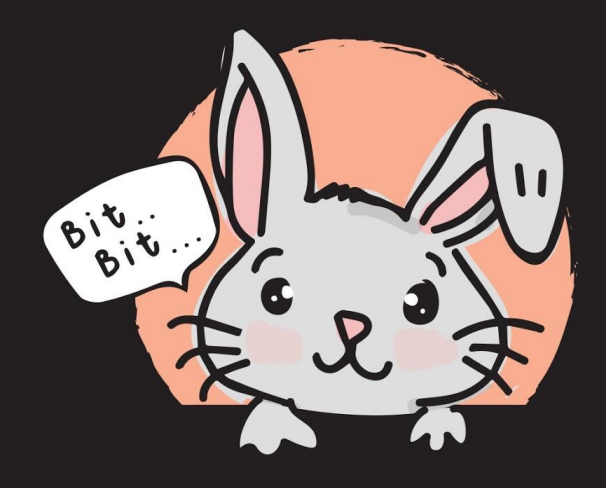